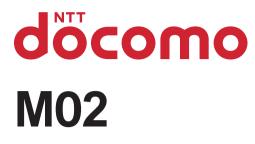

# arrows Fit

INSTRUCTION MANUAL '15.9

## Introduction

Thank you for purchasing "M02" mobile terminal. Before using your terminal, or when necessary, read this manual to ensure safe use and handling.

#### Learning operations

#### "Quick start guide" (in Japanese only)

This guide provides information of parts names and functions.

#### "Instruction Manual" application (e-manual) (installed in the terminal) (in Japanese only)

This manual provides detailed information and operations of the functions.

<**Operation steps>** From the Home screen, 🞛 [Instruction Manual]

When activating for the first time, follow the onscreen instructions to download "Instruction Manual" application.

If you delete "Instruction Manual", you can access Google Play<sup>TM</sup> from Play Store to install again.

<Operation steps> From the Home screen, [Play Store] Search "取扱説明書 (Instruction Manual) M02" and select "取扱説明書 (Instruction Manual for M02)" [INSTALL]

#### "INSTRUCTION MANUAL" (PDF file)

This manual provides detailed information and operations of the functions.

<From PC> https://www.nttdocomo.co.jp/english/support/
trouble/manual/download/index.html
\*You can download the latest information.

#### Viewing this manual

- In this manual, "M02" mobile terminal is usually referred to as "the terminal".
- The images or illustration used in this manual are examples. They may differ from the actual displays.
- In this manual, explanations and screen images for terminal color "aka", "docomo LIVE UX" as Home application and "aka" as Kisekae are provided.
- In this manual, "authenticate" indicates the operating procedure for entering security code or performing fingerprint authentication depending on functions.
- Unauthorized copying of parts of or this entire manual is prohibited.
- The contents in this manual, URL and contents are subject to change without prior notice.

# **Basic package**

#### M02 (with warranty)

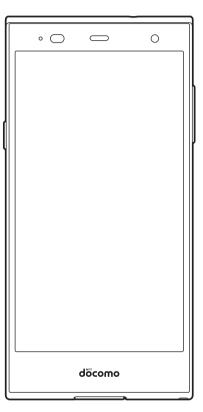

Quick start guide (in Japanese only) Notes and instructions for use

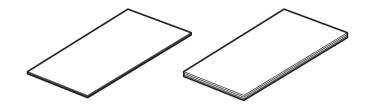

**Desktop holder F51** 

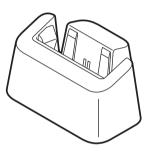

 For optional accessories compatible with the terminal (optional), refer to NTT DOCOMO website. https://www.nttdocomo.co.jp/product/option/ (in Japanese only)

# Contents

| Basic package                                  | 1 |
|------------------------------------------------|---|
| Before using the terminal                      | 4 |
| Precautions (Always follow these directions)   | 6 |
| Handling precautions1                          | 4 |
| Waterproofness/Dustproofness, shock resistance | • |
|                                                | 0 |

# Before using the terminal ...... 26

| Part names and functions        | 26 |
|---------------------------------|----|
| docomo nano UIM card            | 27 |
| Charging                        | 29 |
| Turning power on/off            | 32 |
| Basic operation                 |    |
| Character entry                 | 35 |
| Initial settings                |    |
| Indicator LED                   | 42 |
| Screen/Icon                     | 42 |
| Task manager                    |    |
| Switching the home applications |    |
| Child proof                     |    |
| •                               |    |

# docomo LIVE UX ...... 50

| Home screen                           | 50 |
|---------------------------------------|----|
| Application list                      | 52 |
| Backup and restoration of Home screen | 56 |
| My Magazine                           | 57 |

# Calling ......58

| Making a call/video call    | 58 |
|-----------------------------|----|
| Receiving a call/video call | 60 |
| Operation during a call     | 61 |
| Recent calls                | 63 |
| Phone memo                  | 64 |
| Call settings               | 64 |
| Phonebook                   |    |

## Mail/Browser .....69

| docomo mail               | 69 |
|---------------------------|----|
| Messaging (SMS)           | 69 |
| Email                     | 71 |
| Gmail                     | 73 |
| Early warning "Area Mail" | 74 |
| Browser                   | 75 |

## Applications ......78

| dmenu<br>dmarket  |    |
|-------------------|----|
| Play Store        | 78 |
| Osaifu-Keitai     |    |
| Camera            |    |
| Gallery           |    |
| Media Player      | 91 |
| Location data/GPS |    |
| Schedule          |    |
| Clock             |    |
| Calculator        |    |

| Search98        |
|-----------------|
| docomo backup99 |

# 

| Setting menu                     | 102 |
|----------------------------------|-----|
| Sound/Vibration/LED              | 102 |
| Display & Wallpaper              | 104 |
| Battery                          | 107 |
| Wi-Fi                            | 107 |
| Data communication/Airplane mode | 112 |
| Lock & Security                  | 116 |
| Language/Text/Input              | 128 |
| Useful tools                     | 130 |
| docomo service/cloud             | 132 |
| Profile                          | 133 |
| Device management                | 133 |

# File management ...... 137

| Storage (Internal storage)      | 137 |
|---------------------------------|-----|
| microSD card (External storage) | 137 |
| File operations                 | 139 |

# Data communication ...... 140

| Bluetooth <sup>®</sup> communication | 140 |
|--------------------------------------|-----|
| NFC communication                    | 143 |

# **External device connection ...... 144**

| Connecting with a PC |  | 144 |
|----------------------|--|-----|
|----------------------|--|-----|

| Connecting with a printer     | 144 |
|-------------------------------|-----|
| Connecting with other devices | 146 |

| Outline of international roaming (WORLD WING)   | 147 |
|-------------------------------------------------|-----|
| Available services for overseas                 | 147 |
| Before using the terminal overseas              | 147 |
| Making/Receiving a call in the country you stay | 150 |
| Setting international roaming                   | 151 |
| After returning to Japan                        | 152 |

# Appendix/Index ......153

| Troubleshooting (FAQ)                             | 153 |
|---------------------------------------------------|-----|
| Anshin Enkaku Support                             | 159 |
| Resetting the terminal                            | 160 |
| Warranty and After-Sales Service                  | 160 |
| Software update                                   | 162 |
| Main specifications                               | 165 |
| Specific Absorption Rate (SAR) of Mobile Phones . | 169 |
| Export Administration Regulations                 | 173 |
| Intellectual Property Right                       | 173 |
| SIM unlock                                        | 175 |
| Index                                             | 176 |

## **Before using the terminal**

- This terminal supports LTE, W-CDMA, GSM/GPRS, Wireless LAN System.
- Because your terminal uses wireless transmission, it may not function in locations where it is difficult for radio waves to penetrate, such as tunnels, underground passages and some buildings, in areas where radio waves are weak, or out of Xi and FOMA service area. Even when you are high up in a tall building or condominium and nothing blocks your view outside, your terminal may not be able to receive or transmit signals. Also, communication may be interrupted even when there are strong radio waves with 4 signal status icons on the terminal and you are not moving (traveling).
- Because your terminal uses radio waves to communicate, it is possible that a third party may attempt to tap your calls. However, the LTE, W-CDMA, GSM/GPRS automatically applies a confidential communication function to all calls, so even if a third party could somehow tap a call, they only hear noise.
- Your terminal encodes voice communication as digital data. When you are operating your terminal while moving to a location subject to weaker radio wave conditions, the transmitted digital data may not be correctly decoded and as a result the decoded voice may differ somewhat from the actual voice.
- Maintain a separate record of the data saved in the terminal by taking notes periodically or saving in the external memory such as a microSD card or PC. Note that DOCOMO assumes no responsibility for any loss of saved contents of data resulting from malfunction, repair, changing of the model or other handling of the terminal.

- In the terminal, as it is for a PC, some applications that you install may give instability of the operation, or may send your location information or personal information registered to the terminal to outside via the Internet and the information may be used improperly. Please thoroughly check a provider and operation status of the application etc. which you want to use beforehand and then use it.
- This terminal supports FOMA Plus-Area and FOMA HIGH-SPEED Area.
- The terminal does not support i-mode sites (programs) or
   i- ppli.
- You can use the terminal only with a docomo nano UIM card. If you have a docomo mini UIM, UIM, or FOMA card, bring it to a docomo Shop to replace it with a docomo nano UIM card.
- Public mode (Driving mode) is not supported.
- Regardless of Manner mode or the volume settings, shutter sound, auto focus lock sound, count down sound for self timer, screen shot sound while the camera is activated, capturing sound for Capture & Draw/Highlight & Copy, and Find Me Ringtone for Bluetooth Low Energy Settings are emitted.
- You can check your phone number by tapping 🔐 on the Home screen [Settings] [Profile] [My Profile].
- The terminal automatically performs communication for synchronizing data, checking the latest software version, and maintaining a connection with the server, and for other purposes. If you transmit a large amount of data, such as when downloading applications or watching video, the packet communication charge becomes high. Subscription to Packet Pack/packet flat-rate service is highly recommended.

- Depending on the applications or service you use, packet communication charge may be applied even in Wi-Fi communication.
- The software on the terminal can be updated with the latest information. P162
- Improving the terminals quality or upgrading operation system may be included in the software update. And some applications used in the previous version may not be available or some unintended bugs may occur after software update.
- Display is manufactured by taking advantage of highly advanced technology but some dots may be always or never lit. Note that, this shows characteristics of liquid crystal displays and not defects in the terminals.
- For commercially available option devices, DOCOMO is not liable to any failures or the malfunctions.
- When the memory space of the microSD card or the terminal is low, running applications may not operate normally. In this case, delete the saved data.
- Applications and service contents are subject to change without prior notice.
- For the information on the services provided by Google<sup>™</sup>, refer to the terms of use for Google Inc. And for the details on other web services, read terms of use for each service.
- When the terms of use screen appears, follow the onscreen instructions.
- If you have lost your terminal, change your account passwords using a PC to prevent others from using your Google services, such as Gmail<sup>™</sup> and Google Play<sup>™</sup>, SNS, and other services.
- Set the security unlock method to ensure the security of your terminal for its loss. P118

- The terminal supports only sp-mode, mopera U and Business mopera Internet. Other providers are not supported.
- To use tethering, a subscription to sp-mode is required.
- If you want to use tethering, subscription to Packet Pack/ packet flat-rate service is strongly recommended.
- For details on usage fee, refer to NTT DOCOMO website.

# **Precautions (Always follow these directions)**

- Before using your terminal, or when necessary, read the precautions below to ensure safe use and handling. After reading this manual, keep it carefully.
- These precautions are intended to protect you and others around you. Read and follow them carefully to avoid injury, damage to the product or damage to property.
- The signs below differentiate between the levels of danger that can occur if the product is not used within the specified guidelines.

| DANGER  | This sign denotes that death or serious injury may directly result from improper use.         |
|---------|-----------------------------------------------------------------------------------------------|
| WARNING | This sign denotes that death or serious injury may result from improper use.                  |
|         | This sign denotes that minor<br>injury or damage to property<br>may result from improper use. |

• The symbols below show specific directions.

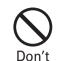

This symbol denotes that the action is prohibited.

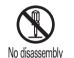

This symbol denotes that disassembling the phone or its components is not allowed.

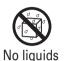

This symbol denotes that using the phone or its components in a bathroom or other highly humid area is not allowed.

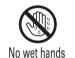

This symbol denotes that using the phone or its components with wet hands is not allowed.

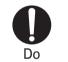

This symbol denotes that an instruction must be obeyed at all times.

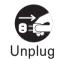

This symbol denotes that the equipment should be unplugged.

#### Precautions contain the description below.

| Handling the terminal, adapter, desktop holder, and docomo |
|------------------------------------------------------------|
| nano UIM card (common)7                                    |
| Handling the terminal                                      |
| Handling the adapter and desktop holder11                  |
| Handling the docomo nano UIM card12                        |
| Handling mobile phones near electronic medical equipment   |
|                                                            |
| Material list                                              |

Handling the terminal, adapter, desktop holder, and docomo nano UIM card (common)

# 

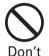

Do not use, store or leave the terminal in hot places (e.g. by the fire, near a heater, under a

kotatsu or futon, in direct sunlight, in a car in the hot sun).

May cause fire, burns, injuries, electric shock.

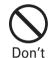

#### Do not put the terminal into heating cooking device such as microwave oven or high-pressure container.

May cause fire, burns, injuries, electric shock.

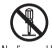

#### Do not disassemble or remodel the equipment. May cause fire, burns, injuries, electric shock.

No disassembly

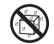

#### Do not let the terminal get wet with water (drinking water, perspiration, seawater, urine of No liquids pet animals, etc).

May cause fire, burns, injuries, electric shock. Waterproofness P20 "Waterproofness/Dustproofness, shock resistance"

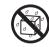

Do not allow liquid (drinking water, perspiration, seawater, urine of pet animals, etc.) to come into No liquids the charging jack, external connection jack.

> May cause fire, burns, injuries, electric shock. Waterproofness P20 "Waterproofness/Dustproofness, shock resistance"

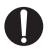

#### Use the optional devices specified by NTT **DOCOMO** for your terminal.

May cause fire, burns, injuries, electric shock. Do

# WARNING

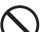

Do not drop, trample, or throw the terminal or give a strong force it.

May cause fire, burns, injuries, electric shock. Don't

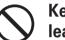

Keep conductive materials (metal pieces, pencil

lead, etc.) from coming in contact with the

charging jack or external connection jack, or dust Don't into the terminal.

May cause fire, burns, injuries, electric shock.

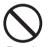

Do not cover or wrap the terminal with a blanket etc. while using or charging.

May cause fire or burns. Don't

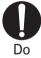

#### Turn the terminal OFF and stop charging before entering a place such as a gas station where flammable gases could be generated.

The gas may catch fire.

When using Osaifu-Keitai in a place such as a gas station, turn OFF the terminal before using it (When NFC/Osaifu-Keitai lock is activated, deactivate it before turning OFF the terminal).

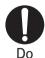

If the equipment starts giving off a strange smell, strange sound, overheats, becomes discolored or deformed during use, charging or in storage,

- immediately perform the following operations. • Remove the power plug from the wall outlet or cigarette lighter socket.
- Turn the terminal OFF.

Failure to do the above operation may cause fire, burns, injuries, electric shock.

# **CAUTION**

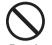

Do not leave the equipment on unstable or sloping surfaces.

The equipment may fall and cause injuries.

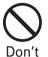

Do not store the equipment in extremely humid, dusty or hot areas.

May cause fire, burns, electric shock.

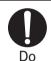

Children using the equipment should be instructed in proper operation by an adult. Do not allow them to use the equipment without adult supervision.

May cause injuries.

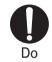

#### Store the equipment out of reach of infant.

Failure to do so may cause accidental ingestion, injury, or electric shock.

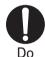

#### Be careful especially when using the terminal continuously for a long time. Also, avoid

touching the terminal for a long time such as by falling asleep.

If you use applications, talk on the phone, or watch videos for a long time or while charging the battery, the terminal and adapter may become hot.

Directly touching a hot part for a long time, you may have redness, itching or rash on your skin, or it may result in low-temperature burns depending on your constitution and/or health condition.

#### Handling the terminal

The internal battery for the terminal is as follows.

| Display   | Battery type   |  |
|-----------|----------------|--|
| Li-ion 00 | Li-ion battery |  |

# 

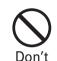

Do not throw the terminal into fire or apply heat.

May cause fire, burns, injuries, electric shock due to internal battery to ignite, burst, heat or leak.

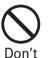

#### Do not put excessive force such as sticking a nail into the terminal, hitting it with a hammer, or stepping on it.

May cause fire, burns, injuries, electric shock due to internal battery to ignite, burst, heat or leak.

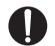

Do

If the internal battery fluid etc. contacts eyes, immediately flush the eyes with clean water and see a doctor right away. Do not rub the eyes. May cause loss of sight.

# 

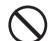

8

Do not turn on the light by getting the lighting part closer to other person's eyes. When

shooting infants, keep at least 1 m away from the Don't object.

May impair eyesight. And may cause accidents like injury etc., by dazzling or astounding other people.

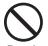

Do not put foreign objects such as liquid like

water, metal pieces or burnable things into

Don't **docomo nano UIM card slot or microSD card slot.** May cause fire, burns, injuries, electric shock.

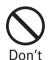

# Do not turn on the light aiming directly at the driver of the car etc.

<sup>7</sup>t May disturb driving and cause an accident.

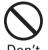

# If a strange smell, heat generation, discoloration, deformation, etc. are found, stop using the

Don't terminal immediately and keep it away from the vicinity of open flames.

May cause fire, burns, injuries, electric shock due to internal battery to ignite, burst, heat or leak.

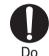

# Turn off the terminal or put it in Airplane mode before boarding an airplane.

The use of mobile phones on airplanes is restricted. Follow the instructions of each airline.

May cause on-board electronic equipment to fail or malfunction.

Prohibited acts related to mobile phone usage on an airplane may be punished by law.

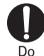

# Follow the instructions of each medical facility for the use of mobile phones on their premises.

Turn off the terminal in a place where the use is prohibited. May cause electronic equipment or electronic medical equipment to fail or malfunction.

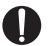

Do

When you talk by setting handsfree or ring alert is sounding, keep the terminal away from your ear.

And, when connecting the earphone/ microphone etc. to the terminal and play a game or music, adjust the volume moderately.

Too loud volume may cause a hearing loss. And, if you cannot hear the sound around you clearly, it may cause an accident.

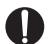

Do

#### If you have weak heart, be careful when setting the incoming vibrate alert (vibration) or alert volume setting.

May cause harmful effect on heart.

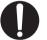

When you use electronic medical equipment,

check with the equipment manufacturer to

Do determine how the device is affected by radio waves before using.

May cause harmful effect on electronic medical equipment etc.

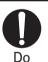

#### Turn the terminal OFF near high-precision electronic control equipment or electronic equipment using low-power signals.

May cause the equipment to fail or malfunction.

\* Examples of electronic equipment to avoid Hearing aids, implanted pacemakers or defibrillators, other electronic medical equipment, fire alarms, automatic doors and other automatic control equipment.

Users wearing implanted pacemakers or defibrillators or other electronic medical equipment should check with the manufacturer or sales outlet about the effect of radio frequencies on the equipment.

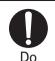

#### When the display or camera lens is accidentally broken, be careful of broken glass or exposed internal parts of the terminal.

Surface of display is made of hardened glass and camera lens is made of plastic panel so that they are not to be shattered, however, if you mistakenly touch broken or exposed parts, you may be injured.

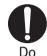

#### If the internal battery leaks or gives off a strange smell, immediately remove the terminal from the vicinity of open flames.

The vapors from leaking battery fluid may ignite, fire or explode.

# **CAUTION**

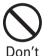

Do not swing the terminal around by holding strap, etc.

n't May cause accident such as injury to yourself or others by hitting.

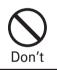

#### Do not use the damaged terminal.

May cause fire, burns, injuries, electric shock.

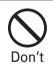

When using the motion sensor, check the safety around you, hold the terminal firmly, and do not shake it unnecessarily.

May cause accident such as injuries.

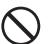

Don't

If the display part is accidentally broken and the inside of the material leaks out, do not make the substance contact with your skin of face or hands.

May cause loss of sight or skin problems. If the inside of the material gets into your eyes or mouth, rinse it with clean water and see a doctor immediately. Also, if it gets on your skin or clothes, use something such as alcohol to wipe off, and wash it off with soap or something similar.

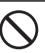

# Do not discard the old terminal together with other garbage.

Don't May cause malfunction or damage. Bring the old terminal into a sales outlet such as docomo Shop. If your local municipality has a recycling program, dispose of them as provided for.

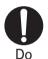

To use the terminal in car, check with automobile manufacturer or dealer to determine how the device is affected by radio waves before using.

In rare cases, using the phone in some vehicle models can cause the vehicle's electronic equipment to malfunction. In that case, stop using the terminal immediately.

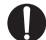

Do

The use of the terminal may cause itching, rashes, eczema, or other symptoms depending on the user's physical condition. If you develop skin problems, stop using the phone immediately, and see a doctor. For material of each part P13 "Material list"

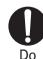

When watching the display, take a certain distance from the display in a fully bright place. May reduce visual acuity.

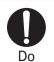

#### If fluid etc. leaks out from the internal battery, do not make the fluid contact with your skin of face or hands.

May cause loss of sight or skin problems.

If the fluid etc. put into your eyes or mouth, or contacts skin or clothes, immediately flush the contacted area with clean water.

If the fluid etc. put into the eyes or mouth, immediately see a doctor after flushing.

# Handling the adapter and desktop holder

# 

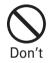

**Do not use the adapter cord if it gets damaged.** May cause fire, burns, electric shock.

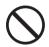

# Do not use the AC adapter or desktop holder in a humid place such as a bathroom.

Don't May cause fire, burns, electric shock.

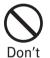

Always use the DC adapter with a negativeground vehicle. Do not plug it into a positiveground vehicle.

May cause fire, burns, electric shock.

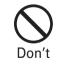

When it starts to thunder, do not touch adapter. May cause electric shock.

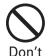

Do not short the charging terminal while it is connected to the outlet or cigarette lighter

 socket. Do not touch the charging terminal with a part of your body such as your hand or finger.
 May cause fire, burns, electric shock.

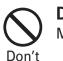

**Do not place heavy objects on the adapter cord.** May cause fire, burns, electric shock.

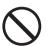

Don't

When you insert and remove the AC adapter from power outlet, do not contact a metal strap or other metal objects with the jack.

May cause fire, burns, electric shock.

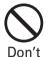

Do not use a transformer for overseas travel (travel converter) as the AC adapter. May cause fire, heat, electric shock.

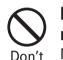

Do not put an excessive force up, down, left or right to the adapter connected to the terminal. May cause fire, burns, injuries, electric shock.

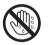

Do not touch the AC adapter cord, charging jack, power plug, or desktop holder with wet hands. May cause fire, burns, electric shock.

No wet hands May cause fire, burns, electric shock.

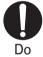

# Only use with the specified power source and voltage. When charging the terminal overseas, use AC adapter for global use.

If incorrect voltage is used, this may cause fire, burns or electric shock.

AC adapter : 100V AC (Connect to the AC outlet for internal household use) AC adapter for global use : Between 100V and 240V AC (Connect to the AC outlet for internal household use) DC adapter : 12V or 24V DC (specific for negative ground vehicle)

AC adapter for global use : Between 100V and 240V AC (Connect to the AC outlet for internal household use) DC adapter : 12V or 24V DC (specific for negative ground vehicle)

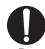

#### If the DC adapter's fuse blows, replace it only with the specified fuse.

If the fuse not specified is used, this may cause fire, burns Do or electric shock. For the specified fuse, see the each instruction manual.

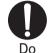

#### Wipe off any dust that accumulates on the power plug.

Failure to do so may cause fire, burns or electric shock.

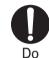

#### When you connect the AC adapter to an outlet or cigarette lighter socket, firmly connect to the outlet.

Failure to do so may cause fire, burns, electric shock.

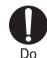

When you disconnect the power plug from the outlet or cigarette lighter socket, do not pull the adapter cord with excessive force. Instead, hold the adapter to disconnect.

Failure to do so may cause fire, burns, electric shock.

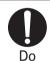

When you remove or insert the adapter from/to the terminal, do not pull the adapter cord with excessive force. Instead, remove or insert the adapter straight.

Failure to do so may cause fire, burns, injuries, electric shock.

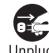

Always remove the power plug from the outlet or cigarette lighter when not using the adapter Unplug for an extended period.

Failure to do so may cause fire, burns, injuries, electric shock.

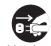

Immediately remove the power plug from the outlet or cigarette lighter socket if water or other fluids (drinking water, perspiration, seawater, Unplua urine of pet animals, etc.) get into the adapter. May cause fire, burns, electric shock.

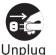

Always remove the power plug from the cigarette lighter socket when cleaning the equipment.

May cause fire, burns, electric shock.

# 

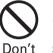

Do not touch the adapter for a long time while it is connected to the outlet or cigarette lighter socket.

May cause burns.

## Handling the docomo nano UIM card

# 

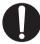

Be careful of the cut surface when handling a docomo nano UIM card.

May cause injuries. Do

# Handling mobile phones near electronic medical equipment

# **WARNING**

- Wearers of medical equipment such as implanted pacemakers or defibrillators must carry and use the terminal at least 15 cm away
- Do carry and use the terminal at least 15 cm away from the implanted device.

The terminal's signals may affect the performance of electronic medical equipment.

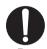

When electronic medical equipment other than implanted pacemakers or defibrillators are in use

Do outside of medical facilities (such as in home care settings), check with the device manufacturer to determine how the device is affected by electrical signals.

The terminal's signals may affect the performance of electronic medical equipment.

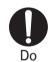

When you are in a crowd etc. and you have difficulties to keep a distance of 15 cm or more from others, turn the airplane mode on or power off the terminal not to transmit signals.

There may be wearers of medical equipment such as implanted pacemakers or defibrillators around you. The terminal's signals may affect the performance of electronic medical equipment.

Do

When using the terminal in a medical facility, be sure to observe the regulations of the facility.

### **Material list**

M02 Terminal

| Ра                                   | rt                                     | Material/Surface treatment                                                         |  |
|--------------------------------------|----------------------------------------|------------------------------------------------------------------------------------|--|
| Display panel                        |                                        | Hardened glass/AF coating                                                          |  |
| Exterior case                        | Front case,<br>Rear case,<br>TOP parts | PC-GF resin/Acrylic UV curable coating                                             |  |
| Receiver mesh                        |                                        | Polyester/None                                                                     |  |
| Out-camera pa                        | nel                                    | Acrylic resin/None                                                                 |  |
| Light lens                           |                                        | PC resin/Surface texturing                                                         |  |
| Power key                            |                                        | PC resin/Acrylic UV curable coating                                                |  |
| Volume key                           |                                        | PC-GF resin/Acrylic UV curable coating                                             |  |
| External connection jack/Slot<br>cap |                                        | PC resin+Polyester elastomer<br>resin+Silicone resin/Acrylic UV<br>curable coating |  |
| Stereo earphone jack                 |                                        | PA resin/None                                                                      |  |
| Fingerprint                          | Sensor                                 | Epoxy resin/None                                                                   |  |
| sensor                               | Circumferen<br>ce                      | Stainless steel/PVD coating                                                        |  |
| IMEI sheet                           | Sheet/Bar<br>code                      | PET/None                                                                           |  |
| Tray for docomo nano UIM card        |                                        | POM resin/None                                                                     |  |

| Part                     |            | Material/Surface treatment   |
|--------------------------|------------|------------------------------|
| Charging jack            | Jack       | Stainless steel/Gold plating |
|                          | Resin part | PPS resin/None               |
| External connection jack |            | Stainless steel/Tin plating  |

#### **Desktop holder F51**

| Part                        |         | Material/Surface treatment    |
|-----------------------------|---------|-------------------------------|
| Top and bottom case         |         | ABS resin/Surface texturing   |
| Front hook, side hook (L/R) |         | POM/None                      |
| Screws                      |         | Iron/Trivalent chromate       |
| Charging jack               | Lever   | POM/None                      |
|                             | Contact | Phosphor bronze/Gold plating  |
| Label                       |         | PET/Black printed characters  |
| Rubber feet                 |         | Polyurethane/None             |
| External connection jack    |         | Stainless steel/Tin plating   |
| Caution label               |         | Polypropylene synthetic paper |

# **Handling precautions**

#### General

- M02 is waterproof/dustproof; however, do not allow water or dust to enter the terminal or come in contact with accessories or optional devices.
  - The adapter, desktop holder, and docomo nano UIM card are not waterproof/dustproof. Do not use in a bathroom or other highly humid area or do not let rain touch. Or putting the terminal on your body, humidity of perspiration may cause internal corrosion and malfunction. Note that malfunctions, which are determined to be caused by water as result of inspections, are not covered by the warranty. Since these conditions are outside the scope of the warranty, a repair, if at all possible, is charged.
- Clean the terminal with a dry soft cloth (such as a cloth for eyeglasses).
  - Rubbing it roughly with a dry cloth may scratch the display.
  - Drops of water or dirt left on the display may cause stains.
  - If the terminal is wiped with alcohol, paint thinner, benzine or detergent, the printing may disappear or color may fade.

#### • Clean the jack occasionally with a dry cotton swab etc.

 If the jack is soiled, connection gets worse and it may cause power to be turned off or insufficient battery charge, so clean the jack with a dry cotton swab etc.
 Also, be careful never to damage the jack when cleaning it.

- Do not place the terminal near an air-conditioner outlet.
  - The rapid change in temperature may cause condensation, causing internal corrosion and malfunction.
- When using, be careful not to subject excessive force to the terminal.
- If the terminal is crammed into a brimming bag or placed in a pocket and sat on, display or internal PCBs may be damaged or malfunction. And, if external devices are plugged into the external connection jack or the stereo earphone jack, the breakage or malfunction may result.
- Do not rub or scrape the display with a metal piece etc.
  May scratch the display, causing malfunction or damage.
- Read the instruction manuals supplied with individual optional devices.

## The terminal

- Do not press the surface of the touch panel strongly or operate it with sharp objects such as a nail, a ballpoint pen and a pin.
- It may damage the touch panel.
- Avoid extreme temperature.
  - Use the terminal where the temperature ranges between 5 and 40 (limited to the temporary use in a bathroom etc. when temperature is above 36 ) and humidity ranges between 45 and 85%.
- The terminal may affect land-line phones, TVs or radios in use nearby, so use it as far as possible from these appliances.
- Maintain a separate record of the data you saved in the terminal.
- If the data is deleted, DOCOMO assumes no responsibility for the loss of any data.

- Do not drop the terminal or subject it to shocks.
  May cause malfunction or damage.
- Do not plug external devices into the external connection jack or stereo earphone jack at a slant, or do not pull it forcibly while it is plugged.
  - May cause malfunction or damage.
- It is normal for the terminal to become warm during use or charging. Continue to use it.
- Do not leave the terminal with the camera in areas under strong direct sunlight.
  - May cause discoloring or burn-in of elements.
- Use the terminal with the external connection jack/slot cap closed.
  - Dust and/or water brought into the terminal cause malfunction.
- Do not give strong force to the fingerprint sensor or scratch the surface of it.
  - May cause damage to the fingerprint sensor or cause the terminal to be unavailable to perform the authentication.
- Clean the fingerprint sensor with a dry soft cloth (such as a cloth for eyeglasses).
  - May cause the fingerprint sensor to be unable to read fingerprints and cause deterioration of the authentication performance or malfunction if the sensor is dirty or the surface of it is wet.
- While microSD card is being used, do not take the card out or do not turn off the terminal.
  - May cause data loss or malfunction.
- Do not bring magnetic cards etc. close to the terminal.
  - Magnetic data in cash cards, credit cards, telephone cards, floppy disks, etc. may be erased.

- Do not bring magnetized objects close to the terminal.
  - Bringing strong magnetism close may cause a malfunction.
- The internal battery is a consumable part.
  - Replace the internal battery if the terminal has extremely short operation time on a full charge, though it may vary by operating conditions. For replacement of internal battery, contact "Repairs" on the last page of this manual (in Japanese only) or DOCOMO-specified repair office.
- Charge the battery in an area within the proper ambient temperature range (5-35 ).
- The operation time provided by the internal battery varies by the operating environment and internal battery deterioration.
- Be careful especially about the followings when storing the terminal.
- Storing under the state of the full charge (right after charging ends)
- The battery has run out (the terminal cannot be turned on) They may cause the internal battery performance to be degraded or its lifetime to be shortened.

A recommended battery level to store the terminal is approximately 40% of remaining battery level as a guide.

# Instructions for using the adapter and desktop holder

- Charge the battery in an area within the proper ambient temperature range (5-35 ).
- Do not charge the battery in the areas below.
  - In areas of excessive humidity, dust or vibrations
  - Near land-line phones or TV/radio
- It is normal for the adapter or desktop holder to become hot while charging. Continue to use it.

- When using the DC adapter for charging, keep the vehicle engine running.
- The vehicle's battery could become flat.
- When using an outlet with a mechanism preventing unplugging, follow the handling instructions for that outlet.
- Do not give strong shock. Do not deform the charging terminal.
  - May cause malfunction.

#### docomo nano UIM card

- Do not use excessive force to install/remove docomo nano UIM card.
- Note that DOCOMO assumes no responsibility for malfunctions occurring as the result of inserting and using docomo nano UIM card with another IC card reader/writer.
- Always keep UIM ICs clean.
- Clean docomo nano UIM card with a soft, dry cloth (such as a cloth for eyeglasses).
- Maintain a separate record of the data you saved in docomo nano UIM card.
  - If the data is deleted, DOCOMO assumes no responsibility for the loss of any data.
- Take an expended docomo nano UIM card to a sales outlet such as a docomo Shop for proper disposal in order to protect the environment.
- Take care not to scratch, touch accidentally or short IC.
  - May cause data loss or malfunction.
- Do not drop a docomo nano UIM card or subject it to impact.
  - May cause malfunction.
- Do not bend a docomo nano UIM card or place a heavy object on it.
  - May cause malfunction.

- Do not install docomo nano UIM card into the terminal with a label or sticker put on.
  - May cause malfunction.

#### **Bluetooth function**

- This terminal is equipped with the security features, that are compliant with Bluetooth standards for communication via Bluetooth. However, depending on the settings, there may not be enough security. Be aware of security risks when using Bluetooth.
- DOCOMO assumes no responsibility for any information which may be leaked during communication via Bluetooth.

#### • Frequency bands

Frequency bands used by the terminal Bluetooth function are as below.

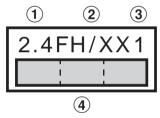

- **a** 2.4 : Radio equipment that uses the 2400 MHz band.
- **b** FH/XX : The modulation is the FH-SS method or other method (method other than DS-SS method/DS-FH method/FH-OFDM composite method/OFDM method).
- **c** 1 : The expected interference distance is 10 m or shorter.

All bandwidths between 2400 MHz and 2483.5 MHz are used, and the bandwidth used by mobile object identification devices cannot be avoided.
 Use of Bluetooth function is limited in some countries.
 Confirm regulations of the country/region to use it.
 To use in airplane, confirm with airline company in advance.

#### **Cautions on using Bluetooth devices**

In the bandwidth used by this terminal, in addition to home electric appliances such as a microwave oven and industrial/scientific/medical devices, in-plant radio stations used to identify mobile objects used in production lines of a factory that require a license, specified low power radio stations, or amateur radio stations that do not require a license (hereafter "other radio stations") can be in operation.

- 1. Before using the terminal, check whether "other radio stations" are in operation in your neighborhood.
- 2. If radio wave interference occurs between the terminal and "other radio stations", use the terminal in a different location or "Turn the power OFF" to avoid the radio wave interference.
- 3. For details, contact "General Inquiries" on the last page of this manual.

#### Wireless LAN (WLAN)

 Wireless LAN (WLAN) exchanges information using radio waves, and allows you to freely establish LAN connection if you are within an area where radio wave reaches. On the other side, if you communicate without appropriate security settings, communications may be intercepted or hacked by malicious parties. It is recommended to make necessary security settings on your judgment and responsibility.

#### • Wireless LAN

Do not use wireless LAN in a place where magnetized by electric products, AV, OA equipment, etc. or where electromagnetic wave is generated.

- If magnetism or electrostatic noise affects the terminal, noise may be increased or communication may not be available (especially when using microwave oven, it may affect the terminal).
- Using near TV or radio may cause poor reception or TV screen may be blurred.
- When multiple wireless LAN access points exist near the terminal and they use the same channel, search may not be performed correctly.

#### • Frequency bands

Frequency bands used by the terminal wireless LAN function are as below.

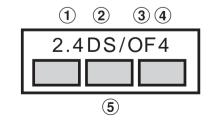

**a** 2.4 : Radio equipment that uses the 2400 MHz band.

- **b** DS : The modulation is the DS-SS method.
- C OF : The modulation is the OFDM method.
- **d** 4 : The expected interference distance is 40 m or shorter.
- All bandwidths between 2400 MHz and 2483.5 MHz are used, and the bandwidth used by mobile object identification devices can be avoided.

Available channels vary by countries. To use WLAN overseas, check the conditions such as available frequency, regulation, etc. for the country.

To use in airplane, confirm with airline company in advance. When docomo nano UIM card is not inserted or when you are out of service area, channels 12, 13 of 2.4 GHz band and channels between 120 and 128 of 5 GHz band are not available regardless of whether you are in Japan or abroad.

#### Cautions on using 2.4 GHz devices

In the frequency band used by WLAN devices, in addition to home electric appliances such as a microwave oven and industrial/scientific/medical devices, in-plant radio stations for identification of mobile objects used in production lines of a factory (a license is required), specified low power radio stations (a license is not required), or amateur radio stations (a license is required) can be in operation.

1. Before using this device, confirm that in-plant radio stations for identification of mobile objects, specified low power radio stations or amateur radio stations are not in operation in your neighborhood.

- 2. If this device generates harmful radio wave interference against in-plant radio stations for identification of mobile objects, change the using frequency promptly or stop using wireless LAN function, and contact "General Inquiries" on the last page of this manual, then consult about treatment for prevention of the interference (for example, installation of partitions etc.).
- If this device generates harmful radio wave interference against in-plant radio stations for identification of mobile objects or amateur radio stations, or if any trouble, contact "General Inquiries" on the last page of this manual.

#### Cautions on using 5 GHz devices

Using wireless LAN built-into the terminal in 5.2/5.3 GHz outside is prohibited by the Radio Law.

Channel numbers and frequency bands available in Japan are as follows.

- 5.2 GHz band : 5,180 to 5,240 MHz (36, 38, 40, 42, 44, 46, 48 Ch)
- 5.3 GHz band : 5,260 to 5,320 MHz (52, 54, 56, 58, 60, 62, 64 Ch)
- 5.6 GHz band : 5,500 to 5,700 MHz (100, 102, 104, 106, 108, 110, 112, 116, 118, 120, 122, 124, 126, 128, 132, 134, 136, 140 Ch)

#### FeliCa and NFC reader/writer

- FeliCa and NFC reader/writer and P2P function of the terminal uses weak waves requiring no licenses for radio stations.
- It uses 13.56 MHz frequency band. When using other reader/writer or P2P function in your surroundings, keep the terminal away sufficiently from them. Before using, confirm that there are no radio stations using the same frequency band nearby.
- To use in airplane, confirm with airline company in advance. Use is limited in some countries.

Confirm regulations of the country/region to use it.

#### CAUTION

• Do not use a remodeled terminal. Using a remodeled terminal violates the Radio Law/Telecommunications Business Act.

The terminal is compliant with rules on the technical standard conformance of specified wireless equipment based on the Radio Law/Telecommunications Business Act, and as a proof of it, the "Technical Compliance Mark 🗐" is depicted on the electronic nameplate of the terminal. You can check the electronic nameplate in the terminal as follows.

From the Home screen, 🔛 [Settings] [Device management] [About phone] [Auth]

If you remodel the terminal by removing its screws, your certification of technical standard conformance becomes invalid.

Do not use the terminal with its certification of technical standard conformance invalid as it violates the Radio Law/ Telecommunications Business Act. • Be careful when you use the terminal while driving a car etc. There is a penalty for holding or using the terminal while driving.

However, absolutely necessary cases such as rescue of a sick person or maintaining public's safety are exempted.

- FeliCa and NFC reader/writer function of the terminal conforms to Japanese radio standards. If you use the function overseas, confirm regulations of the country/ region beforehand.
- Do not alter the basic software. Repairs may be refused as a modification of software.

# Waterproofness/Dustproofness, shock resistance

With the external connection jack cap and slot cap securely closed, M02 provides waterproofness of IPX5<sup>\*1</sup> and IPX8<sup>\*2</sup> and dustproofness of IP6X<sup>\*3</sup>. Also, the terminal comprises the shock resistant structure which passed the test<sup>\*4</sup> in accordance with United States Military Standard.

- \*1 IPX5 means that a phone keeps functioning after applying a jet flow of 12.5 L/min. from every direction from a distance of approximately 3 m for at least 3 minutes using water nozzle in 6.3 mm inner diameter.
- \*2 For M02, IPX8 means that a phone keeps functioning after M02 is slowly submerged to depth of 1.5 m in static tap water at room temperature, left there for 30 minutes and then taken out (Camera function cannot be used under water).

- \*3 IP6X, a degree of protection, indicates that the phone can maintain its functionality to prevent dust particles from entering into the phone even when it has been shaken for 8 hours in an apparatus containing dust particles 75  $\mu$  m or less in diameter.
- \*4 Our drop test which is in accordance with MIL-STD-810G w/ Change1 Method 516.7-Shock established by the USA Department of Defense is implemented.

| Water<br>proofness         | Immersion        | Immersion test at the depth of 1.5 meters for 30 minutes                                                        |
|----------------------------|------------------|----------------------------------------------------------------------------------------------------|
|                            | Wind and<br>rain | Rain test with wind speed of 18 m/s for 30 minutes                                                              |
| Dustproofness              |                  | Dust test for 6 hours consecutively<br>(dust concentration of 10±7 g/m <sup>3</sup> , wind<br>speed of 8.9 m/s) |
| Shock resistance           |                  | Drop test from 1.22 meters height to plywood (lauan) in 26 directions                                           |
| Vibrating resistance       |                  | Vibration test for 3 hours (1 hour each in 3 directions)                                                        |
| Solar radiation resistance |                  | Solar radiation test for 24 hours consecutively (total 1,120 W/m <sup>2</sup> )                                 |
| Dampproofness              |                  | High humidity test for 10 days<br>consecutively (95% of humidity, 30-60<br>)                                    |

| Thermal<br>durability         | Operation<br>at high<br>temperatu<br>re | Operation environment : High<br>temperature test at 60                                                                              |
|-------------------------------|-----------------------------------------|----------------------------------------------------------------------------------------------------|
|                               | Storage<br>at high<br>temperat<br>ure   | Storage environment : High<br>temperature test at 70                                                                                |
|                               | Operation<br>at low<br>temperatu<br>re  | Operation environment : Low<br>temperature test at -20                                                                              |
|                               | Storage<br>at low<br>temperat<br>ure    | Storage environment : Low<br>temperature test at -30                                                                                |
| Low<br>pressure<br>durability | Storage<br>at low<br>pressure           | Low pressure test for 1 hour<br>consecutively (57.11 kPa/Approx.<br>4,572 m)                                                        |
|                               | Operation<br>at low<br>temperatu<br>re  | Low pressure test for 1 hour<br>consecutively (57.11 kPa/Approx.<br>4,572 m)                                                        |
| Salt water                    | durability                              | Salt water durability test for 96 hours<br>consecutively (2 cycles of 24 hours<br>spraying of 5% salt water and 24 hours<br>drying) |

Our tests which are in accordance with the procurement standard of 14 provisions established by the USA Department of Defense (MIL-STD-810G) are implemented: waterproof (immersion, wind and rain), dustproof, shock resistant, vibration resistance, solar radiation resistance, dampproof, thermal durability (operation at high temperature, storage at high temperature, operation at low temperature, storage at low temperature), low pressure durability (storage at low pressure, operation at low pressure), and salt water durability. Performance of the terminal is confirmed at under the test environment, it does not guarantee the operation of actual use in every situation. Also, it does not guarantee the nondamage and trouble-free.

# What you can do with waterproofness of M02

- You can use the terminal to talk or watch videos without using an umbrella in the rain with a rainfall of about 20 mm per hour.
  - When your hands or the terminal are wet, avoid opening/ closing the external connection jack/slot cap.
- The terminal can be washed with tap water at room temperature.
  - With holding the external connection jack/slot cap not to open, wash the terminal with tap water without rubbing hard.
  - Do not apply water flow stronger than allowed ( P20).
  - Do not use brush, sponge, soap, detergent, etc.
  - If mud or dirt has adhered to your terminal, shake it several times in tap water put in a washbowl or other container to rinse it off and then flush it with running water.
  - Drain water in the specified steps ( P24) after washing.

- You can use the terminal in a bathroom.
  - Do not immerse the terminal into a bathtub. Also, do not use the terminal in hot water. May cause malfunction. If you should fall the terminal into the bathtub, immediately pick it up to drain water in specified procedure (P24).
  - Never put the terminal in hot spring water or water containing soap, detergent or bath powder. In case the terminal gets wet with water other than tap water, wash it in the procedure above.
  - You can use the terminal within 2 hours in a bathroom where the temperature ranges between 5 and 45 and humidity ranges between 45 and 99%.
  - Rapid temperature change may cause condensation. If you bring the terminal from a cold place to warm place such as a bathroom, wait until the terminal reaches the room temperature.
  - Do not put hot water from a faucet or shower.

#### **To ensure waterproofness/dustproofness**

#### To prevent water or dust from entering the terminal, be sure to observe the following points.

 When attaching or removing a docomo nano UIM card or microSD card or when using the external connection jack, put your fingertip in the groove and pull open the cap in the directions indicated by the arrows (a). After use, press it in the direction indicated by the arrows (b) and close the cap securely in the direction indicated by the arrows (c) while tracing it with a finger along. Ensure that there are no gaps between the external connection jack/slot cap and the body.

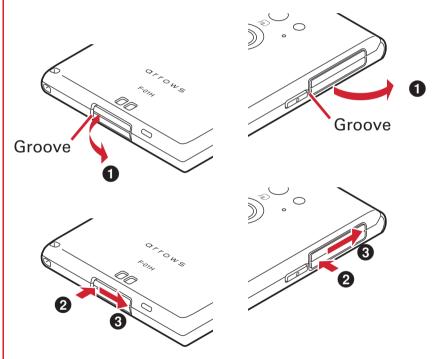

 Close the external connection jack/slot cap firmly. Even a minute object (such as a strand of hair, a grain of sand, or a micro fiber) put between the contact surfaces may cause water or dust to enter the terminal.

- Do not poke the stereo earphone jack, microphone, earpiece/speaker, back side microphone, external connection jack cap, slot cap, or other components with a sharp object.
- Do not let the terminal fall. Doing so may scratch the terminal, causing its waterproof/dustproof performance to degrade.
- The rubber gaskets on the external connection jack cap and slot cap play an important role in maintaining the waterproof/dustproof performance. Do not remove or scratch the rubber gaskets. Also, prevent dust from adhering to them.

It is recommended to replace the parts once every two years to maintain the waterproof/dustproof performance, regardless of whether an abnormality is present. Upon request, DOCOMO will replace the parts for a fee. Take your terminal to a sales outlet such as a DOCOMOspecified repair office.

#### **Important precautions**

Do not perform actions shown in the illustrations below.

#### <Example>

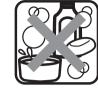

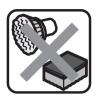

Washing with

brush/sponge

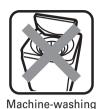

Using Soap/Detergent/ Bath powder

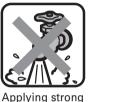

water flow

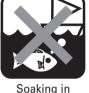

ocean water

Usina in hot spring

#### Observe the following precautions to use the terminal properly.

- · Accessories and optional devices are not waterproof/ dustproof. Do not use the terminal-to watch videos, for example-with it docked on the desktop holder (included with the terminal) in a location exposed to water, such as a bathroom, shower room, kitchen, or lavatory, even if the AC adapter is not connected to the holder.
- Do not apply water flow stronger than allowed ( P20). Even if the M02 is waterproof in IPX5 waterproof, water may enter inside from a damaged section and cause troubles such as electric shocks or corrosion of the battery.
- If the terminal gets wet with salt water, sea water, refreshing beverage, etc. or mud or soil adhered, wash it immediately. If they dry out, it is hard to remove the dirt and it may cause damage or malfunction.

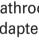

23

- Do not put the terminal in hot water, use it in a sauna or apply hot airflow (from a hair dryer etc.) to it.
- Do not move the terminal in water or slam the terminal against the surface of water.
- When you use the terminal in swimming pool, obey rules of the facility.
- The terminal does not float on water.
- Do not leave water on the terminal. May short-circuit the charging jack or, in a cold region, cause the water to freeze, resulting in a malfunction.
- Do not leave water on the stereo earphone jack, microphone, earpiece/speaker, back side microphone. Such water may interfere with talking.
- If the terminal gets wet with water or other liquids with the external connection jack/slot cap open, the liquid may get inside the terminal and cause electric shocks or malfunction. Stop using the terminal, turn the power OFF and contact a DOCOMO-specified repair office.
- If the rubber gasket of external connection jack/slot cap is damaged or deformed, replace it at DOCOMO-specified repair office.

DOCOMO does not guarantee actual operations under all states. Malfunctions deemed to be caused by inappropriate operation by the customer are not covered by the warranty.

#### **Draining water**

When the terminal is wet, water may flow out after wiping it off; drain the water in the following steps.

**a** Hold the terminal firmly and wipe off moisture on the terminal surface and back side with dry, clean cloth etc.

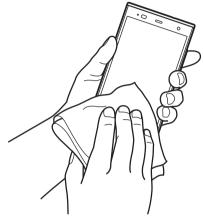

**b** Shake the terminal approximately 20 times, firmly holding it, until there is no more water splattering.

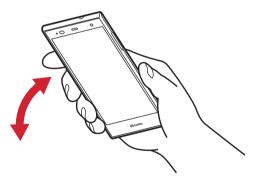

C Swing the terminal about 10 times against a dry, clean cloth etc. to wipe off any water remaining in the stereo earphone jack, mouthpiece/microphone, earpiece/ speaker, back side microphone, key, charging jack, etc.

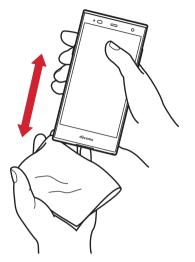

- **d** Wipe off water drained from the terminal with dry, clean cloth etc., and dry naturally.
  - Water, if any, remaining in the terminal may ooze up after wiping off.
  - Do not wipe off water remaining in gaps directly with a cotton swab etc.

## Charging

#### Check the following during and after charging.

- Never try to charge the battery when the terminal is wet.
- When charging the battery after the terminal gets wet, adequately drain the terminal and then wipe off the remaining water with a dry, clean cloth or something similar before docking the terminal on the desktop holder or opening the external connection jack cap.
- If the battery has been charged with the external connection jack cap open, close the cap firmly after charging. It is recommended to use the desktop holder for charging to prevent water or dust from entering the terminal through the external connection jack.
- Do not use the AC adapter or desktop holder in a bathroom, shower room, kitchen, lavatory, or other humid area. May cause fire or electric shock.
- Do not touch the AC adapter or desktop holder with wet hands. May cause electric shock.

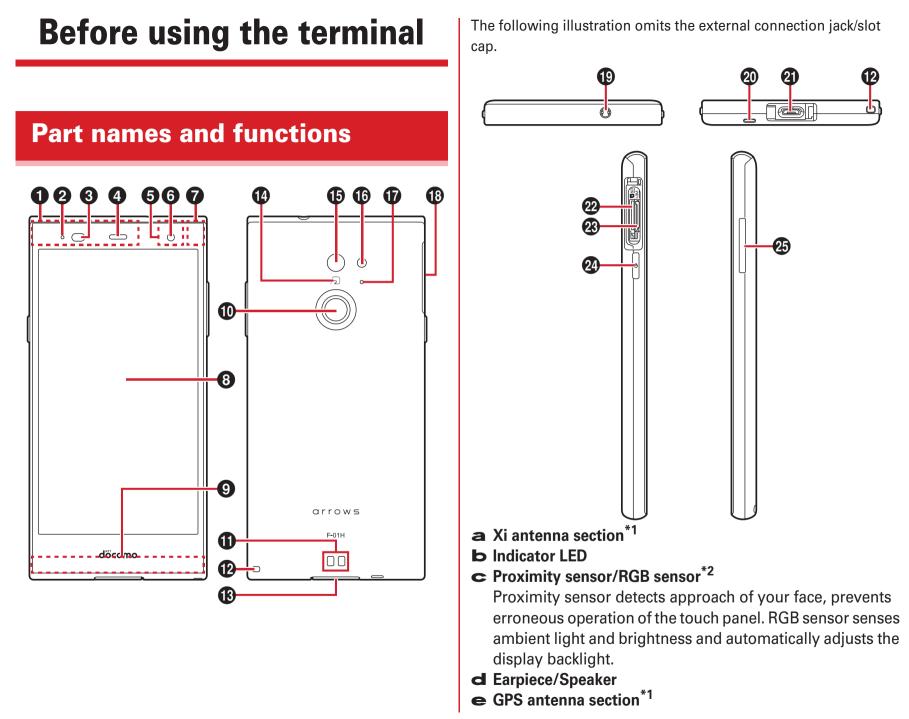

- f In-camera
- g Bluetooth/Wi-Fi antenna section<sup>\*1</sup>
- h Display (Touch panel)
- i Xi/FOMA antenna<sup>\*1</sup>

#### j Fingerprint sensor

Set the fingerprint operation or unlocking screen locks, power on/off and set/cancel sleep mode.

- **k** Charging jack
- Strap hole
- m External connection jack/slot cap<sup>\*3</sup>
- n 🔊 mark
- Out-camera
- **p** Flash/Light
- **q** Back side microphone
  - Use for reducing noise during a call. Do not cover it.
- r Slot cap<sup>∗3</sup>
- S Stereo earphone jack (waterproof)
- t Microphone
- External connection jack

Use for charging, PC connection, etc.

- $\boldsymbol{\mathsf{v}}\xspace$  microSD card slot
- w docomo nano UIM card slot

#### **x** Power key P

Power on/off and set/cancel sleep mode.

**y** Volume key

Adjust sound volume, or set/cancel Manner mode by pressing and holding volume down key for 1 second or more.

- \*1 It is built-in the terminal. Covering around the antenna by the hand may affect the quality.
- \*2 Putting a protective sheet or sticker on the sensor or covering the sensor with fingers may cause erroneous operation or incorrect sensing result.
- \*3 Close the caps firmly to prevent water or dust from entering the terminal.

# docomo nano UIM card

# A docomo nano UIM card is an IC card that stores user information, such as the users phone number.

- You can use the terminal only with a docomo nano UIM card. If you have a docomo mini UIM card, UIM, or FOMA card, bring it to a docomo Shop to replace it with a docomo nano UIM card.
- If docomo nano UIM card is not inserted to the terminal, some functions such as making/receiving calls and sending/ receiving SMS are not available.
- For details on the docomo nano UIM card, refer to the docomo nano UIM card manual.

#### Installing/Removing a docomo nano UIM card

- Install/remove after turning OFF the power.
- Be sure to use the tray when inserting a docomo nano UIM card. Failure to do so may cause a malfunction.

#### Installing

- **a** Face up the display side of the terminal and open the slot cap hooking the groove with your fingertip (**a**)
  - Opening the slot cap reveals microSD card slot on the back side and docomo nano UIM card slot on the display side of the terminal. Make sure of position and orientation when inserting.

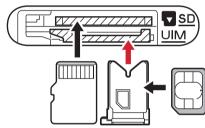

- microSD card docomo nano UIM card
- **b** Put your fingertip on the tab of the tray and pull it straight out (**b**)
  - The tray is designed to be removed from the docomo nano UIM card slot.
- **c** With the IC side facing up, place the docomo nano UIM card on the tray (**c**)
  - Check the orientation of docomo nano UIM card corner cut.
- **d** Make sure that the display side of the terminal is facing down, then insert the tray straight into the docomo nano UIM card slot (**d**)

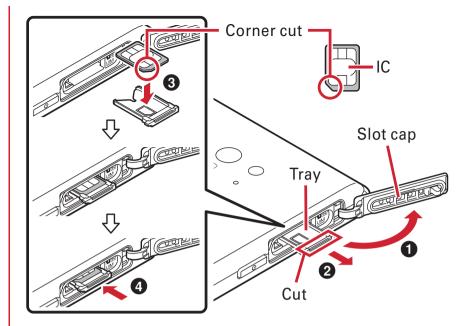

e Press firmly the slot cap of the terminal to close P22

#### Removing

- **a** Face up the display side of the terminal and open the slot cap hooking the groove with your fingertip
- **b** Put your fingertip on the tab of the tray, pull it straight out, then remove the docomo nano UIM card
- C Make sure that the display side of the terminal is facing down, then insert the tray straight into the docomo nano UIM card slot
- **d** Press firmly the slot cap of the terminal to close P22

#### ✓INFORMATION -

- When handling docomo nano UIM card, take care not to touch or scratch the IC. Also, be aware that trying to insert or remove the docomo nano UIM card using excessive force may cause it to break.
- For removing/inserting the tray from/into the docomo nano UIM card slot, do not remove or insert forcibly. Doing so may damage the tray.
- IMEI sheet with IMEI number and bar code printed is inserted under the docomo nano UIM card slot. Do not pull out the IMEI plate because it will be requested at a DOCOMOspecified repair office when the terminal is damaged etc. Also, please note the following.
  - If you pull out the IMEI sheet accidentally, insert it.
  - Do not pull out the IMEI sheet forcibly because it may cause damage.
  - If you lost the IMEI sheet, repairs may be refused.

#### Security code for the docomo nano UIM card

You can set up a security code called a PIN code for your docomo nano UIM card. At the time of subscription, the code is set to "0000", which you can change by yourself. P127

# Charging

### Precautions on charging

- If you use applications while charging, it may take time to complete charging or charging may not complete due to drop-off of battery. To finish charging, end applications beforehand.
- It is normal for the terminal or AC adapter to become warm while charging. When the terminal becomes warm, charging may stop temporarily for the safety. When the terminal becomes extremely hot, stop using immediately.
- If the temperature of the internal battery or the terminal becomes out of range for charging, a charging error is notified and the indicator LED blinks or turns off. Wait until the temperature is dropped and then retry charging.
- If charging takes for very long time, a charging error is notified and the indicator LED turns off. Remove the terminal from the charger and retry.
- When power voltage of the internal battery is abnormal, charging error occurs and the indicator LED flashes.
   Immediately exit any applications you might be using.
   Remove the terminal from the charger and charge it again in the proper manner. If you still fail to charge the terminal properly, remove it from the charger, turn off the power, then contact "Repairs" on the last page of this manual (in Japanese only) or a DOCOMO-specified repair office.
- When charging starts with the battery empty, the terminal may not be immediately activated after turning the power ON. In this case, charge the terminal while keeping it turned OFF, and turn it ON after a while.
- For charging time, see "Main specifications" P165

# Internal battery life

- The internal battery is a consumable part. Each time it is charged, time available with each charging reduces. Talking on the phone for a long time while charging may reduce the internal battery lifetime.
- You can check performance (charging ability) of the internal battery from "About phone". P136
- When a time available with each charging is reduced to about a half from that of a new battery, replacement of the internal battery is recommended because it is near the end of life. For replacement of internal battery, contact "Repairs" on the last page of this manual (in Japanese only) or DOCOMO-specified repair office.

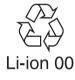

## Available charging adapter

For details, refer to the operation manual of AC adapter or DC adapter.

**AC Adapter 05 (optional)** : These adapters support 100V to 240V AC. AC adapters have a plug dedicated to 100V AC (for domestic use). When using AC adapters in the range of 100V and 240V AC overseas, a conversion plug adapter applicable to the country you are staying is required. Also, do not charge the battery with a transformer for overseas travel.

DC Adapter 04 (optional) : Used to charge in a car.

## Charging with a desktop holder

Follow the procedure below to charge the battery using Desktop Holder F51 (included) and AC Adapter 05 (optional).

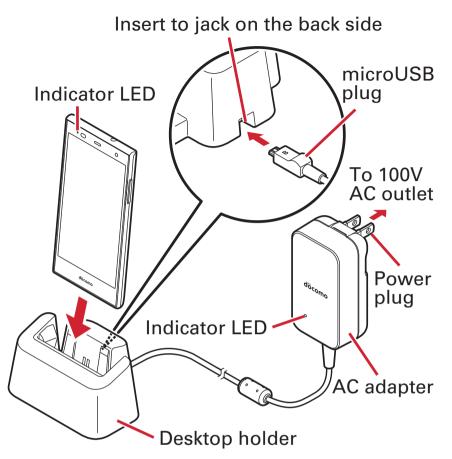

- **a** With the side engraved with "B" facing up, insert the microUSB plug of the AC adapter horizontally into the external connection jack on the back of the desktop holder
- **b** Connect the terminal to the desktop holder
  - Connect them so that the front side of the desktop holder and the display side of the terminal are oriented in the same direction.
  - When connecting the terminal, make sure it is oriented properly. An improper connection may cause damage.

#### **c** Insert the AC adapter power plug into an outlet

- The indicator LED on the terminal lights up red while charging, and turns off when charging is complete.
- The indicator LED on the AC adapter lights up green when the battery can be charged properly.
- **d** When the charging is complete, pull out the power plug of the AC adapter from the outlet and then remove the terminal from the desktop holder
- Pull out the microUSB plug of AC adapter from the desktop holder

#### ✓INFORMATION -----

- Do not let any object, such as a mobile phone strap, get between the terminal and the desktop holder.
- The external connection jack on the back of the desktop holder is specifically designed for charging. Connect only to the specified AC adapter.

## **Charging with AC adapter**

Follow the procedure below to use AC Adapter 05 (optional) for charging.

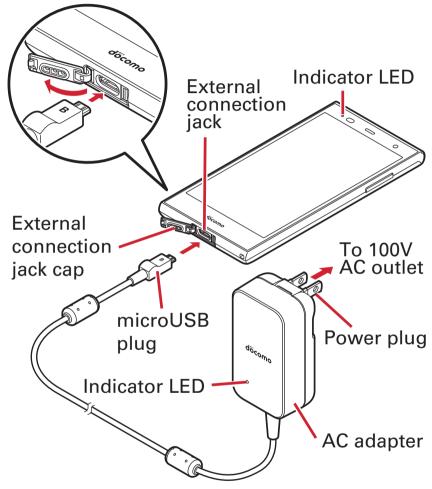

**a** With the display side of the terminal facing up, put your fingertip in the groove and pull open the external connection jack cap

- **b** With the side engraved with "B" facing up, insert the microUSB plug of the AC adapter horizontally into the external connection jack
- **c** Insert the AC adapter's power plug into an outlet
  - The indicator LED on the terminal lights up red while charging, and turns off when charging is complete.
  - The indicator LED on the AC adapter lights up green when the battery can be charged properly.
- **d** When charging is complete, remove the AC adapter's power plug from the outlet
- Pull out the microUSB plug of the AC adapter horizontally from the terminal, and securely close the external connection jack on the terminal P22

# **Charging with a PC**

You can charge the terminal via a PC using microUSB connection cable 01 (optional) etc.

・When a screen of new hardware detection or operation selection appears on the PC, select [キャンセル (Cancel)].

# **Turning power on/off**

#### **Turning power on**

Press and hold ▷ (2 sec. or more) until the indicator LED lights in green

The terminal vibrates and the lock screen appears following the startup screen.

• For the first activation, make initial settings. P40

### **Output** Unlock the screen lock

• For unlocking method for screen lock, refer to "Unlocking screen lock". P46

# **Turning power off**

# Press and hold P until the phone options menu appears

## **?** [Power off] [OK]

The terminal turns off vibrating.

# **Basic operation**

## Using touch panel

Touch the touch panel directly to operate the terminal.

• You can set the terminal to notify you by vibrating when the screen recognizes touch operation (Vibrate on touch P102).

## **Notes for using the touch panel**

The touch panel is designed for being touched lightly with fingers. Do not push it forcibly with a finger or press it with sharp objects (nail, ballpoint pen, pin, etc.).

- Touching the touch panel may not work in the following cases. Note that it may cause malfunction.
  - Operation with tip of fingernail
  - Operation with a foreign object on the display
  - Operation with protective sheet or seal on the display
  - Operation with the touch panel wet
  - Operation with finger wet by sweat or water
  - Operation under water

# Tap/Double-tap

**Tap** : Touch the screen lightly and release the finger quickly. **Double-tap** : Tap twice quickly.

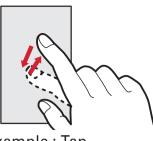

Example : Tap

# Touch and hold

Touch the screen for a while. Some operations can be operated by keeping touching the screen with a finger.

# Drag/Slide (Swipe)/Pan

**Drag**: Touch an item or icon on the screen and move it to the desired position.

**Slide (Swipe)** : Touch the screen with your finger and drag to the desired position.

• For some applications, you can touch the screen with your fingers and move them up and down or rotate them to operate.

**Pan** : Drag the screen in a direction to view the desired part when whole web page etc. is not displayed in one screen.

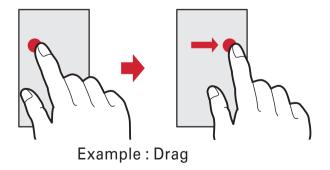

# Pinch

Touch the screen with two fingers and widen (pinch-out) or narrow (pinch-in) the fingers distance.

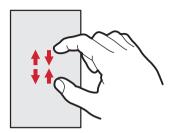

## Flick

Touch the screen and sweep the finger quickly.

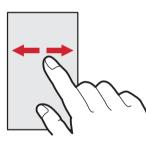

## Switching the portrait/landscape view

The terminal supports a motion sensor that senses orientation or motion of the terminal. You can switch display view by tilting the terminal vertical or horizontal (Auto-rotate screen P105).

- Even when you change the orientation of the terminal, the screen may not change depending on the screen displayed.
- Lock the screen to the direction you look when it rotates automatically by changing your posture holding the terminal (Shake to unrotate P105).

# Screenshot

You can save a screen displayed on the terminal as an image.

- Some screens may not be saved.
  - Press and hold **P** and volume down key at the same time (1 sec. or more)

Screen shot is saved and **I** appears on the status bar.

- Flick the status bar downward to open the Notification panel. (P45) To check the image, open the Notification panel and tap a notification for screenshot
  - Select an application, or from the Home screen, tap
  - [Gallery] [Screenshots].

## **Emergency mode**

In case of emergency such as disaster, reduce the battery consumption by restricting the screen brightness or turning off functions.

# Press and hold P until the phone options menu appears

## **2** [Emergency mode] [OK]

The terminal restarts and Emergency mode is set.

• To cancel the setting, perform the same operations again or from the Home screen for Emergency mode, tap [Emergency mode] [OK].

#### ✓INFORMATION -----

- Alternatively, from the Home screen, tap 🎛 [Disaster kit]
- [OK] for setting Emergency mode.
- In Emergency mode, the setting is not canceled by turning the power off.

# **Character entry**

Enter characters using software keyboard displayed on the screen.

- Entering characters with Super ATOK ULTIAS is mainly described in this section.
- Switching to other input method is available. P38
- You can connect an external keyboard to enter characters. P40

# **Using keyboard**

You can enter characters using numeric keypad, QWERTY keypad or handwritten input.

- You can activate voice input from each keypad. P36
- When the overwrite handwritten input option is enabled in [Handwritten input], handwritten input is available with the numeric or QWERTY keypad displayed. P39

### Numeric keypad

Multiple characters are assigned to a key.

• You can select input method from Flick input, Numeric keypad input, Gesture input or 2-touch input. P37

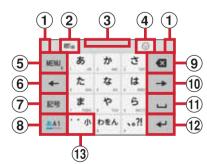

# **QWERTY** keypad

Enter characters using Romaji input.

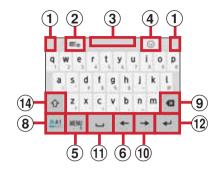

### Handwritten input

Enter characters in handwriting.

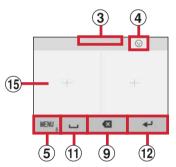

- Some key displays may be changed depending on the setting or condition.
- a Drag left or right to adjust the width of the keypad
- **b** Enable/disable Overwrite handwritten input
- C Drag up or down to adjust the height of the keypad
- d Display a list of symbol/smiley/pict/pict D
- e 📖 : Display menu
  - When the menu is displayed, the following operations are available.

テンキー (Numeric keypad) : Switch to Numeric keypad QWERTYキー (QWERTY keypad) : Switch to QWERTY keypad 手書き (Handwritten input) : Switch to handwritten input 全画面手書き (Handwritten in full-screen) : Switch to fullscreen handwritten input

上書き手書き (Overwrite handwritten input) : Enable/ disable overwrite handwritten input

定型文 (Common phrase): Display common phrases

記号 **(Symbol)/**顔文字 **(Smiley)** : Display a list of symbol/ smiley/pict/pict D

引用アプリ (Quotation app):電話帳引用 (Quote phonebook) or Password manager

Tap [設定 (Settings)] to select an application that is activated by flicking key up.

設定 (Settings) : Setting Super ATOK ULTIAS P38 オススメ機能 (Recommended function) : Keyboard selection, Flick learning mode, ATOK Keyword Express

- Flick up to activate quotation app you set. Flick right to enter postal code [変換 (Conversion)] to enter address corresponding to the postal code.
- **MENU,** (Touch and hold) : Activate voice input

• : Display characters assigned to a key in the reverse order

- f Move the cursor to left
  - On the numeric keypad, flick up or down to move the cursor up or down, or flick right to move the cursor to the right.

On the QWERTY keypad, flick up to move the cursor up, or flick right to move the cursor down.

- g Display a list of symbol/smiley/pict/pict D
- Switch input mode to Kana/Alphabet/Number
- i Backspace (Delete a character to the left of the cursor)
  - After a character is fixed, flick a key up to delete the character on the right to the cursor and flick to the left to delete all characters on the left to the cursor.

 Flick down on the key to restore a character deleted after it was fixed (or flick right in handwritten input mode in portrait view).

**j** Move the cursor to right

• On the numeric keypad, flick up or down to move the cursor up or down, or flick left to move the cursor to the left.

On the QWERTY keypad, flick up to move the cursor up, or flick left to move the cursor down.

- **k** : Enter space
  - Flick up to enter a one-byte space in two-byte input mode, or a two-byte space in one-byte input mode.
  - **SERVICE CONVERT Character**
- 🕶 : Fix or enter linefeed
  - \* : Move the cursor to the next entry field
  - Search or execute
  - Return to the keypad screen from a list of symbol/ smiley/pict/pict D
- **m** : Convert to voiced/semi-voiced sound/small/geminate consonant characters
  - <sup>A/a</sup> : Switch uppercase and lowercase of alphabet
- n Switch uppercase and lowercase of alphabet
  - Tapping this button switches the text case in this order: uppercase (the first letter of each word) caps lock lowercase.
- Handwritten input area : Write a character with your finger to enter
  - When you write a character, a recognized character appears on the top of input area. You can select a character from the correction candidate list displayed when a recognized character is tapped. You can rewrite on the correction candidate list.

### **✓INFORMATION** -

- To hide the keypad, tap . To show the keypad again, tap the character entry field.
- When you type and fix a word that is not on the list of candidates, @, may appear in the area indicated by b. Tap
   to save the entered word to the personal dictionary.
- In the entry screen for the password etc., relate the entry screen to an ID (account) or password registered by Password manager to enter quotations.

Tap [Register to Password manager] on the upper part of the keyboard and register the authentication information to Password manager to relate to the entry screen. To enter quotations, tap [Quote from Password manager].

- On the browser, ID and password will be automatically entered as the quotations according to the related screen information. However, ID and password may not be entered automatically as the quotation according to the screen layout.
- In other applications, the items selected from the list screen will be entered as the quotations according to the related screen information.

# Numeric keypad input

You can use the following 4 input methods in the numeric keypad.

• Select the input method you want to use in [Numeric keypad]. P38

### **Flick input**

If you touch and hold the key assigned the character you want to enter, characters (flick guide) will be displayed on that key. Flick towards the desired character without releasing your finger from the screen.

 To enter voiced/semi-voiced sound/small/geminate consonant characters, tap once or twice after flicking.

### Numeric keypad input

Tap continuously a key assigned the character you want to enter until the desired character is displayed.

 To enter voiced/semi-voiced sound/small/geminate consonant characters, tap once or twice after flicking.

### **Gesture input**

If you touch and hold the key assigned the character you want to enter, characters (gesture guide) will be displayed around that key. Slide your finger to the desired character without releasing your finger from the screen.

 To enter voiced/semi-voiced sound/small/geminate consonant characters, slide down once or twice without releasing finger from a key. Gesture guide for voiced/semivoiced sound/small/geminate consonant characters around the key appears. Slide your finger to the desired character without releasing.

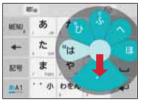

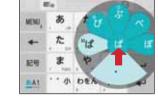

Example: Entering "ぱ"

• In the alphanumeric input mode, you can switch between uppercase and lowercase characters by sliding downwards without releasing your finger from the screen.

### 2-touch input

Tap a key assigned a character you want to enter first, then tap a desired character.

# Switching input method

You can also switch to another input method such as the Google keyboard to enter characters.

• The Google keyboard does not support the Japanese input mode.

### From the Home screen, 🞛 [Settings] [Language/Text/Input]

# **7** [Current Keyboard] Select an input method

### ✓INFORMATION ------

- To return to the ATOK Japanese keypad, select [Japanese Super ATOK ULTIAS].
- To switch the input mode during entering characters, touch and hold and hold of the navigation bar (P42) to select the input mode.

# **Setting character entry**

Set by character entries.

- From the Home screen, 🞛 [Settings] [Language/Text/Input]
- 2 [Google Keyboard]/[Super ATOK ULTIAS]/ [Moji-Henshu]/[Google voice typing]/ [NX!input Korean]/[NX!input Chinese]

# 3 Set required items

• Available items vary depending on input method.

# Setting Super ATOK ULTIAS

Set entry actions or design for each keyboard. Also, you can register words (Personal dictionary) or edit common phrases, initialize settings, etc.

# From the Home screen, 🎛 [Settings] [Language/Text/Input] [Super ATOK ULTIAS]

# **2** Set required items

**ULTIAS Feature select** : Set Keyboard selection, Flick learning mode, ATOK Keyword Express (Enable, Select genres, Notify updates, Receive right away, Auto receive, Interval, Auto receive on Wi-Fi only).

**Operation sound/Vibrate :** Set Keypad sound and Keypad vibration.

Numeric keypad : Set Input mode (Flick input/Numeric keypad input/Gesture input/2-touch input), Flick input (Flick guide, Flick Sensitivity, 「や」key flick, Modifier key flick, Alphabet key flick), Multi-tap input, Auto cursor moving (Auto cursor moving, Time of auto cursor moving), Gesture input (Gesture guide, Gesture sensitivity, Around touch position, Show faster, Close faster, Time of gesture guide, 「や」key gesture), Direct numeric input.

**QWERTY keypad** : Set Direct alphanumeric input, Show numeric keys (Vertical screen/Horizontal screen).

Handwritten input : Set Overwrite handwritten input (Numeric keypad, QWERTY keypad), Number of input boxes or Number of input boxes(Full screen) (Vertical screen/Horizontal screen), Recognition speed (Auto confirm ON/Recognition speed), Set lines (Thickness and Color for NORMAL HANDWRITING/FULL SCREEN HANDWRITING).

**Conversion setting** : Set keyboard selection type for Hiragana/Alphabet/Numeric, Available keyboard, Select referred application of MENU flick, Input prediction, Showing prediction candidates before next input, Learning function, Use half-width space, Auto space insert, Character delete key, Function key flick guide, Back key, Auto full screen (horizontal), Hardware keyboard preferentially, Multi-touch.

- Prediction conversion candidates do not appear for character entry on some applications.
- Full screen may not be available depending on the application even if [Auto full screen (horizontal)] is enabled.

**Set selection list** : Set Font size, Number of lines to display (Vertical screen/Horizontal screen), Expression mode, Punctuation marks, Prediction correction, Proofreading support.

**Design** : Set Keyboard selection, Theme, Adjust keyboard height (Numeric keypad (Vertical screen/Horizontal screen), QWERTY (Vertical screen/Horizontal screen), Handwriting (Vertical screen/Horizontal screen)), Floating keyboard (Vertical screen/Horizontal screen).

 Floating keyboard is disabled for full screen even if "Horizontal screen" is enabled for "Floating keyboard". **Utility** : Set Dictionary utility, Common phrase utility, ATOK Sync (Enable, Show shared words, Update right away, Auto update, Interval, Update on Wi-Fi only), Setting I/O (Export Settings, Import Settings). **Initialize** : Initialize settings or Initializing learning data.

• Learned data, edited personal dictionary/common phrase are not deleted even if [Initializing settings] is executed.

# **Editing text**

You can copy texts and register words in the character entry field, web page or received mail, and cut and paste texts in the character entry field.

• Operation method may vary by application.

# Copying text/Cutting/Registering words

Copying/Cutting/Registering words in the character entry field

### Touch and hold a text

Selected text is highlighted.

- Drag knobs on the both ends of text range to adjust selected range.
- To select all, tap [SELECT ALL].
- To deselect, tap out of selected range.

# [COPY]/[CUT]/[REGISTER WORDS]

• To register words, enter the pronunciation only and select the part of speech.

### Copying text/Registering words in a web page etc.

### Touch and hold a text

Text range is highlighted.

- Drag knobs on the both ends of text range to adjust selected range.
- To select all, tap [SELECT ALL].
- To deselect, tap out of selected range.
- For some websites, you can perform operations such as tapping [Copy link text] from the menu displayed by touching and holding link.

# 2 [COPY]/[REGISTER WORDS]

• To register words, enter the pronunciation only and select the part of speech.

# Pasting text

# Tap a position to paste [PASTE]

The text is pasted to the cursor position.

# **Using external keyboard**

You can connect a Bluetooth keyboard (HID/SPP) to the terminal to enter characters.

- 101 keyboard, 104 keyboard,106 keyboard, OADG 109 keyboard and OADG 109A keyboard are supported.
- For connecting with Bluetooth keyboard, refer to "Connecting with registered Bluetooth devices". P141

# **Setting external keyboard**

### From the Home screen, 🎛 [Settings] [Language/Text/Input]

- When external keyboard is connected, a physical keyboard field appears.
- 2 On the physical keyboard, select a keyboard [Set up keyboard layouts] Mark a keyboard layout ≰ (Back) Select a keyboard layout

# **Initial settings**

When you turn on the terminal for the first time, make initial settings following the onscreen instructions.

• Depending on Google account settings, indicated items may vary.

# Select [English] and then [ ]

- From here on, follow the onscreen instructions to set.
  - Wi-Fi
  - Google account
  - Protect your phone
  - Google services

### On arrows getting started screen, set each item

**Fingerprint** : Register the fingerprint to use it for authentication. P119 **My Physical profile** : Set basic information to use for

health care applications or widgets. P133

- 3 [GO NEXT]
  - If [Don't show again] is unmarked, the setting screen will not be displayed from next time.

# **4** Mark [Agree to all] in the initial settings screen for docomo services [Start settings].

# Set each item [Next]

**docomo ID** : Set docomo ID (d account) for using docomo applications.

**docomo cloud** : Set services for docomo cloud. **docomo apps password** : Set a password for using docomo applications.

• docomo apps password is set "0000" by default. **docomo location information** : Set whether to provide location information for the terminal.

**Remote Initialization Service :** Set Remote Initialization Service.

• It appears when docomo apps password is set. **Install all apps** : Install applications necessary for using docomo services you subscribed all at once.

# [Start using]

The Home screen appears.

### ✓INFORMATION ------

- When How to use the Home screen appears, confirm the content and then tap [Next] [Next] [OK].
- When a confirmation screen for sending terminal error information appears, tap [OK].
- If a software update confirmation screen appears, tap [OK].
- In and after December 2015, the name "docomo ID" is changed to "d account".

# Easy data transfer support

Move mobile phone data (FOMA terminals manufactured by Fujitsu/TOSHIBA) saved on a microSD card to the terminal.

• Move data of phonebook, redialing/incoming history, schedule, bookmark, received/sent/unsent mails.

### From the Home screen, 🞛 [Settings] [Device management] [Backup & reset] [Easy data transfer support]

Check guidance for each data moving location and tap [OK]. From here on, follow the onscreen instructions.

 If you do not want to display a guidance for moving location next time, mark [Don't display this screen again.] before tapping [OK].

### ✓INFORMATION -----

- Call history is overwritten to redial/received call history in the original location. Call history saved to the terminal before data transfer is deleted.
- To view moved received/sent/unsent mails, from the Home screen, tap [More] [Import mail] and select the location.
- To display the moved schedule, synchronize with the account on the moved location. The last registered Google account is set as an account to move to.
- Since some FOMA terminals manufactured by Fujitsu/ TOSHIBA do not support Easy data transfer support, data cannot be transferred.

# **Indicator LED**

Indicator LED notifies the terminal states such as charging and missed call by lighting or flashing.

### Main notification type, lighting/flashing

Turning on the terminal : Light once in green Charging : Light in red Charging error : Flash in red New SMS : Flash in the color specified in "Messaging" P70 Missed call, phone memo : Flash in a color specified in [Missed call LED] P103

### ✓ INFORMATION -----

- Setting and action of indicator LED may vary by application.
- For lighting/blinking of indicator LED, Illumination setting comes first. For some applications it may work according to the settings of application. However, this function comes first when turning on the terminal.

# Screen/Icon

# **Icons on Navigation bar**

Operation icons appear on the navigation bar shown at the bottom of the screen. Names and actions of icons are as follows.

### Back icon

Tap : Return to the previous screen, exit out of application

O Home icon

Tap : Return to the Home screen P50

Touch and hold, then slide to 💽 : Activate Google

### History icon

Tap : Display recently used applications P48

### ✓ / ▲ Slide display icon

Tap : Move the whole screen to the direction of the navigation bar/return to the original view P43

# Slide display

When you hold the terminal in one hand, you can move the whole screen to the direction of the navigation bar to operate on the screen where your finger did not reach to.

Tap  $\mathbf{\nabla}$  to display the whole screen with it moved to the direction of the navigation bar (Slide display).

- In horizontal screen, tapping noves the whole screen toward the navigation bar. However, the status bar will not move.
- Drag a free area in the slide display to adjust range of sliding.
- The screen returns to the original position by the following operations.
  - While the slide display is displayed, tap 🗱 / 🕰 / 🧲 / 🔘
  - Switching from vertical screen to horizontal screen, or from horizontal screen to vertical screen
  - When a call is received, or an application which can be operated in full-screen is displayed
  - Displaying the screen again after it is switched to sleep mode
  - Displaying the keyboard for character entry
- To set to show/hide slide display icons, while slide display is displayed, tap 👯, or from the Home screen, tap 🎛 [Settings] [Useful tools] [Slide display].
- · For some screens such as during screen lock or when the screen saver is activated, sliding is not available.

### Icons on the status bar

The status bar along the top of the screen shows notification icons and status icons that allow you to check various conditions.

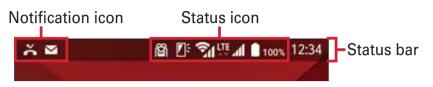

### Main notification icon

- New Gmail
   New Email
   New docomo mail
   New SMS
- 🗩 : New Handouts
- ((( ))) : New Area Mail
- : Sending SMS is failed
- 😨 : Wi-Fi is on, and Wi-Fi network is available
- : Wi-Fi tethering is enabled
- 😲 : USB tethering is enabled
- ₿ : Bluetooth tethering is enabled
- 🖸 : More than one tethering feature is enabled
- č : Missed call
- 😐 : Phone memo exists
- 🔤 : Message in Voice mail Service
- 1 / L : Uploading data is completed/Downloading data is completed
- : Installing applications from Google Play etc. is completed
- : Update of application from Google Play is available
- Image: 3.5 earphone is connected (When the earphone) connected microphone selection is set to "microphone terminal"/"headset")

| <ul> <li>Software update</li> <li>Save an image by screenshot</li> <li>Immediately after you reoriented the screen using the Shake to unrotate function, you shook the terminal twice to restore the original orientation</li> <li>Location providing is ON</li> <li>Omakase Lock is set</li> <li>Available memory on the terminal is low</li> <li>Check for application battery (Detect applications that consumes battery power)</li> <li>Touch and sleep is set</li> <li>Some notifications are not displayed</li> <li>Some notifications are not displayed</li> <li>Out of service area</li> <li>During international roaming</li> <li>Signal strength</li> <li>Cut of service area</li> <li>During international roaming</li> <li>Kirf Signal mode is set</li> <li>Wi-Fi is connected</li> <li>(Uploading) or (Downloading) appears in white during communication</li> <li>Multi-connection is enabled</li> </ul> | <ul> <li>Vibrator is ON</li> <li>Permit preferential interrupt only (Important) is set</li> <li>No interrupt (None) is set</li> <li>Positioning with GPS</li> <li>Manner mode (Manner mode)</li> <li>Manner mode (Manner mode (Silent))</li> <li>Manner mode (Manner mode (Alarm))</li> <li>Manner mode (Original manner)</li> <li>Remaining battery is 0 - 15%*</li> <li>Remaining battery is 16 - 28%*</li> <li>Remaining battery is 29 - 100%*</li> <li>Battery indicator of the icon changes according to remaining battery level.</li> <li>Charging</li> <li>(white) : Keep lit when held is set (screen is lit detecting motion)</li> <li>(gray) : Keep lit when held is set (screen is lit detecting motion)</li> <li>(gray) : Keep lit when held is set</li> <li>Slove touch is ON</li> <li>VPN connection</li> <li>Kana input mode</li> <li>Alphabet input mode</li> <li>Symbol/smily/pict, common phrase input</li> </ul> |
|----------------------------------------------------------------------------------------------------|----------------------------------------------------------------------------------------------------|
| <ul> <li>Bluetooth function is ON</li> <li>Bluetooth device is connected</li> <li>NFC/Osaifu-Keitai lock is set</li> </ul>                                                                                                    | Flick the status bar downward to open the Notification panel.<br>In Notification panel, you can check information of notification<br>icon or make settings.                                                                                                    |
| <ul> <li>Comakase Lock is set</li> <li>Phone memo is set</li> <li>Speaker phone is ON</li> <li>Microphone is muted</li> </ul>                                                                                                    |                                                                                                    |

# Opening the Notification panel

### Flick the status bar downward

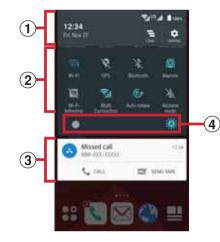

### a Status bar

### **b** Panel switch

Tap the panel switch to switch settings.

• Tap the status bar or flick the panel switch downward to display all the panel switches.

### $\mathbf{c}$ Notification

Tap each notification to check the details or make necessary settings.

Also, touch and hold the notification to display the icon and the following operations are available.

- 💽 : The application setting screen is displayed.
- (i): The application notification can be set.

Set "Block" for the application notification setting not to display the notification.

#### **d** Brightness

Slide the slider to adjust brightness. Tap 🗱 / 📉 to release/ set the automatic adjustment according to the ambient brightness.

### ✓ INFORMATION -----

- Tap [Clear] on the Notification panel to delete the notification. [Clear] may not appear depending on the content of the notification.
- On the Notification panel, tap [Settings] to display the setting menu.
- Tap [CALL] or [SEND SMS] displayed below the missed call notification to dial or send SMS. However, when there are 2 or more missed calls, they do not appear.

# Closing the Notification panel

Flick the Notification panel up or 🛃 (Back)

### **Sleep mode**

When the sleep mode is set, the screen backlight turns off so that you can avoid misoperations of the touch panel and lock the screen. You can also reduce battery consumption.

# Press ₽/fingerprint sensor

### ✓INFORMATION

- When no operation is performed in a certain period of time, the screen automatically turns off according to the settings of "Screen timeout" (P106) and the terminal turns into sleep mode.
- When receiving a call in sleep mode, sleep mode is deactivated.

### **Unlocking screen lock**

- During sleep mode, press ₽/fingerprint sensor
- On the screen, tap 🙆

The lock is canceled.

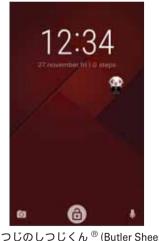

#### " ひつじのしつじくん <sup>®</sup> (Butler Sheep)" ©NTT DOCOMO

- Depending on the security unlock setting (P118), authentication is required on the lock screen after swiping.
- Tap on the lock screen to activate the camera.
- Tap U on the lock screen to activate the しゃべってコン シェル (Shabette concier).

### ✓INFORMATION

- By default, numbers of missed calls and unread docomo mails are shown even when lock screen is displayed.
- By default, the lock screen goes into the sleep mode after approximately 10 seconds.

# **Slide-in function**

By default, you can call out Slide-in launcher and Capture & Draw/Highlight & Copy by sliding your finger from the slide spot (start point for sliding) at the corner of the screen.

 For information about the settings of the Slide-in function, refer to "Slide-in function". P130

# Slide-in launcher

Activate an application from a shortcut saved in Slide-in launcher.

- Slide your finger from the slide spot to the center of the screen, then release the finger at a shortcut in Slide-in launcher
  - By default, Slide-in launcher is set in the slide spot at the lower left of the screen.
- You can set the Slide-in function by releasing your finger at the position of \$\$, which is called up at the same time as the Slide-in launcher.

# Perform target operations

# Capture & Draw

Capture displayed screen to edit as an image or share with other application.

• Some screens may not be captured.

### Slide your finger from the slide spot to the center of the screen, then release the finger in [Capture & Draw] area

• By default, Capture & Draw and Highlight & Copy are set in the slide spot at the lower right of the screen.

# **7** Select operation

#### Editing image : Tap tools to edit [Save]

- · Images are saved in "Screenshots" of Gallery.
- With drawing tools, you can write texts or draw pictures on an image by handwriting, crop or zoom in/out.
- **Sharing with another application :** [Share] Select an application Follow the onscreen instructions
- You can also activate an application by tapping an app icon displayed next to [Share].

### ✓INFORMATION -----

In case you capture a web page while using the browser, URL information is also obtained. To set whether to paste URL information when sharing, operate from the image editing screen, tap .
 [URL sharing setting].

# Highlight & Copy

Text strings selected by tracing on the screen with your finger can be copied or shared with another application.

- Slide your finger from the slide spot to the center of the screen, then release the finger in [Highlight & Copy] area
  - By default, Capture & Draw and Highlight & Copy are set in the slide spot at the lower right of the screen.

# 2 Trace text strings you want to copy with your finger

Recognized texts are marked and displayed in preview.

- Tap the preview to display the keyboard to edit the texts.
- Some selected texts or background images are not recognized properly.

# Perform required operations

### Copying texts : [COPY]

 Tap /v to display/hide preview. Tap [CLEAR] to cancel selecting texts.

# **Sharing with another application : Select an application to paste**

• Displayed applications differ depending on the selected texts.

# **Customizing screen**

The color of the navigation bar, battery icon and keyboard design can be changed.

From the Home screen, R [Settings] [Display & Wallpaper] [Customize screen]

**2** Set required items

# **Task manager**

If you stop operation of an application by tapping (Home) etc., the application may remain active in the background. Also, 2 or more applications may be running depending on the operations. This function allows you to check running applications, switch display, or end applications.

# 🔳 (History)

The recently used applications appear.

- Tap a thumbnail to display an application.
- Flick a thumbnail left or right or tap [X] to end an application. To end all applications, tap [Delete all].

### ✓INFORMATION -----

Set to show/hide recently used applications. P126

# Switching the home applications

Change the screen (Home screen) displayed by tapping (Home). "docomo Simple UI", "docomo LIVE UX" and "NX! Home" are available in the terminal.

- From the Home screen, 🞛 [Settings] [Display & Wallpaper] [Homescreen selector]
- **7** Select a home application to switch to

### ✓ INFORMATION -----

• The wallpaper for the lock screen may be changed by switching the home application depending the home application.

# **Child proof**

Set the screen not to react by touch operation.

- Press and hold P until the phone options menu appears
- **?** [Child proof] [OK]
  - To cancel the settings, press P for 1 second or more.

### ✓ INFORMATION ------

 When Child proof is set, the terminal does not go into the sleep mode by pressing P or no operation in a certain period of time.

# docomo LIVE UX

# Home screen

On the Home screen, you can add widgets or activate applications. Flick left or right to switch pages on the Home screen.

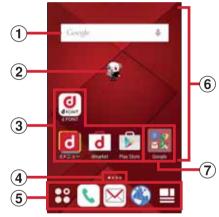

" ひつじのしつじくん <sup>®</sup> (Butler Sheep)" ©NTT DOCOMO

#### a Widget

Activate widget (Google Search).

### **b** Machi-Chara

Display information such as incoming call and mail reception.

### **c** Applications

Activate applications.

### d Indicator

Indicates the page number of home screens and which screen you are in.

e Dock

Displayed even if the home screen page is changed.

**Apps button** : Display the application list screen. P52

**My Magazine button** : Display My Magazine. P57

**f** Customize area

You can locate applications, widgets, and folders.

g Folder

Store multiple applications.

# **Customizing the Home screen**

You can locate desired applications, widgets, etc., or create folders to manage applications on the Home screen.

- Applications are located on either Home screen or the application list screen.
- Touch and hold the application, widget or folder located on the Home screen and drag it to change the position.
  - Touch and hold blank area in the customize area

# [Show apps]/[Show widgets]/[Create folder]

# **3** Select items or make settings as required

- To add an icon to the Home screen, touch and hold an icon in the application/widget list screen, then drag it to the Home screen area at the bottom of the screen.
- To rename folder, select a folder and tap the folder name.
- Alternatively, touch and hold an application and drag it over another application to create a folder.
- Some widgets can be changed in its size by touching and holding.

### ✓INFORMATION

Applications and folders can be allocated in the dock (P50) area. However, and cannot be moved/deleted/changed. To show/hide on the Home screen, from the Home screen, tap : [My Magazine use setting].

### Removing applications/widgets from the Home screen

- Touch and hold an application/widget to remove
- **2** Drag to [Back to apps list]/[Remove from Home]
  - Applications are moved to the application list screen ( P52).
  - **Disabling applications or widgets :** Touch and hold an application or widget and drag it to [Disable app] [DISABLE] [OK]

### ✓ INFORMATION -----

 If [Uninstall] appears when you touch and hold an application, drag the application to [Uninstall] and tap [OK] to uninstall.

# **Changing Kisekae/Wallpaper**

- Touch and hold blank area in the customize area
- **7** [Change Kisekae]/[Change wallpaper]
- **3** Select items or make settings

### ✓INFORMATION ------

- Alternatively, from the Home screen, tap [Kisekae].
   Also, from the Home screen, tap [Wallpapers] [See Kisekae].
- For changing the wallpaper, from the Home screen, [Settings] [Display & Wallpaper] Tap [Wallpaper] to select an item.
- The navigation bar and battery icons can also be changed. P48

# **Setting Machi-Chara**

You can change the character display, character moving, balloon display and auto-update setting of character.

- Touch and hold blank area in the customize area
- [Machi-Chara setting]
- Set required items

# Adding/Deleting home screen

Up to 7 home screens can be set.

- Touch and hold blank area in the customize area
- [Home screens]
- 3
- Perform required operations
- Adding : [ + ]
- **Sorting :** Touch and hold a thumbnail of home screen and drag to the position you want move to

Deleting: [X]

• If applications or widgets are located, a deletion confirmation screen appears.

Displaying : Tap a thumbnail of home screen

### ✓INFORMATION -----

• Alternatively, from the Home screen, tap 🔛 👔 [Home screens]. Or, pinch-in at any position on the Home screen to display the home screens.

# **Application list**

Display the application list to activate registered applications or move applications or widgets to the Home screen.

• Applications not located in the application list screen are displayed on the Home screen.

# From the Home screen, 🎛

- For the first activation, the instruction guide appears. Tap [Do not show again] or [OK].
- Alternatively, flick downward on the Home screen to display the application list screen.

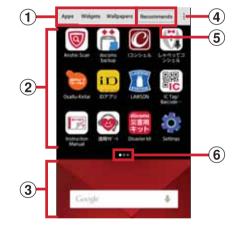

a Apps/Widgets/Wallpapers switch tab

#### **b** Apps/Widgets/Wallpapers (displayed respectively)

- Flick left or right to select or set.
- Depending on the application, number of unread messages appears on the icon.
- To move an application to the Home screen, touch and hold an application/widget and drag it to the Home screen area.

#### **c** Home screen area

- Flick left or right to switch pages on the Home screen.
- Flick up or tap to display the Home screen.

### **d** Options menu

The options menu such as Kisekae, settings, etc. are displayed.

- e Recommends button P56
- **f** Indicator (appears in each tab)
  - Notify the current position on the list screen.

### ✓INFORMATION ------

• In the application list screen, tap : [Help] to check docomo LIVE UX operation guide.

# **Pre-installed applications**

🚾 @Fケータイ応援団 (@F mobile phone supporters) : Access

<u>@F</u>ケータイ応援団 (@F mobile phone supporters) website.

Chrome : View web pages like on a PC.

**L d book MyShelf** : Browse comic, novels, practical books, etc. purchased from the docomo e-books store. Also, you can read some of them for free before purchasing it.

**d POINT** : An application for confirming, collecting or using d points.

**dmarket** : Various services including selling digital contents such as music, videos, books, shopping sites, travel reservation sites, etc. are provided. P78

**d**メニュー (dmenu) : An application shortcut for "dmenu". You can easily access sites recommended by DOCOMO or convenient applications. P78

**Facebook** : Facebook is a social service that allows users to communicate with friends, family, colleagues, and classmates and see what is happening in the world today.

**Gmail** : You can use email provided by Google or other general providers. P73

**8** Google : Search for the terminal or web pages. P98

**Google+** : Use SNS to make better use of a large amount of data (such as mail, contacts, photos, Office documents, etc.).

**Google Settings** : An application for setting Google services all at once.

**IC Tag/Barcode Reader** : An application that can read information written in IC tag or bar code.

iDアプリ (iD application) : An application for using electronic money "iD" provided by DOCOMO. You can enjoy shopping only by holding Osaifu-Keitai with "iD" set over an IC card reader in stores. P82

**(i-concier)**: i-concier is a service with which a mobile phone supports your life like a "butler" or "concierge". This application delivers useful information for daily life such as nimbus alarm, train service information or outing spot depending on your schedule, area where you live, or your <u>current location</u>.

**Instagram** : This application enables you to edit the photos and videos taken by the terminal, and also can be shared with <u>family</u>, friends, and people all over the world.

**KSfilemanager** : An application for managing data contents in the terminal, microSD card, etc. P139

**LAWSON** : The official application of LAWSON. You can display digital membership using your mobile phone as a member's card, search shops, and find valuable exchange coupons.

**Messenger** : A chat application that allows users to send messages and stamps to friends on Facebook and the mobile phone.

My Tracker : You can record and check the daily steps, activity amount, etc.

Play Games : Discover new games, manage record or score, and enjoy multi-play with people in the world easily.

Pray Store : Use Google Play. P78

Play Books : View downloaded e-books.

**Play Music** : Play music.

**Play Movies & TV** : Rent movies to watch. You can download movies to watch anytime you want.

**Twitter** : An official client application of Twitter. Public short messages on the website to communicate with others.

**ULTIAS Feature select** : Set Keyboard selection, Flick learning mode, ATOK Keyword Express (Enable, Select genres, Notify updates, Receive right away, Auto receive, Interval, Auto receive on Wi-Fi only).

WPS Office : ViewOffice file, PDF files, etc.

▶ YouTube : You can watch YouTube<sup>™</sup> video.

**Mashin Scan** : Ensure your smartphone by checking virus, applications which require your personal data, by alerting when you attempt to access a non-secure website, etc.

i 遠隔サポート (Enkaku support) : Application for using "Anshin Enkaku Support". "Anshin Enkaku Support" is a service that allows staff of the Call center to support the terminal operations by remote-checking the display of your own terminal. P159 **Osaifu-Keitai** : Pay money etc. only by holding the terminal over the IC card reader in stores etc. P80

Voice Search : Just speak to the terminal to use Google Search. P98

Camera : Shoot still images or videos. P83

**5 Calendar** : View calendar and register schedule.

**Gallery** : View/play still images/videos shot by the camera or downloaded to the terminal. P90

**Disaster kit** : An application for using Disaster Message Board, Disaster Voice Messaging Service and Early Warning "Area Mail". P74

[] しゃべってコンシェル (Shabette concier) : Talk to the concierge and it understands what you say and allows you to easily check weather information or train transfer information, make calls, set alarm, etc. You can also enjoy chatting with various characters.

**Schedule** : An application for creating/managing schedules whose data is shared with Memo application. It supports i-concier service. P96

Settings : Make the terminal settings. P102

データ保管BOX (Data Storage BOX) : An application for using data saving box. Data Storage BOX is a service which allows you to upload files to easily manage them in the cloud.

**Calculator** : Perform calculations such as addition, subtraction, multiplication, and division. P98

**Phone** : An application for using phone or making phone settings. P58

**Clock** : You can use the alarm, clock, timer, stopwatch and world clock. P96

**docomo phonebook** : A phonebook application supplied by DOCOMO. The phonebook data of "docomo account" can be managed in the cloud. P66

**docomo backup** : An application for backing up to/restoring

from "Data Storage BOX" or "microSD card". P99

**docomo mail** : An application for using DOCOMO mail address (@docomo.ne.jp) to send/receive mails.

Sent/received mails are saved in docomo mail server. You can transfer mail data easily when the terminal is lost or you

change the model. Additionally, with docomo ID (d account), you can send, receive and read mail on multiple devices such

as a tablet and PC browser using the same mail address. P69

Drive : Upload photos or videos saved in the terminal to the Google drive so that they can be accessed from two or more devices. Documents can be created to share or to edit.

**Instruction Manual :** Instruction Manual for this terminal (in Japanese only). You can start function directly from the description.

**ToruCa** : An application for collecting saving coupons/ convenient information from your favorite shops. P82

**Hanashite Hon'yaku** : An application that translates the speaker's language into the partner's language. You can enjoy communication with people in different languages.

Hangouts : An online instant message service provided by Google. Chat with Google account members.

Photos : View or edit photos. Photos can be saved to Google cloud.

**Image:** フォトコレクション (Photo collection) : A service for backing up photos or videos up to 5 GB to cloud free of charge, then accessing the backup data from smartphones, tablets or PC etc.

Browser : View web pages like a PC. P75

Maps : View your current location, find other locations and calculate routes. P95

**Email** : Set email accounts provided by general providers to send/receive emails. P71

Messaging : Send/Receive SMS. P69

Media Player : Play music and videos. P91

**Memo** : An application for creating/managing memos whose data is shared with Memo application. It supports iconcier service.

**My Magazine** : Shown when the home application is set to "NX! Home" or "docomo Simple UI". A search service for displaying articles for categories you selected. P57

✓INFORMATION -----

- The pre-installed applications are displayed in the Home screen or application list by default.
- Some pre-installed applications require separate subscriptions (charged) to be used.
- Some pre-installed applications can be uninstalled. Even if you uninstall pre-installed applications, you can download some of them again from Play Store etc. P78
- For some pre-installed applications, installation may be required by accessing Play Store or DOCOMO's site for the first activation.

# **Managing the application list**

# When the application list is displayed, perform target operations

Disabling applications : Touch and hold an application and drag it to [Disable app] [DISABLE] [OK] Uninstalling applications : Touch and hold an application and drag it to [Uninstall] [OK]

**Sorting applications :** Touch and hold an application and drag it to a destination

Checking information of home application : **:** [About]

### Installing "Recommends" application

Tap [Recommends] button to display applications recommended by NTT DOCOMO.

# From the Home screen, 🎛 [Recommends]

 When using for the first time, an explanation screen for recommended application appears. Confirm the content and then tap [おすすめアプリを見る (View recommended applications)].

# **2** Select an application Follow the onscreen instructions to download

 To check all recommended applications, tap [おすすめア プリをすべて見る (View all recommended applications)] in the recommended application list.

# **Displaying all applications**

A function to search application locations.

From the Home screen, 🎛 🔋 [Display all apps]

A list of all applications is displayed.

# Select an application

The screen of selected application location is displayed and the icon is selected.

# **Backup and restoration of Home screen**

You can restore the Home screen layout such as applications and widgets using docomo LIVE UX data backed up in docomo cloud. If you use it, docomo service page will be added to the home screens at the end.

• To back up/restore the Home screen layout, set docomo ID (d account).

# **Backing up the Home screen layout**

From the Home screen, 🞛 🔋 [Layout backup & Restore]

**7** 🔯 [BACKUP]

# **Restoring the Home screen layout**

- From the Home screen, 🎛 🔋 [Layout backup & Restore]
- 2 [Restore the latest backup data] [Restore] Restoring data from the list : [Restore from backup data list] Select data [Restore] [Restore]

✓ INFORMATION -----

• Some icons or widgets may not be restored. docomo service page may not be added at the last of home screens.

# **My Magazine**

My Magazine is a search service for displaying articles for categories you selected. It helps to set search words based on your tendency of articles to read or profile information to bring them closer to your preference. You can also configure My Magazine so that it can be customized using notifications, location information, docomo service contract information, etc.

# **Category setting**

You can select categories for information you want to view in My Magazine.

### From the Home screen, 🖽

The list screen divided by categories appears.

- When you set for the first time, the explanation screen for My Magazine appears and you can select categories. Confirm the content and tap [OK].
- Alternatively, flick upward on the Home screen to display My Magazine.
- When the cofirmation screen of Twitter link or use of information is displayed, follow the onscreen instructions.

# 2 [Display category setting] Select categories [OK]

### **✓INFORMATION** -

• On the list screen, tap : to change My Magazine settings or check the Help.

# **Viewing articles**

### From the Home screen, 🖽

The list screen divided by genres appears.

- Flick left or right to switch genres.
- Tap [See more info] to display the information list screen in which you can view other articles than displayed in the article list screen.

### Tap the article you want to read

# Calling

# Making a call/video call

# From the Home screen, 🕓

- [Dial] Enter a phone number
  - To correct phone number, tap 🖾
  - Notifying caller ID : : [Caller ID notification] [Notify]/ [Not notify]
  - Your caller ID is important personal information. So, take care when notifying people of it.
  - Selecting prefix : : [Select prefix] Select a prefix
  - Select a number registered in "Prefix settings" (prefix)
     ( P65) beforehand to add before a phone number.

# Adding 2-sec pause/wait : [Add 2-sec pause]/[Add wait] Enter an additional number

 Used to enter main phone number and additional code at once when entering the code additionally during a call for bank balance inquiries, ticket reservation services, etc.

2-sec pause "," : When the phone number is dialed, 2second pause will be automatically inserted and then additional code will be sent.

Wait ";" : When the phone number is dialed, the phone will wait automatically and a confirmation message for sending additional code appears. When you tap [Yes], the additional code is sent.

# 3 🔍

### Making a video call : [Video call]

• During a videl call, "Calling (high-quality sound)" is displayed at the top of the screen.

4 When a call is ended, [End call]

### ✓ INFORMATION -----

- With VoLTE, you can make high-quality voice and video calls. To use VoLTE, both parties must meet the following requirements.
  - Both terminals support VoLTE
  - Both parties are in a VoLTE service area\*
  - "Network Mode" in "Cellular networks" (P149) is set to [LTE/3G/GSM(Auto)] or [LTE/3G], and "Call mode setting" (P65) is set to [VoLTE/3G].
- On a video call, both speakers can see each other while talking. You can also switch between voice and video calls.
  - When you make a video call, voice call and packet communication charges will apply. When you receive a video call, packet communication charges will apply.
  - Video call imaging is based on best-effort communication (which optimizes transmission speed depending on how busy your network is), so the quality of video images varies depending on your network environment.
  - If your terminal failed to switch to a video call during a voice call, a massage appears on the screen indicating that the failure occurred, and the voice call is maintained.
  - Since imaging for video call varies by terminal model, your terminal and the other party's terminal may show different image in scope.

- If your face etc. comes close to the proximity sensor during a call, the display goes out. It is redisplayed by moving away from the sensor.
- When the earphone is inserted into the terminal or while calling with the speakerphone, the proximity sensor stops and the display remains on even when the face, etc. comes close to the sensor.
- If you put the ear to the earpiece/speaker over the hair, etc. the proximity sensor does not work normally and the call may be interrupted.
- You can set to show/hide caller ID all at once in "Caller ID notification" ( P64).
- For details on sending touch-tone signals during a call, see "Operation during a call". P61

# **Emergency call**

| Emergency call            | Phone number |
|---------------------------|--------------|
| Police call               | 110          |
| Fire and emergency rescue | 119          |
| Coast guard               | 118          |

This terminal supports "Emergency call location notification". If you use the terminal to place a call to emergency numbers such as 110, 119, or 118, the information of a location where you are calling from (location information) is automatically notified to the Emergency call acceptance organization such as the Police Station. The Emergency call acceptance organization may not be able to figure out your exact location depending on the location where you place a call or radio wave condition. When location information is notified, name of Emergency call acceptance organization you are calling to will appear. If you make a call hiding your caller ID, such as by entering a phone number with "184" for each call, the location information and phone number are not notified. However, the Emergency call acceptance organization may decide to obtain the location information and phone number regardless of your settings when they consider it is necessary for lifesaving, etc.

Note that the areas/time for which the "Emergency call location information" is ready to be used vary depending on the preparatory state of each Emergency call acceptance organization.

- When you call the Police (110), Fire/Ambulance (119), or Maritime rescue (118) from the terminal, clearly indicate that you are calling from a mobile phone, then give your present location and mobile phone number. Also, make a point to call in a stationary position to prevent the call from being dropped. Do not power off the terminal for at least 10 minutes after the emergency call just in case the Police or Fire/Ambulance may have to get in contact with you.
- Note that you may not connect to the local Fire Department or Police Station depending on where you are calling from.

- In Japan, if the docomo nano UIM card is not inserted, emergency calls 110, 119 and 118 cannot be made on the PIN code entry screen, during PIN code lock/PUK lock or while updating software.
- If you dial 110, 119, or 118 overseas, an emergency call screen may appear but the call is normally sent.
- If you make an emergency call with Reject call settings enabled, Reject call settings will be disabled.
- Emergency call may not be available via some networks.
- You cannot make emergency call with video call.

# **International call (WORLD CALL)**

Enter "+" to make an international call. Touch and hold [0] to enter "+".

- To use overseas, refer to "Outline of international roaming (WORLD WING)". P147
- For details of "WORLD CALL", contact "General Inquiries" on the last page of this manual.
  - From the Home screen, **S** [Dial] Touch and hold [0] Enter "Country code-Area code (City code) omitted prefix 0 and phone number
    - If [Automatic conversion function] for [International dial assist] is marked, "International dial assist" screen appears when sending. Tap [Converted number] or [Original number].
    - In some countries and areas such as Italy, "0" is required.
    - When selecting from the country list to enter "+ country code", enter the area code (city code) and phone number,
       [International call] Select a country.

# **Receiving a call/video call**

### **Receiving a voice call**

#### <Example> When a call is received in sleep mode

### A call is received

The incoming call screen (full-screen) appears.

- Press P/volume key to stop ringtone or vibration.
- When receiving a call with VoLTE, "Incoming call (highquality sound)" is displayed at the top of the screen. However, depending on connected network, "(highquality sound)" may not be displayed.

# (a) [ACCEPT]

Declining call : 
 [REJECT]
Rejecting a call and sending SMS : 
 [Reject call with
SMS] Select a message
Hold : 
 [Put a caller on hold]
Recording phone memo : 
 [Phone memo]

**3** When a call is ended, [END CALL]

# **Receiving a video call**

### <Example> When a call is received in sleep mode

### A call is received

- The incoming call screen (full-screen) appears.
- Press P/volume key to stop ringtone or vibration.
- When receiving a call, "Incoming call (high-quality sound)" is displayed at the top of the screen.

# (a) [ACCEPT VIDEO]

Accepting with voice call : 
 [Accept voice]
Rejecting a call : 
 [REJECT]
Rejecting a call and sending SMS : 
 [Reject call with
SMS] Select a message
Holding a call acceptance : 
 [Put caller on hold]
Accepting with camera OFF : 
 [Camera OFF response]
Recording phone memo : 
 [Phone memo]

When a call is ended, [END CALL]

### ✓ INFORMATION -----

- When receiving a call while the Home screen is displayed or application is activated, the incoming call screen is displayed at the top of the screen. After you accept and end call, the previous screen is displayed. Tap a caller's name or phone number on the incoming call screen, the incoming call screen (full-screen).
- When you could not answer a call, notification icon (P43) appears on the status bar. Open the Notification panel (P44) to check missed calls, dial or send SMS.

# **Operation during a call**

The following operations are possible in the screen during a call.

• You can adjust call volume with the volume key while dialing/during a call.

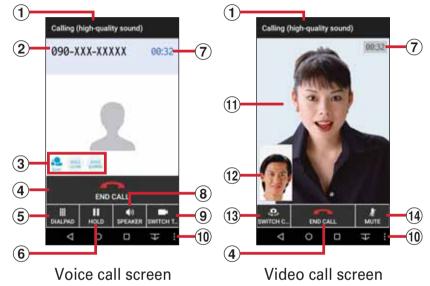

### **a** Calling (high-quality sound)

- Appears during a call with high quality sound.
- **b** Name or phone number
- C Status of Voice clear/Voice adjusting/Voice slowing Since Voice adjusting also activates while using Voice clear, the sound quality will be adjusted to more suitable than Voice clear. It recognizes caller's action or the ambient condition and "Walking", "Run", "Quiet" or "Noisy" is displayed.
- d End call

### e Show/hide the dial keypad

Send touch-tone signals (DTMF tones).

- To input dialing number during a video call, tap
   [Dialpad]
- **f** Hold on call/cancel on-hold
- g Call time

### **h** Set speaker phone to ON/OFF

• When connecting a Bluetooth device, tap to switch voice output devices.

### i Switch to video

Tap to display a selection screen for switching to video call on the other party's terminal. If it is accepted, switching to video call is available.

• To switch to voice call during a video call, tap [Switch to voice call].

### j Display submenu

During a voice call : You can add a call for another speaker using Voice clear ON/OFF, Voice slowing ON/OFF, Mute ON/OFF, call waiting.

During a video call: Switching operations of audio, dial keys, speech output, camera OFF/ON, image area of yours and third party's are available.

### **k** Image of the other party **k**

- If receiving the other party's image is not available or the camera function turns off because the screen changes to another screen, is displayed.
- Tap the screen to switch the other party's image between in full-screen and normal screen.

### I Your image

### $\boldsymbol{m}$ Switch camera for sending image

Switch camera (in-camera/out-camera) to shoot image for sending.

n Set Mute to ON/OFF

### ✓INFORMATION -----

- Enable Voice clear to improve call sound to be heard clearly by emphasizing the other party's voice or adjusting the listening sound.
- Enable Voice slowing so that the terminal adjusts the other party's voice to be heard slowly and makes it easier to be heard. Even when the other party speaks without intervals, the voice is heard at the normal speed.
- Set Mute to ON to make your voice inaudible to the other party.
- For subscribers of Call waiting, during a voice call, tap [Add call] to make a second call.
- When speaker phone is ON, you can talk handsfree using the speaker.
- During a video call, to switch voice output when connecting a Bluetooth device, [Switch audio output destination] Select the voice output device.
- During a video call, when a calling screen is not displayed because you change to another screen, your image will not be sent to the other party.
- While in multi-connection such as using call waiting, status of Voice clear/Voice adjusting/Voice slowing does not appear.
- Voice clear, Voice adjusting and Voice slowing do not support video calls.

# **Recent calls**

You can check call history.

From the Home screen, 🕓

# [Recent calls]

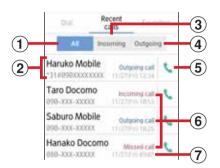

### a All tab

Display all incoming and outgoing calls.

#### **b** Name or phone number

Tap to make a voice call, send SMS, make a video call, add to phonebook, display the profile screen, etc. Touch and hold to edit phone number and call or to delete from the history.

#### **c** Incoming tab

Display received call history only.

### **d** Outgoing tab

Display dialed call history only.

#### e Voice call button

Make a voice call.

### f History

Display "Outgoing call"/"Incoming call"/"Missed call".

- In Recent calls, call type such as voice call or video call is not displayed.
- **g** Date and time for incoming/outgoing call

### ✓ INFORMATION -----

• Up to 500 items can be displayed in Recent calls.

# **Deleting call history**

- On the history screen, tap : [Delete log]
- 2 Mark items you want to delete [Delete] [Delete]
  - Tap [Select all] to delete all items.

# **Phone memo**

#### Set phone memo or play/delete recorded phone memos.

• Note that accepting a video call by phone memo automatically changes it to a voice call and the image is not recorded.

# From the Home screen, S [Call settings] [Phone memo]

# **7** Set required items

**Enable phone memo :** Set ON/OFF of Phone memo.

• If number of saved phone memos exceeds the saving limit, the terminal does not answer calls with Phone memo even when the setting is enabled.

**Phone memos** : Display a list of recorded phone memos. Select a phone memo Tap to play the message.

- To delete a message, touch and hold a phone memo [1 memo delete] [YES]. When a message notifying that there is no phone memo is displayed, tap [OK].
- To delete all the messages, tap [Delete all] [YES] [OK].
- Up to 60 seconds per message and up to 10 messages can be recorded for Phone memo.

Phone memo settings : Set answer time or reply message.

# **Call settings**

Make various settings for DOCOMO network services, call and Internet call.

From the Home screen, 💽 🔋 [Call settings]

### Set each item

**Network service** : The following DOCOMO network services are available.

Voicemail service<sup>\*1</sup> : Start/stop the service, or set call time, etc.

Call forwarding service<sup>\*1</sup> : Start/stop the service, change forwarding number, etc.

Call waiting<sup>\*1</sup> : Start/stop the service, or check the settings.

Caller ID notification : Set notification or confirm settings. Nuisance call blocking service : Register, remove, check registered numbers or the Advanced settings.

Caller ID display request service : Start/stop service, or check the settings.

Second call settings<sup>\*1</sup>: Start/stop the service, or check the settings.

Call notification : Start/stop the service, or check the settings.

English guidance : Set or check the settings.

Remote operation settings : Start/stop the service, or check the settings.

Public mode (power OFF) settings : Start/stop the service, or check the settings.

**Roaming settings** : Setting steps P151 **Phone ringtone** : Set phone ringtone. **Vibrate on ring** : Set whether to vibrate while ringtone is sounding.

• You cannot set during manner mode.

Vibrate after calling : Set whether to vibrate when the call ends.

**Dialpad touch tones** : Set whether to sound when operating the dial pad.

Phone memo : Setting steps P64

Reject call setting : Make settings for rejecting calls.

• Tap the button at the top right of the screen to turn [Reject call setting] to ON, the following settings can be made.

Reject unregistered call : Set whether to reject incoming calls unregistered in the phonebook.

Reject anonymous call : Set whether to reject anonymous call.

Reject call from pay phone : Set whether to reject call from pay phone.

Reject unknown call : Set whether to reject call unknown call.

Blacklist : Set whether to reject call set in the blacklist settings.

Blacklist settings : You can add up to 100 phone numbers for rejecting calls.

**Rejection SMS** : Edit rejection SMS messages for incoming call.

**Sub address settings** : Set whether "\*" in phone number is identified as a sub address separator.

**Prefix settings** : Set a number added before phone number when making a call.

**Reverb suppression**<sup>\*2</sup> : Set whether to suppress reverberant sound during a call in a place where voice sound echoes to make your voice clear to be heard. **Call mode setting :** Set preferred network mode when calling.

Call time : Set call time.

Cumulated call time : Display cumulated call time. Reset cumulated call time : Reset cumulated call time. Auto-reset : Set whether to reset cumulated call time on the 1st day of every month.

Contact docomo : Make a call to each inquiry office ; "ドコ モ故障問合せ (DOCOMO repair office)", "ドコモ総合案内・ 受付 (DOCOMO General Inquiries)", "海外紛失・盗難等 (For lost, theft, etc. while overseas)", "海外故障 (For malfunction while overseas)".

**SIP settings** : Set for using SIP calling.

**Open source licenses** : Confirm open source licenses.

- \*1 Not supported to video calls.
- \*2 Not supported to VoLTE.

### ✓ INFORMATION -----

- Alternatively, you can set call settings from the Home screen, tap : [Settings] [Useful tools] [Voice call] [Call settings].
- From the Home screen, tap [Settings] [Useful tools]
   [Voice call] [Voice adjust] to adjust listening volume for making it easy to understand.
- From the Home screen, [Settings] [Useful tools]
   [Voice call] Mark [Power button ends call] to enable ending a call by pressing P.

# Phonebook

You can register phone numbers, email addresses, etc. to the phonebook. You can contact registered parties through simple operation.

 To use cloud on the phonebook, docomo phonebook application is needed. For the first time activation of docomo phonebook application (including after the application is initialized), "Use of Cloud" screen appears and you can start use of cloud.

### From the Home screen, [ドコモクラウド (docomo cloud)] [docomo phonebook]

# [Contacts]

Phonebook list appears.

# docomo phonebook 4 docomo phonebook 5 Contacts Mile Hanako Docomo Hanako Docomo Hanako Docomo Hanako Docomo Hanako Docomo Taro Docomo Taro Docomo 6

#### **a** Name

Tap to display the profile screen. In the profile screen, you can make a call, send SMS, etc.

**b** Search

Search contacts.

- **c** Register P66. Register a new phonebook entry.
- d Logging in to/out from cloud

#### e Display submenu

You can delete, operate the cloud menu, SD card/SIM card/sharing, settings, or view help, application information.

f Index

Display the index. Search entries in the order of Japanese syllabary, alphabet, etc.

# Adding an entry to the phonebook

# In the phonebook list, [Register] Set each item [Save]

- Contacts data registered in docomo account can be synchronized with Cloud.
- When Google account is registered, tap [Set] in the account field to select the Google account.

### ✓ INFORMATION ------

• You can also add phonebook entry from the call history.

# **Editing a phonebook entry**

In the phonebook list, select a contact [Edit] Edit each item [Save]

# **Deleting a phonebook entry**

- In the phonebook list, select a contact to delete [Delete] [OK]
- In the phonebook list, Tap [Delete] to select and delete contacts. Mark [Select all] [OK] [OK] to delete all contacts.

# **Using Group**

- In the phonebook list, [Group]
- 7 [Add group] Set each item [OK]
  - **Sorting groups :** [Sort] In the group list, tap a group and slide upward or downward [OK]
  - Editing a group : In Group list, tap a group [Edit] Set each item [OK]
  - Alternatively, touch and hold a group in Group list [Edit group].
  - **Deleting group name :** In the group list, touch and hold a group [Delete group] [OK]
  - In Group list, tap : [Delete group] to select a group to delete.

### ✓ INFORMATION -----

• Only groups of docomo account can be sorted.

# Registering a contact to a group

- In the phonebook list, [Group]
- 2 Select a group [Add member] Mark a contact to add [OK] [OK] Canceling group : Select a group [Delete member] Mark a contact to delete [OK] [OK]
- ✓INFORMATION -----
- Group registration can be set with contacts created in docomo account, Google account or other account.

# **Displaying profile screen**

Select a name in the phonebook list

Profile screen appears.

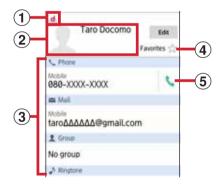

- **a** Account icon
- **b** Image and name set in the phonebook entry
- ${\ensuremath{\mathbf{c}}}$  Registration information

Tap an item to send a call or email. Touch and hold to display the options.

d Favorites

Added to "Favorites".

e Outgoing button Make a call.

### ✓ INFORMATION -----

- Tap : on the profile screen to operate sharing, etc.
- To display phonebook entries added to "Favorites", in the phonebook list, tap [Group] [Favorites].

# Importing/Exporting phonebook entries

### On the phonebook list, : [SD card/SIM card/ common] Select an item

**Restore from SIM card** : Type of phone numbers and mail addresses are imported as "Others".

Activate docomo backup app : Use docomo backup application to back up and restore phonebook data and other data to a microSD card etc. all at once. P99 Send all data (common) : Activate application such as Bluetooth or mail attachment to send all contact data.

\* It is not supported for some applications.

### ✓ INFORMATION -----

• If you try to send all phonebook entries via Bluetooth communication to an i-mode terminal, data cannot be moved normally.

# My profile

You can check your own phone number. You can also register or edit your own information.

From the Home screen, [ドコモクラウド (docomo cloud)] [docomo phonebook]

# 2 [My profile]

**3** [E

- [Edit] Set required items [Save]
- To perform Friends notice settings, tap "Notice" and follow the onscreen instructions.

# **Mail/Browser**

# docomo mail

Send/receive mails using DOCOMO mail address (@docomo.ne.jp).

Sent/received mails are saved in docomo mail server. You can transfer mail data easily when the terminal is lost or you change the model. Additionally, with docomo ID (d account), you can send, receive and read mail on multiple devices such as a tablet and PC browser using the same mail address. For details on docomo mail, refer to NTT DOCOMO website.

### From the Home screen, 🖂

From here on, follow the onscreen instructions.

# **Messaging (SMS)**

# You can send and receive text messages with a mobile phone number as the destination.

\* For details on a number of characters that you can send/receive etc, refer to "Short Message Service (SMS)" on the NTT DOCOMO website.

# **Creating and sending SMS**

- From the Home screen, 🎛 [Messaging]
- 2 [NEW MESSAGE] Enter a mobile phone number
- **3** [Type message] Enter a message [Send]

### ✓ INFORMATION -----

- SMS can be also sent to or received from the parties using overseas network operators. For countries and overseas network operators available, refer to NTT DOCOMO website.
- To send to users of overseas network operators, enter "+", "Country code" and then "the recipient mobile phone number". Alternatively, enter "010", "Country code" and "the recipient mobile phone number" to send messages. Enter a phone number without a leading "0", if any.
- Default SMS application can be switched to Hangouts. P130

### When SMS is received

When SMS is received, the notification icon (P43) appears on the status bar. Open the Notification panel (P45) to check new SMS.

#### ✓ INFORMATION -----

- If the terminal is initialized and an SMS is received right after rebooting, ringtone and vibrator may not work regardless of notification settings for SMS.
- SMS cannot be received when the terminal is low on memory. Delete unnecessary applications etc. to obtain memory space. P79, P133

# **Displaying sent/received SMS**

| From the Home screen, 🎛 | [Messaging] |
|-------------------------|-------------|
|-------------------------|-------------|

- Select a message thread
  - Tap [CALL] to make a call.

# **Replying to SMS**

- From the Home screen, 🎛 [Messaging]
- 2 Select a message thread [Type message] Enter a message [Send]

### **Forwarding SMS**

- From the Home screen, 🎛 [Messaging]
- 2 Select a message thread Touch and hold SMS [Forward]
- **3** Enter a mobile phone number [Send]

# **Deleting SMS**

- From the Home screen, 🎛 [Messaging]
- 2 Select a message thread Touch and hold SMS [Delete] [DELETE]

### **✓INFORMATION** -

- To delete a message thread, touch and hold a message thread Tap [DELETE] [DELETE].
- To delete all message threads, in the message thread screen, tap [MENU] [Delete all threads] [DELETE].

# **Setting SMS**

From the Home screen, 🞛 [Messaging] [MENU] [Settings]

### **Set each item**

**SMS Enabled** : Change default SMS application. P130 **Delete old messages** : Set whether to delete old messages if the number of saved messages reaches upper limit. **Text message limit** : Set the number of messages to save per thread.

**Backup** : Copy messages between the terminal and a microSD card.

**Delivery reports :** Set whether to require acknowledgement of receipt for a message to send each time.

Manage SIM card messages : Manage messages saved on the docomo nano UIM card.

**Notifications** : Set whether to show notification on the status bar when receiving a message.

**Sound** : Set ringtone when receiving a message.

**Vibrate** : Set whether to vibrate the terminal when receiving a message.

**LED** : Set color of indicator LED when receiving a message.

Set the SMSC number : Set the message center number.

• Making the setting is not necessary normally.

#### ✓ INFORMATION -----

• On the SMS setting screen, tap [MENU] [Restore default settings] for restoring the default settings.

## Email

Set an email account provided by general provider to use Email.

Items or displays may vary depending on the version of the application.

## **Setting Email account**

- Obtain the information required for setting up the mail account from your service provider in advance.
  - From the Home screen, 🞛 [Email]
- 2 [Email address] Enter a mail address [Password] Enter a password

From here on, follow the onscreen instructions.

#### ✓INFORMATION ------

- If automatic setting of the mail account does not complete, tap [MANUAL SETUP] in Step 2, and manually enter the account settings.
- With some service providers, settings for "OP25B (Outbound Port 25 Blocking) : spam mail transmission blocking" are needed. For details, contact the service provider you are subscribed to.
- If you have already set a mail account and want to add on another mail account, on the mail list, flick right the left edge of the screen Tap [Settings] [Add account] to operate.

## **Creating and sending an email**

#### From the Home screen, 🎛 [Email]

• If you have several mail accounts, flick right the left edge of the screen Tap a mail account to use.

#### [New] Enter a mail address

- To add a Cc or Bcc, tap  $\checkmark$  of "To".
- [Subject] Enter a subject
- [Compose email] Enter a message
- [SEND]

#### ✓ INFORMATION -----

- If you do not set mail account, follow the onscreen instructions. P71
- Email is handled as email from a PC. If the receiver sets rejection of emails from PCs, the email cannot be sent.

## **Receiving/Displaying emails**

### From the Home screen, 🎛 [Email]

• If you have several mail accounts, flick right the left edge of the screen Tap a mail account to be received/ displayed.

Tapping [Combined view] shows emails for all mail accounts. Mail accounts are distinguished by color bars on the right of emails.

## 2

#### Flick the screen downward

Refresh the inbox.

• When using "Combined view", go back to individual mail account view and flick the screen downward.

## **3** Select an email

#### ✓INFORMATION -

• If "Sync frequency" (P73) and "Email notifications" (P73) in an account settings are set, notification icon appears on the status bar. Open the Notification panel and tap the notification to display an email.

## **Replying to an email**

## Display an email

Solution Service Service Serv

## Forwarding an email

- Display an email
- [Forward]
- **3** Enter a mail address/message [SEND]

#### **Deleting emails**

Display an email [DELETE]

## **Setting Email**

Make Email settings.

## General settings for Email

- From the Home screen, 🎛 [Email]
- 2 Flick right the left edge of the screen [Settings]
- **3** [General settings] Set each item

**Swipe to delete** : Swipe to delete a mail in the thread list. **Sender image** : Show image beside name in the thread list.

**Reply all** : Reply to all destinations when replying a mail each time.

**Auto-advance** : Set screen to display after deleting a message.

**Clear picture approvals** : Tap [Clear] to stop displaying inline images from senders you previously allowed.

**Confirm before deleting :** Display confirmation screen before deleting.

**Confirm before sending** : Display confirmation screen before sending.

## Setting Email account

• Available items vary depending on account type.

#### <Example> Setting IMAP account

From the Home screen, 🎛 [Email]

- 2 Flick right the left edge of the screen [Settings]
- **3** Select an IMAP account Set each item

Account name : Edit account name.

Your name : Edit name.

**Signature** : Register signature.

**Quick responses** : Edit frequently inserting sentences when creating emails.

**Sync frequency** : Set sync frequency for inbox. If intervals for sync is set short, it leads to a quick battery consumption.

**Download attachments** : Set whether to automatically download attachment file when connected to Wi-Fi.

**Email notifications** : Set whether to show notification on the status bar when receiving an email.

**Choose ringtone** : Set ringtone when receiving an email. **Vibrate** : Set whether to vibrate the terminal when receiving an email.

**LED** : Set color of indicator LED when receiving an email. **Incoming settings** : Set incoming mail server.

Outgoing settings : Set outgoing mail server.

#### ✓INFORMATION

 To delete Email accounts, refer to "Removing accounts". P135

## Backing up/Restoring emails

- From the Home screen, 🎛 [Email]
- 2 Flick right the left edge of the screen [Settings]
- [Backup/Restore]
- [Backup]/[Restore]
- 5 [START] [OK]

## Gmail

You can use email provided by Google or other general providers.

• If Google account or email account is not set, follow the onscreen instructions.

## **Displaying Gmail**

## From the Home screen, [Google] [Gmail]

- A list of message threads is displayed in the inbox.
- For details on Gmail, flick right the left edge of the screen Tap [Help & feedback] to see Help.

## **Early warning "Area Mail"**

Area Mail is a service that you can receive Earthquake Early Warning and Tsunami Warning provided by the Meteorological Agency, and Disaster/Evacuation information provided by the nation or local public body without being affected by the line congestion.

- Area Mail is a free service and subscription is not required.
- Up to 50 items can be saved.
- Area Mail cannot be received when the power off, in Airplane mode, while upgrading Android software (except for while downloading), while international roaming, while PIN lock screen is displayed, etc. When the terminal is low on available memory, reception may fail.
- You cannot receive the unreceived Area Mail (Earthquake Early Warning). Area Mail (Tsunami Warning/Disaster/ Evacuation information) is resent, so you can receive the unreceived ones.

## When receiving Early warning "Area Mail"

When Area Mail is received, the buzzer beeps or the Area Mail ringtone sounds, the notification icon (P43) appears on the status bar, and the detailed screen is displayed.

- The buzzer alarm or the incoming ringtone sounds in maximum volume. The setting cannot be changed.
- By default, the sound is emitted even in Manner mode. You can set to disable the sound. P74

#### **Displaying received Area Mail**

- From the Home screen, 🎛 [Disaster kit]
- 2 [Early Warning "Area Mail"] Select an Area Mail

#### **Deleting Area Mail**

- From the Home screen, 🞛 [Disaster kit] [Early Warning "Area Mail"]
- 2 Mark Area Mail to be deleted [Delete] [OK] • To select all, tap [Select all].

### Setting Early warning "Area Mail"

- From the Home screen, 🞛 [Disaster kit] [Early Warning "Area Mail"]
- [Settings]

#### Set each item

**Receive setting** : Set whether to receive Area Mail. **Beep tone** : Set sounding time of beep tone and action when Area Mail arrives in Manner mode.

**Check screen image and beep tone** : Check actual reception screen and beep tone for Area Mail such as Earthquake Early Warning, Tsunami Warning, Disaster/ Evacuation information.

やさしい日本語表示 **(Simple Japanese display)** : Set whether to display Earthquake Early Warning and Tsunami Warning in simple Japanese.

3

## **Browser**

You can view web pages like on a PC using Browser. On the terminal, Browser can be used over a packet communication or Wi-Fi connection.

#### **Operation while viewing website**

#### Switching web page in portrait/landscape view

Tilt the terminal vertically or horizontally to switch the portrait/ landscape view.

#### Scroll/Pan

Scroll the screen up/down or left/right or pan ( P33) in all directions to display the desired part of the screen.

#### Zooming in/out on web page

Enable [Force enable zoom] to zoom in/out web pages.

- To enable [Force enable zoom], when a web page is displayed, slide the screen down to display the top of the screen [Menu] [Settings] [Accessibility] Mark [Force enable zoom].
- The current magnification ratio is kept when you move a web page. Tap the icon displayed when you zoom in/out a web page to valid ( <a href="mailto:takeover">takeover of the</a> magnification status.

**Pinch-out/Pinch-in** : Zoom in/out.

Double-tap : Zoom in.

• To return to the view before it is zoomed in, double-tap again.

## Activating Browser to display a website

#### From the Home screen, 🌑

- The preset home page is displayed.
- Slide the screen downward to display the address bar at the top part of web page. Enter URL or a keyword in the address bar.

## **Opening a new browser window**

You can open 2 or more browser windows and switch web pages quickly.

When a web page is displayed, slide the screen down to display the top of the screen [Tab]

## **?** [New Tab]

A new browser window opens and the preset home page is displayed.

Switching : Select browser window Closing : [X] on the browser window

## **Displaying website in incognito tab**

You can browse web pages without leaving browsing/ searching history.

When a web page is displayed, slide the screen down to display the top of the screen [Tab]

## 2

#### [Menu] [New incognito tab]

A web page is displayed in incognito tab.

- Enter URL or a keyword in the address bar.
- appears at the top of the screen while a window opens in incognito tab.
- To close incognito tab, when a web page is displayed, slide the screen down to display the top of the screen [Tab] Tap [X] of incognito tab.

#### ✓INFORMATION -----

• Web pages opened in incognito tab are not left in the history. If you close the incognito tab, any record such as Cookie is also cleared. However, downloaded files or web page added to bookmarks is saved.

## **Displaying web page from history**

- When a web page is displayed, slide the screen down to display the top of the screen [Menu] [Bookmarks] [HISTORY]
  - To display the history of frequently viewed web pages, tap [Most visited].

## **7** Select a history of the web page

## Adding bookmark to view website

## Registering a bookmark

When a web page is displayed, slide the screen down to display the top of the screen [Menu] [Save to bookmarks]

Details of bookmark are displayed. You can change the label name, location to be added, etc.

2 [OK]

## Displaying web pages from bookmarks

When a web page is displayed, slide the screen down to display the top of the screen [Menu] [Bookmarks]

## 2 Select a bookmark

Editing : Touch and hold a bookmark [Edit bookmark] Set required items [OK] Deleting : Touch and hold a bookmark [Delete bookmark] [OK]

## Web page link operations

Tap a link displayed on web page to operate the following.

• Touch and hold a link to display menu options; save the link or copy the URL.

URL : Open the web page.

Email address : Create a new mail.

- Phone number : Call to the phone number.
- File : View/save the file.

#### ✓INFORMATION

• You can check a saved file with KSfilemanager etc.

# Saving images displayed on a web page

## When a web page is displayed, select an image (touch and hold) [Save image]

• You can check saved images in Gallery ( P90) etc.

## Highlight & Copy texts on website

#### When a web page is displayed, slide the screen down to display the top of the screen [Menu] [Highlight & Copy]

• Alternatively, slide your finger from the slide spot at the bottom right of the screen to the center, and release your finger "Highlight & Copy" area.

### 7 Trace texts with your finger

• From here on, refer to "Highlight & Copy". P47

## **Printing web page**

You can print a displayed web page using a Wi-Fi supported printer or the cloud print function. Set connection with a printer beforehand. P144

#### When a web page is displayed, slide the screen down to display the top of the screen [Menu] [Print]

• From here on, refer to "Print". P146

## **Setting Browser**

When a web page is displayed, slide the screen down to display the top of the screen [Menu] [Settings]

## Set each item

2

**General** : Set home page displayed when Browser is activated or downloaded file saving location.

**Privacy & security** : Set cache, deleting browser history, displaying/hiding warning screen, Cookie, form data or current location information.

**Accessibility** : Set overwriting zoom in/zoom out settings, text size or minimum font size.

**Advanced** : Set search engine, Open in background, Enable JavaScript, Allow multiple tabs per app, Enable plug-ins, Website settings, PAGE CONTENT or Reset to default can be set.

- When [Auto-fit pages] in PAGE CONTENT is marked, text and other elements on web pages are automatically optimized to display.
  - Double-tapping text string adjusts the text to be fitted with the screen width.

**Bandwidth management** : Set Web page preloading and Load images.

Labs : Set Disaster/Evacuation information or Fullscreen.

## **Applications**

## dmenu

In dmenu, you can easily access sites recommended by DOCOMO or convenient applications.

- From the Home screen, [dメニュー (dmenu)] Browser activates and "dmenu" appears.
  - When the application selection screen appears, follow the onscreen instructions to select an application.

#### ✓ INFORMATION ------

- To use dmenu, Internet connection by packet communication (LTE/3G/GPRS) or Wi-Fi is required.
- For connecting dmenu and downloading applications introduced in dmenu, packet communication charge is applied separately. Some downloaded applications automatically perform packet communications.
- Applications introduced by dmenu may include charged ones.

## dmarket

Various services including selling digital contents such as music, videos, books, shopping sites, travel reservation sites, etc. are provided.

#### From the Home screen, [dmarket]

Top screen of dmarket appears.

• For details on dmarket, refer to NTT DOCOMO website.

## **Play Store**

With Play Store, you can access to Google Play to search convenient applications or fun games which you can download and install on the terminal. Also, movie contents can be rented to view.

- To use Google Play, you need to set up a Google account on the terminal. If a Google account is not yet set up, follow the onscreen instructions that are displayed when you open Play Store for the first time.
- For details on Google Play, on the Google Play screen, flick right the left edge of the screen [Help & Feedback] to see Help.
- Items or displays may vary depending on the version of the application.

## **Installing application**

- **From the Home screen, [Play Store]** Google Play screen appears.
- Search an application Select an application
- **3** [INSTALL] (for free application)/[Price] (for paid application)
  - Displayed items differ depending on the application.
  - If the application needs to access the data or functions of the terminal, functions to be used by that application are indicated on the screen. Be careful about installing applications that access lots of functions or a significant amount of data. Once you tap [ACCEPT] in this screen, you are responsible for the consequences of using this application on the terminal.

For a paid application, if you did not set payment method, tap [CONTINUE] to set payment method and then tap [CONFIRM] at the end.

 Use Google wallet to buy charged applications. Follow the onscreen instructions to set a payment method. You can request a refund within specified period after the purchase (refund is available only once for each application).

For details on billing for application or canceling, refer to Help. P78

### **4** Check the download progress

When installation is completed, i appears on the status bar.

#### ✓ INFORMATION -----

- Be sure to check the security of application, then install it at your own risk. The terminal may be infected with a virus and data may be damaged.
- NTT DOCOMO is not liable for malfunctions, if any, caused by the application you installed. In such case, the repair is charged even during the warranty period.
- NTT DOCOMO is not liable for any disadvantage brought to you or any third party due to an application you installed.
- Some applications automatically connect to the Internet and perform communications. Note that packet communications charge may be higher.
- The icon for the installed application is displayed on the Home screen or the application list screen.
- Installed accessibility plug-ins can be enabled from the accessibility. P136

## **Deleting Google Play application**

- On the Google Play screen, flick right the left edge of the screen [My apps]
- Select an application

## 3 [UNINSTALL] [OK]

• When [REFUND] is not displayed for charged applications, this means that the free trial period has ended.

## **Osaifu-Keitai**

You can use Osaifu-Keitai service which allows you to pay money or to use coupon only by holding the terminal over the IC card reader in stores etc. and "かざしてリンク対応サービス (Kazashite-Link compatible service)" which allows you to access information by holding the terminal over a home appliance, a poster, etc.

You can save electronic money and points to an IC card. Also, you can check deposit or balance of electronic money, check point value, and take measures against theft or loss by locking Osaifu-Keitai.

- A setting from the dedicated website or application is required to use Osaifu-Keitai compatible services.
- For details on Osaifu-Keitai, refer to NTT DOCOMO website.

## Precautions on using Osaifu-Keitai compatible terminal

- Data in the IC card<sup>\*</sup> may be lost or modified because of the malfunction of the terminal (when we repair your terminal etc., as we cannot repair it with data remained, you are required to erase the data yourself). For support such as reissuance, restoration, temporary preservation or transfer of data, contact Osaifu-Keitai compatible service providers. For important data, be sure to use an Osaifu-Keitai compatible service with backup service.
  - \* Data saved in IC card installed to Osaifu-Keitai compatible terminal
- If the data in the IC card is lost, modified or damaged by any means related to Osaifu-Keitai compatible service such as

malfunction or model change, DOCOMO assumes no responsibility for the loss of data.

• If the terminal is stolen or misplaced, immediately contact Osaifu-Keitai compatible service provider for an advice.

## Using "Osaifu-Keitai service"

#### From the Home screen, 🎛 [Osaifu-Keitai]

• If the initial setting has not yet made, the initial setting screen appears. Follow the onscreen instructions to set.

#### Select a service

#### Set up the service

• Make the required settings from the service site or application.

## Hold ${ar \supset}$ mark over a card reader

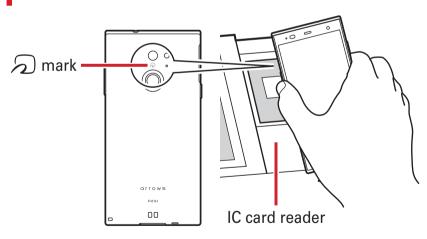

#### ✓INFORMATION -

• When reading/writing data, you need not activate Osaifu-Keitai application.

- Powering on the terminal is not necessary, but if the terminal remains powered off for a long time or battery is low, the function may not be available.
- For non-subscriber to sp-mode, a part of Osaifu-Keitai service may not be available.

#### **Using** "かざしてリンク対応サービス (Kazashite-Link compatible service)"

## From the Home screen, 📅 [Settings] [Useful tools] [NFC/Osaifu-Keitai Settings]

- When the password setting screen for NFC/Osaifu-Keitai lock appears, follow the onscreen instructions to set password.
- If [Lock NFC/Osaifu-Keitai] is marked, unmark the checkbox.

## Mark [Reader/Writer, P2P]

- Hold <a>2</a> mark over a device equipped an NFC module, a smart poster, etc.
  - In addition, you can exchange information between terminals using Android Beam. P143

## Notes when holding over the other device

Pay attention to the following when holding the terminal over a card reader, NFC module equipped device, etc.

- Bring 2 mark close to the device slowly, do not hit it strongly.
- Hold n mark horizontally over the center of the compatible device. If scanning fails even with it held in front of the center of the scanner, slightly lift up the terminal, or move it backwards/forwards or to the left/right. P80
- If there are metal objects between n mark and the other device, scanning may fail. Putting the terminal into a case or cover may affect communication. In that case, remove the case or cover.

## **Locking Osaifu-Keitai function**

Lock the Osaifu-Keitai function not to allow others to use Osaifu-Keitai services or acquire data from scanners.

- Osaifu-Keitai lock is different from screen lock authentication or SIM card lock.
  - From the Home screen, 🎛 [Osaifu-Keitai]

## [Lock Settings]

• When the password setting screen for NFC/Osaifu-Keitai lock appears, follow the onscreen instructions to set password. 3

#### [Lock NFC/Osaifu-Keitai] Authenticate

Using fingerprint authentication : [Use fingerprint authentication] Authenticate

 To use fingerprint authentication, make fingerprint settings as security unlock preference in advance. P119

✓INFORMATION ------

- While NFC/Osaifu-Keitai Lock is set, 🔛 appears on the status bar.
- Be careful about remaining battery level because canceling NFC/Osaifu-Keitai Lock becomes unavailable when the battery runs down while NFC/Osaifu-Keitai Lock is set. When the battery runs down, charge the terminal before canceling NFC/Osaifu-Keitai Lock.
- To use Osaifu-Keitai menu while NFC/Osaifu-Keitai Lock is set, cancel NFC/Osaifu-Keitai Lock.
- A lock password for NFC/Osaifu-Keitai cannot be erased even if you reset the terminal.

## Canceling lock

- From the Home screen, 🎛 [Osaifu-Keitai]
- 2 [Lock Settings]
- **3** [Lock NFC/Osaifu-Keitai] Authenticate

## iDアプリ (iD application)

"iD" refers to electronic money offered by DOCOMO. Once you have set up "iD" on your Osaifu-Keitai, you can hover the terminal over an IC card reader at various shops to make your shopping easier and more comfortable. You can register the information of up to two cards and use either one depending on the privilege.

- To use iD with your Osaifu-Keitai, you need to configure settings using the iD application.
- The charges required for iD service (including the annual charge) vary by card issuer.
- Setting up the iD application or checking its information overseas will incur packet communication charges that are different from those in Japan.
- For details on iD, refer to iD website (http://id-credit.com/ (in Japanese only)).

## ToruCa

The ToruCa application allows you to save coupons offered by your favorite shops and other useful information to your terminal. You can obtain by various ways such as mails, web download, Bluetooth function, IC tag, etc. You can easily update your ToruCa. You can easily update your ToruCa.

• For details of ToruCa, refer to NTT DOCOMO website.

#### ✓INFORMATION -

- For obtaining, displaying or updating ToruCa, a packet communication charge may be applied.
- To obtain ToruCa by Bluetooth function, set Bluetooth of ToruCa application to ON.
- To obtain ToruCa from IC tag, mark [Reader/Writer, P2P] of the terminal. P143
- Depending on the settings configured by the content provider, the following functions may not be available. Updating, sharing ToruCa, displaying map, obtaining from the IC card reader
- You may not be able to obtain ToruCa with an IC card reader, if you do not make initial setting for Osaifu-Keitai.

## Camera

## **Cautions on shooting**

- Although the camera is manufactured using extremely highprecision technology, it may contain dots or lines that are always lit or that do not light. When shooting under low light conditions, in particular, white lines or random color dots are likely to appear as noises. This is not a malfunction.
- When activating the camera, white stripes may appear on the screen. This is not a malfunction.
- When the terminal is in high temperature state for a long time, the camera may not be available. Wait until the terminal cools down to use again.
- When the battery is low, the camera may not be available. Fully charge the terminal before using the camera.

- The captured images may be different from actual objects for color and brightness.
- If you try to shoot an object in an environment with intense light source like the sun etc., the images may be dark or noisy.
- Fingerprints or body oil on the lens can affect images. Wipe with a soft cloth before shooting.
- The battery consumption is faster when using the camera.
- When the battery is low, lighting volume for flash may be limited.
- Regardless of Manner mode or the volume settings, shutter sound, auto focus lock sound, count down sound for self timer, screen shot sound while the camera is activated and capturing sound for Capture & Draw/Highlight & Copy are emitted.
- If you do not operate for approximately 2 minutes during stand-by, appears on the status bar.
- When you are approximately 10 cm or more away from an object, the camera automatically focuses on the object according to the set scene mode.

#### **Copyrights and portrait rights**

Avoid reproducing, altering, or editing taken or recorded pictures or sounds using the terminal without the copyright holders authorization, because, except for personal use etc., they are prohibited by the Copyright law. Avoid using or altering pictures of others without their consent, because they may infringe on portrait rights.

Note that taking photos or recordings at some demonstrations, performances or exhibitions may be prohibited even when only for personal use.

Please be considerate of the privacy of individuals around you when taking and sending photos using cameraequipped mobile phones.

If you cause the public any trouble using the terminal, you may be punished under law or regulations (for example, nuisance prevention ordinance).

## **Viewing shooting screen**

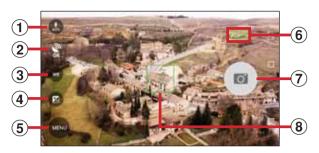

Still image shooting screen

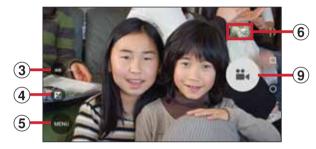

Video shooting screen

#### a Flash icon

• An icon appears showing the setting of the flash. P87

#### **b** Location information icon

 It appears when location information is set to be added. P88

#### **c** White balance adjustment icon

Adjust white balance. Icons indicating the settings of white balance appear at the side of the icon.

#### **d** Exposure correction icon

Adjust exposure correction. Icons indicating the settings of exposure correction appear at the side of the icon.

#### e Menu icon

· It does not appear during video recording.

- **f** Still images/videos that was taken immediately before
  - It will be displayed in a certain period of time. Tap to check a still image/video that is taken immediately before.
- ${\boldsymbol{g}} \hspace{0.1cm} \text{Shutter button} \hspace{0.1cm}$

#### **h** Focus frame

- When the face is not detected, the camera automatically focuses on the center of the screen to show the focus frame. When the face is detected, the camera automatically focuses on the face to show the face detection frame.
- i Start recording button

#### ✓INFORMATION -----

• If confirmation screen for switching save destination appears when the camera is activated, tap [no]/[Switch].

## **Shooting still images**

### From the Home screen, [Camera]

A still image shooting screen appears.

**2** Display an object on the shooting screen

Shutter sound is heard and a still image is shot.

• You can also shoot a still image by pressing the volume up key.

#### Main operations on the still image shooting screen

#### Zooming : Pinch-in/Pinch-out the screen

 Pinch-in/pinch-out to show a slide bar. You can zoom in/out using the slide bar. Zoom function is not available for incamera.

## Switching to in-camera/out-camera : [MENU] [Switch camera]

#### Displaying taken still picture : Flick left

- Gallery ( P90) appears, and you can move/copy and edit still images.
- Pinch-in for film strip view so that you can delete a still image by flicking it down.

## **Continuous shooting**

You can shoot continuously up to 100 images.

• Continuous shooting mode is not available for shooting with in-camera, shooting with HDR mode, flash or self timer settings.

#### From the Home screen, [Camera]

**2** [MENU] [RapidPic]

Continuous shooting screen appears.

## **3** Display an object on the shooting screen Touch and hold <a>

While pressing *(e)*, continuous shooting and saving are kept. When you release the finger from *(e)*, continuous shooting ends.

• You can also shoot images continuously by holding down the volume up key.

#### Main operations on the continuous shooting screen

#### Zooming : Pinch-in/Pinch-out the screen

• Pinch-in/pinch-out to show a slide bar. You can zoom in/out using the slide bar.

#### Displaying taken still picture : Flick left

- Gallery ( P90) appears, and you can move/copy and edit still images.
- You can delete a still image by flicking it down.

#### ✓INFORMATION -

- Continuous shooting stops when saving destination becomes low on memory.
- In continuous shooting mode, you can set the picture size (SNS 2048×1536/FullHD 1920×1080/Mobile email 640×480), location information, save location, Touch shutter, grid view, and Exposure/WB adjust. P87

## **Panorama shooting**

You can shoot a panoramic image by slowly swiveling the camera to the left or right.

- Panorama shooting is not available for in-camera.
  - From the Home screen, [Camera]
    - [MENU] [Panorama]
- 3 Display an object on the shooting screen (Start)

Shooting start sound is heard and a shooting is started.

- You can also start shooting by pressing the volume up key.
- If you move the camera too fast, "Too fast" appears. Move the camera so that the message does not appear.

## 

Shooting end sound is heard, shooting stops and a panorama image is saved.

- You can also stop shooting by pressing the volume up key.
- When the shooting is finished while moving the camera, the shooting end sound does not sound.

#### Main operations on the panorama shooting screen Displaying taken still picture : Flick left

- Gallery ( P90) appears, and you can move/copy and edit still images.
- Pinch-in for film strip view so that you can delete a still image by flicking it down.

#### Closing the panorama shooting screen : [BACK]

• Return to the previous shooting mode before setting to the panorama shooting screen.

## Automatic still image shooting

The terminal automatically adjusts settings and shoots pictures in the following functions.

• Image stabilizer is always turned on.

#### **Omakase Auto focus**

When the distance from an object is approximately 10 cm or more, the camera automatically focuses on a pointed object.

• When an object includes people, face detection frame appears first to be focused on.

#### **Touch focus**

Tap an object on the shooting screen to automatically focus on. With [Touch shutter] set to ON, the camera makes an auto focus lock sound when the object comes into focus, and takes the picture as it makes a shutter sound.

#### White balance

Automatically adjust for shooting in natural color shade under various sources of light (sunlight, cloudy sky, artificial source of light such as incandescent or fluorescent).

#### Scene mode

Automatically recognize according to object and circumstance and switch suitable shooting mode.

• When QR code is displayed, QR code is scanned and results are shown.

#### Automatic exposure

Automatically adjust exposure according to the ambient lighting. When face detection frame of auto focus appears, exposure is fixed based on the brightness of face. If you want to use an object as the base, tap the object to fix the exposure. The object is given priority even if a face is detected.

#### Adjust flicker

Reduce flicker noise or stripe pattern emerged under a fluorescent lamp etc.

## Shooting settings for still image

Tap [MENU] displayed on the still image shooting screen to change the following shooting settings.

- Some items cannot be selected depending on the combinations.
- Some items cannot be set for the in-camera.
- If the Camera is activated from other than the Home screen or the application list screen, some settings are unavailable.

#### **Camera Mode**

Tap Still/RapidPic/Video/Panorama/QR code to select a camera mode.

#### Switch camera

Switch to in-camera/out-camera.

#### **Picture Size**

Select shooting size.

 Although Picture Size larger than [FullHD 1920×1080] is set, when you activate Camera from another application such as phonebook, an image size is changed automatically to [FullHD 1920×1080].

#### Flash

Select Flash setting from auto flash ( $\frac{1}{2}$ )/flash ( $\frac{1}{7}$ )/off (S). If auto-flash is set, when the camera determines that lighting is insufficient, the flash automatically lights.

- If flash ( 
   is set, the icon is always displayed on the still image shooting screen. If auto flash ( 
   icon is displayed on the still image shooting screen when the camera determines that lighting is insufficient. You can change the settings by tapping the displayed icon.
- If "RapidPic" or "HDR mode" is set, the flash cannot be set. Also depending on the night scene, it may not turn on.

#### HDR mode

Shoot 2 images in different exposure time (long exposure and short exposure) and compose a still image that white out or crushed blacks is reduced.

#### SelfTimer

Set to shoot a picture 2 seconds (02) or 5 seconds (05) after the shutter is pressed.

#### Others

Location : Set to add location information to shot images. When location information is set to be added, icon of a for obtaining location information (not obtained) appears, then for completion of obtaining appears on the shooting screen.

Save : Select data saving location (Terminal/SD card).

• If the selected saving destination is low on memory, a message appears and switch saving destination temporarily (except during continuous shooting).

**Touch shutter** : Set to shoot with auto focus lock sound and shutter sound by tapping an object when the object is focused on.

• In continuous mode, only one image is shot.

**Display grid** : Set to display auxiliary lines (grid) on the shooting screen as an assistant for photo composition. **Exposure/WB** : Set whether to display the icons for exposure correction ()/white balance adjustment ()) on the shooting screen.

## **Shooting video**

From the Home screen, [Camera]

## [MENU] [Video]

A video shooting screen appears.

Display an object on the shooting screen (Start)

Shooting start sound is heard and a shooting is started.

- You can also start shooting by pressing the volume up key.
- When shooting starts, elapsed time appears on the shooting screen.

## 💿 (Stop)

4

Shooting end sound is heard and a shooting stops.

- You can also stop shooting by pressing the volume up key.
- Recording stops when saving location become low on memory or when file size of recorded data reaches the limit (4GB). Also, recording stops when a call is received while recording.

#### Main operations on the video shooting screen

Shooting still image while recording : Tap 
shown while recording a video.

• The shutter sound is not emitted for still image shooting while recording video.

#### Zooming : Pinch-in/Pinch-out the screen

- Pinch-in/pinch-out to show a slide bar. You can zoom in/out using the slide bar. Zoom function is not available for in-camera.
- · Zoom function is available while recording.

## Switching to in-camera/out-camera : [MENU] [Switch camera]

#### Playing taken videos : Flick left

- Gallery ( P90) appears, and you can move/copy videos.
- Pinch-in for film strip view so that you can delete a video by flicking it down.
- Tap D to play.

## Automatic video recording

The terminal automatically adjusts settings and records video in the following functions.

• Recording voice is always turned on.

#### Auto focus

Focus on the center of the screen when recording starts.

#### **Touch focus**

Before or while recording, touch the object on the shooting screen to display the focus frame and focus on the object automatically.

#### White balance

Automatically adjust for shooting in natural color shade under various sources of light (sunlight, cloudy sky, artificial source of light such as incandescent or fluorescent).

#### Adjust flicker

Reduce flicker noise or stripe pattern emerged under a fluorescent lamp etc.

## Shooting settings for video

Tap [MENU] displayed on the video shooting screen to change the following shooting settings.

- Some items cannot be selected depending on the combinations.
- · Some items cannot be set for the in-camera.

#### **Camera Mode**

Tap Still/RapidPic/Video/Panorama/QR code to select a camera mode.

#### Switch camera

Switch to in-camera/out-camera.

#### **Movie Size**

Select shooting size.

#### Light

Set whether to automatically turn on the flash when recording in a dark place.

#### Save

Select data saving location (Terminal/SD card).

 If the selected saving destination is low on memory, a message appears and switches saving destination temporarily (recording stops during video recording).

#### Exposure/WB

Set whether to display the icons for exposure correction ()/ white balance adjustment (WB) on the shooting screen.

## **QR** code reader

Scan OR code data and use it.

- QR code cannot be scanned for some versions (type and size).
- Scratches, dirt, damages, low print guality and the strong reflection of light may disable code reading.

## **Reading with QR code reader**

- Scan using the camera with the distance of approximately 10 cm or more from an object (QR code).
- If the QR code is not scanned well, try to change the distance between the QR code and camera, the angle or direction of camera.
  - From the Home screen, [Camera]
- [MENU] [QR code]

The QR code shooting screen appears.

### Display a QR code on the shooting screen Scan

A confirmation sound is played when scanning is complete and the scanned data appears.

#### Scanning divided data :

One data item divided into multiple (up to 16) QR codes can be scanned and be displayed as a combined data. Continue reading if unscanned data exists.

#### Closing the QR code shooting screen : [ ]

- · Return to the previous shooting mode before setting to Reading with QR code reader.
- **Turning the light ON/OFF** : [MENU] [Light ON]/[Light OFF]

#### Check scanned data Δ

**Saving data** : On the scanned data, [MENU] [Save to history] Tap history field **Displaying history**: On the QR code shooting screen, [MENU] [History] Select a history

## **Using QR code data**

Use the scanned QR code data.

- Displayed menu options may vary depending on the scanned data.
- **Saving all data in the phonebook : [MENU]** [Batch register contacts] Save in the phonebook
- **Creating mail : Select mail address to create a message** Create a mail
- Connecting to the website or home page : Select URL

Saving the URL to the Bookmarks : [MENU] [Register in bookmarks]

Making a call : Select a phone number

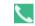

## Gallery

#### You can view still images or videos shot with the camera or downloaded to the terminal.

- The following file types of data can be displayed/played. However, some files may not be viewed/played back. Still image : JPEG, BMP, GIF<sup>\*</sup>, PNG, WEBP Video : H.263, H.264, H.265, MPEG-4, VP8
  - \* GIF animation cannot be played.

## Viewing still image/Playing video

## From the Home screen, 🞛 [Gallery]

## Select an album

## Select an image

- Tap [Grid view]/[Filmstrip view] at the top of the screen to switch views.
- Flick the screen left and right to switch between the previous and next screen.
- Pinch-out/Pinch-in to zoom in/out.
- For video, tap C to play. Press the volume key to adjust sound volume, or with displayed icon or slider, play, pause, fast-rewind, fast-forward, etc.

#### Main icons and functions

- Saving destination is the phone memory
- : Saving destination is microSD card
- 💿 : Activate camera
- 🛃 : Send,upload, share album/image
- 💼 \* : Delete album/image
- : [Slideshow]/[Edit] etc.
- 🔋 : Correct or edit still images
- Displayed items vary depending on the displayed screen or operation status.
- Some files may not be moved/copied.
- \* Touch and hold an album/image on the album list/image list to display.

## Categorizing and viewing images

• Tap [Albums] in the album list to switch display of images categorized by [Albums]/[Locations]/[Times].

## Selecting album/image

- Touch and hold an album/image on the album list/image list to display check mark at the album/image. Frame in light blue appears on the image and the image is in selected status. Tap to deselect.
- When albums/images are selected, number of selected items is displayed at the top of the screen. Tap a number of selected items to operate [Select all]/[Deselect all].

### ✓INFORMATION ------

• In the album list, you can brighten the images by tapping [MENU] [Settings] Marking [Brightness up].

## Media Player

#### You can use the Media Player to play music/video and music/ video contents downloaded from dmarket.

- Playable audio file formats and codecs are AAC, HE-AAC v1, HE-AAC v2, AAC ELD, AMR-NB, AMR-WB, FLAC, MP3, MIDI, Vorbis, PCM, and Opus. Playable video file formats are H.263, H.264, H.265, MPEG-4, and VP8. However, some files may not be played back.
- Files in MIDI format and received files cannot be displayed in the list. Playing is possible when the file is selected in other application etc.
- For details on how to transfer music/video files to the microSD card from a PC, see "Operating data on the terminal from a PC". P144
- To check operations of the Media player, from the Home screen, tap 
   [Media Player]
   [Help].

## **Playing music/video**

#### From the Home screen, 🎛 [Media Player]

 If an explanation screen for Media Player appears, tap [使い方の説明を見る (Check user guide)] or [使ってみる (Use)].

### 2 [Songs]/[Artists]/[Albums]/[Movie]/[Playlist]/ [Ringtone]

List screen appears.

#### **3** Select a song/video

A play screen appears.

• When you select [Artists]/[Albums], select artist name/ album until music/video you want to play is displayed.

#### **Play screen**

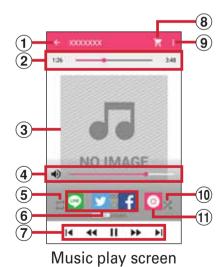

#### **a** Displaying the list screen

#### **b** Playback point

- Drag 🕌 left or right to change the playback point.
- **c** Album artwork

#### **d** Volume control<sup>\*</sup>

• Drag 💽 left or right to control volume.

#### e Repeat (music play screen only)

 Each time tap, the mode switches for Repeat is off (□) Repeat all songs (□) Repeat current song (□).

#### **f** SNS shring<sup>\*</sup>

Share the music information using LINE, Twitter or Facebook.

#### g Playing operation

- II / ► : Pause/Play
- I◀ / ►I : Play previous/next file
- Go back to the top of the file depending on the operation status.
- I >> : 10 seconds fast-rewinding/10 seconds fastforwarding

#### h Search

Search music/video files on dmarket.

i Display submenu

Check and operate Settings, Help, to beginners, Exit, etc.

- **j** Shuffle on/off (music play screen only)
- k Album information
- \* Tap the album artwork to display the icons.

#### ✓ INFORMATION -----

- Tap P / On the video playing screen to enable/disable rotate screen lock.
- Tap 🖳 [Yes] on the video playing screen/video list screen to display Miracast settings screen. P146
- To delete music/video, on the play list screen, touch and hold music/video Tap [Delete content] [OK] [OK].

## **Purchasing from dmarket**

From the Home screen, 🎛 [Media Player]

[d music]/[dTV]/[d anime store]

## **Using Play list**

Register songs to the play list to play songs only you like.

From the Home screen, 🎛 [Media Player] [Playlist]

Play list screen appears.

[Add] Enter the play list name [OK]

## Select a song to add to the list [Done]

- Tap [Songs]/[Artists]/[Albums] to switch the display.
- Tap [Songs] [Add all songs] to select all songs.

## [Save] [OK]

- To delete music from the play list, select songs [Delete selected songs].
- To change the order of songs to play, drag up or down
   of the song you want to move.

#### ✓INFORMATION -

- Select a play list on the play list screen Select a song to play.
- To sort play lists, on the play list screen, [Reorder/Delete] drag up or down soft the play list you want to move [Save] [OK].
- To delete a play list, on the play list screen, touch and hold a play list [Delete playlist] [OK].
- To edit a play list, on the play list screen, select a play list [Edit].

## Location data/GPS

You can use the GPS function on the terminal and a compatible application to check your current location or search for routes to your destination.

• The terminal is equipped with GPS receiver using satellite signal for measuring current location. When using GPS function, a packet communication charge may be applied.

## **Using the GPS function**

- Note that DOCOMO is not liable for any damages that may occur as a result of irregularities in the GPS system.
- Note that DOCOMO is not liable for pure economic loss if you cannot confirm the positioning (communication) result with the terminal because of failure, malfunction or external factors such as power failure (including battery exhaustion).
- You cannot use the terminal as a navigation system for aircraft, vehicles, persons, etc. For this reason, note that DOCOMO is not liable for losses incurred by navigation performed by using location information.

- You cannot use the terminal as a high-accuracy measurement GPS. Note that DOCOMO shall have no liabilities whatsoever even if you suffer damage or loss due to a deviation of the location information.
- GPS is a service operated by the USA Department of Defense, so the GPS radio wave condition may be controlled (accuracy degraded, radio wave suspended, etc.) for reasons of US national security.
- Wireless communications products (mobile telephones, data detectors, etc.) might interfere with satellite signals and cause signal reception to become unstable.
- The displayed map based on the acquired location information (latitude and longitude information) may be inaccurate because of the legal system in each country and area.

#### Where radio waves are difficult to receive

Note that since GPS is using radio waves for satellites, under the following conditions, radio waves might not be able to be received or might be difficult to receive. Also, do not cover the GPS antenna (P26) with your hand.

- · Inside or immediately under a building
- · Inside a basement or tunnel, and below the ground or water
- Inside a bag or box
- · In buildings-clustered or residential area
- Inside or under a thick covering of trees
- Near a high-voltage cable
- · In a car, inside a train compartment
- · Bad weather such as heavy rain or snow
- When there are obstructions (people or objects) near the terminal

# **Precautions for using electronic compass**

An electronic compass is equipped with the terminal and it senses the faint fluctuation in the magnetic field of the earth to calculate directions.

- The electronic compass calculates directions by sensing the faint fluctuation in the magnetic field of the earth. Therefore, the magnetic field may not be sensed or a direction may not be displayed correctly when the terminal is used inside or near buildings (including underground shopping area), vehicles, metal facilities (an elevator etc.), metal equipment (a guardrail, pedestrian bridge, etc.), high-tension wires, wires, rocks containing magnetism, metal (metal desk, locker, etc.), permanent magnet (a magnetic necklace, bag fastening, etc.), home appliances (a TV, computer, speaker, etc.).
- When an applications such as "Maps" cannot calculate directions correctly, adjust the electronic compass.

## Adjusting the electronic compass

#### **Operation method**

While using an application such as "Maps" that uses the electronic compass, move the terminal like describing a big figure of eight, twisting your wrist for around 10 seconds.

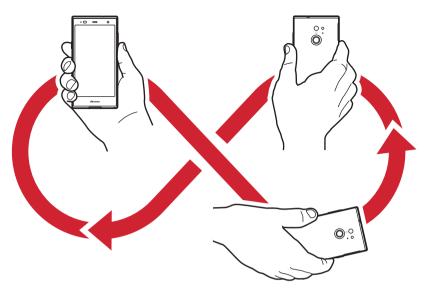

## **Setting location data/GPS**

Allow applications to use location data/GPS.

- Items or displays may vary depending on the version of the application.
- From the Home screen, 📅 [Settings] [Useful tools] [Location data/GPS]
- **2** Tap the button in the upper right of the screen to set [Location data/GPS] to ON

The user agreement screen appears.

3 [AGREE]

The location information agreement screen appears.

- [AGREE]
  - [Mode] Select a mode

#### ✓INFORMATION --

- To measure highly accurate location information, use GPS in a place with sky view.
- Note that this function increases power consumption.

## **Google Maps**

The Google Maps<sup>™</sup> application lets you measure your current location, find locations and calculate routes.

- To use Google Maps, a network connection via LTE/3G/ GPRS network or Wi-Fi is required.
- To measure your current location, turn [Location data/GPS] ON in advance. P95
- · Google Maps do not cover all countries and cities.

#### From the Home screen, [Google] [Maps]

- For operations of Google Maps, flick right the left edge of the screen to refer Help or Tips and Tricks.
- When the confirmation screen for changing location information settings and accuracy for measuring current location, follow onscreen instructions.

## Schedule

You can manage your schedule.

From the Home screen, [ドコモクラウド (docomo cloud)] [Schedule]

The calendar screen appears.

 If a screen for access to cloud services appears, tap [ク ラウドサービスを設定する (Set cloud service)] or [後で設 定する (Not now)].

## **Registering schedule**

- On the calendar screen, [Add]
- **2** Set required items [保存 (Save)] Schedule is registered.

# When the notification date/time is reached

If you set alarm when registering schedule, **Q** appears on the status bar when set date/time is reached.

# Open the Notification panel Tap the notification

Detailed screen appears.

## **Displaying schedule**

Display information of registered schedule.

- On the calendar screen, tap schedule
- **7** Check the schedule
  - Editing schedule : [Edit] Edit schedule [保存 (Save)] Deleting schedule : [Delete one] [DELETE]

Main operations in the Calendar screen Switching display : [Switch disp] Select display unit Selecting search conditions : [Conditions] Select a search condition

Jumping date : [Jump to] Set date [JUMP]

- Tap [TODAY] to move to today's date.
   Displaying Help : [Help]
- Tap to perform various operations such as [To memo list].

## Clock

You can use the alarm, clock, timer, stopwatch and world clock.

## **Displaying the clock**

- From the Home screen, 🎛 [Clock]
- [CLOCK]

The clock screen is displayed.

#### ✓INFORMATION ------

- To display the world clock on the clock screen, Tap [CITIES] Mark cities.
- Tap [MENU] on the clock screen to set "Night mode" or make settings for the clock.

## **Using alarms**

- From the Home screen, 🞛 [Clock]
- 7 [ALARM]

The alarm screen is displayed.

[ADD] Set time Set each item

**Switching an alarm ON/OFF** : Tap the button at the right of the alarm time to switch it ON/OFF.

**Editing an alarm :** v of the alarm to be edited Set each item

Deleting an alarm : 🔽 of the alarm to be deleted 📋

• Tap [undo] immediately after deleting to restore the deleted alarm.

#### ✓INFORMATION ------

• On the alarm screen, tap [MENU] [Settings] to make settings for the clock.

## **Using timers**

- From the Home screen, 🞛 [Clock]
- [TIMER]

The timer screen appears.

Enter time [START]

3

The countdown starts.

**4** When the countdown ends, **D** 

Pausing the countdown : During the countdown, [STOP]

• To restart the countdown, tap [START].

**Resetting the countdown**: While pausing the countdown,

## Deleting a timer :

Adding a timer : X Enter time [START]

• Slide up or down the timer screen to display another timer.

## **Using stopwatch**

From the Home screen, 🞛 [Clock]

## 2 [STOPWATCH]

The stopwatch screen is displayed.

## 3 [START]

The measurement starts.

Adding a lap time : While measuring, 💟

Pausing the measurement : While measuring, [STOP]

• To restart the measurement, tap [START].

**Resetting the measurement :** While pausing the measurement, **O** 

Sharing the result : While pausing the measurement,

## Calculator

#### From the Home screen, 🞛 [Calculator]

## Calculate

- Deleting the input numbers and symbols : [DEL] Deleting all mathematical expressions : [DEL] (Touch and hold)/[CLR]
- **Displaying the function pad :** Slide left the right end of the pad
- Alternatively, tilt the terminal horizontal to display the function pad.

#### ✓INFORMATION -----

• When calculation result is displayed, you can add a mathematical expression to the result.

## Search

You can search using "Google" application or "Voice Search" application.

• Items or displays may vary depending on the version of the application.

## **Google Search**

You can search in the website by entering keywords. You can check information for the current location (weather, traffic conditions, etc.) using Google Now<sup>TM</sup>.

#### From the Home screen, [Google] [Google]

• For the first activation, a confirmation screen for Google Now appears. Follow the onscreen instructions.

#### Enter a keyword

2

Search suggestions appear according to the character entry.

- Enter characters and tap 
   to display search suggestions in the website.
- **3** Select from search suggestions.

### **Voice Search**

You can search in the website by entering keywords by voice.

- From the Home screen, 🔛 [Voice Search] Speak a keyword to the mouthpiece/ microphone
- Select a search suggestion from the website

#### ✓INFORMATION

- For details on Google Search and Google Now, on the Google Search screen, flick right the left edge of the screen [Help] to check Help.
- When the Home application is set to "NX!Home", you can search with handwritten word by tapping in the application list screen. Settings of search target of handwriting search are as follows.

On the handwriting search screen, [SETTINGS] Mark search target

- When you select [Ultra unified searching] with which you can specify a search site as search location in Set handwriting search, activate "Ultra united search" from the Home screen and then use it.
- Depending on the settings of [Set handwriting search], search words in one-byte alphanumeric character may not be included in the search result.

## docomo backup

With docomo backup, you can back up to or restore from "Data Storage BOX" or "microSD card".

## Backing up to/Restoring from microSD card

Transfer or back up phonebook entries, docomo mails, bookmarks, etc. using external memory such as a microSD card.

## Backup

Back up data such as phonebook, docomo mail, media files, etc. to a microSD card.

 If a microSD card is not inserted, image/video data is saved to the phone memory according to the terminal memory structure. With the application, only image/video data saved to the phone memory can be backed up. Data saved in a microSD card is not backed up.

#### From the Home screen, 🞛 [docomo backup] [Backup/restore to microSD]

2 [Backup] Select data to back up [Start backup] [Backup] Enter docomo apps password [OK]

## Restoring

Restore data of phonebook, docomo mail, media files, etc. backed up on a microSD card to the terminal.

- From the Home screen, 🞛 [docomo backup] [Backup/restore to microSD]
- 2 [Restore] [Select] for data type to restore Select data to restore [Select] Select restore method [Start restore] [Restore] Enter a docomo apps password [OK]

## Phonebook account copy

Copy phonebook data stored on a Google account to docomo account.

- From the Home screen, 🞛 [docomo backup] [Backup/restore to microSD]
- 2 [Phonebook account copy] In Google account phonebook, [Select] [Overwrite]/[Add] [OK]

#### **✓INFORMATION** -

- Do not remove the microSD card from the terminal during backup or restoration. Data may be damaged.
- If the item names (e.g. Phone number, etc.) of another terminal phonebook are different from those in the terminal, the item names may be changed or deleted. Also, some text may be deleted in copied destination, because savable characters in a phonebook entry vary by terminal.
- When backing up phonebook entries to microSD card, entries without name cannot be copied.
- When available memory space of microSD card is not enough, backup may not be executed. In such case, delete unnecessary files from the microSD card to save the memory space.
- When the remaining battery gets low, backup or restoration may not be executed. In such case, charge the battery of the terminal and then back up or restore.
- For each function, instructions, and other menu items, tap
   [Help] to refer to check help.

## Backing up to/Restoring to docomo cloud

## Backup

Back up data such as music files and bookmarks to the Data Storage BOX.

#### From the Home screen, 🞛 [docomo backup] [Backup/restore to docomo cloud]

## 2 [Backup]

- When a confirmation screen for log in appears, follow the onscreen instructions.
- **3** Select data to back up [Start backup] [Backup] Enter docomo apps password [OK]

#### ✓INFORMATION ------

- With Periodical backup, you can set the terminal to automatically back up the data you select in advance to the Data Storage BOX every month.
- Note that a packet communication charge may be high, if you set Periodical backup.

## \* Restoring

Restore music files, bookmarks, and other data backed up in the Data Storage BOX to the terminal.

From the Home screen, 🞛 [docomo backup] [Backup/restore to docomo cloud]

## **7** [Restore]

• When a confirmation screen for log in appears, follow the onscreen instructions.

**3** [Select] for data type to restore Select data to restore [Select] Select restore method [Start restore] [Restore] Enter a docomo apps password [OK]

#### ✓ INFORMATION -----

• When restoring from docomo cloud, data is restored to the same saving location as when backed up. When the model is changed etc., however, data is restored to the different saving location.

## **Settings**

## **Setting menu**

You can make various settings in the menu displayed from the Home screen, tap 🔐 [Settings].

| Menu                             | Page       |
|----------------------------------|------------|
| Sound/Vibration/LED              | P102       |
| Display & Wallpaper              | P104       |
| Battery                          | P107       |
| Wi-Fi                            | P107, P146 |
| Bluetooth                        | P140       |
| Data communication/Airplane mode | P112, P148 |
| Lock & Security                  | P116       |
| Language/Text/Input              | P128       |
| Useful tools                     | P130       |
| docomo service/cloud             | P132       |
| Profile                          | P133       |
| Device management                | P133, P144 |

## Sound/Vibration/LED

Make settings for volumes, ringtone, etc.

From the Home screen, 🞛 [Settings] [Sound/Vibration/LED]

## 2 Set required items

Volumes : Setting steps P103 Manner mode : Setting steps P104 Phone ringtone : Set phone ringtone.

• When ringtone is set for contacts, ringtone for contacts is given priority.

Notification sound : Set notification sound.

**Turn off sound when flipped** : Set whether flipping the terminal stops temporarily ringtone, alarm sound, etc. However, the sound may not stop depending on the applications.

• When vibration is set, vibration also stops temporarily. **Vibrate on ring** : Set whether to vibrate while ringtone is sounding.

- You cannot set during manner mode.
- Even if Vibrate on ring is unmarked, vibrator works when Ring volume is set to 0.

Vibrate after calling : Set whether to vibrate when a call ends.

**Sound at start charging** : Set whether to notify by sound when starting charging.

**App notification** : Set whether to display the notification from each application.

**Vibrate on touch** : Set whether to notify you of touch recognition by vibration.

**Touch sounds** : Set whether to sound when selecting menu.

**Dial pad touch tones** : Set whether to sound when operating the dial pad.

**Side key tones** : Set whether to have the terminal make a sound when pressing the volume key.

**Screen locking sounds** : Set whether to sound when setting and canceling screen lock.

• This option is enabled only when Security unlock preference is set to other than [None].

**Notification LED** : Set whether to notify new SMS, missed call, etc. by flashing of Notification LED.

**Missed call LED** : Set the indicator LED color for missed calls or phone memos.

• When [Notification LED] is unmarked, the setting is not available.

## Volumes

You can adjust volume of media playing sound, alarm sound, ringtone.

- You cannot set while Manner mode is enabled.
- From the Home screen, 🞛 [Settings] [Sound/Vibration/LED] [Volumes]
- **2** Slide the slider to adjust sound volume

### ✓INFORMATION ------

• When [Ring volume] is set to 0, the vibration turns to ON. To set the vibration OFF, set it to the Manner mode.

## Interruptions

Set the ringtone, notification sound and vibration to work only for the specified date, time or functions.

From the Home screen, 🞛 [Settings] [Sound/Vibration/LED] [Volumes] [Interruptions] [When calls and notifications arrive]

## **2** Select a setting item

**Always interrupt(All)** : Ringtone, notification sound and vibration work always.

Permit preferential interrupt only(Important) : Ringtone, notification sound and vibration work only for the specified time or the specified functions. No interrupt(None) : Ringtone, notification sound and vibration are set to off.

**3** In the "PRIORITY INTERRUPTIONS" and "DOWN TIME(PREFERENTIAL INTERRUPT, VALID PERIOD OF NO INTERRUPT)" fields, set functions, date and time to perform interruptions

#### ✓ INFORMATION -----

• Press the volume key to display the sound volume and icons (None/Priority/All) of the items set in Step 2 at the top of the display. You can change the settings by tapping the displayed icon.

### Manner mode

Set/Cancel Manner mode.

- You can change the Manner mode type. P104
- From the Home screen, 🞛 [Settings] [Sound/Vibration/LED] [Manner mode]

## **7** Set [Manner mode] to ON

• When Manner mode is set, status icon appears on the status bar. The icon varies by Manner mode type. For each icon, see "Icons on the status bar". P43

### ✓ INFORMATION -----

- You can also enable/disable Manner mode in the followings.
  - Press the volume down key for 1 second or more [OK]
  - Press and hold P until the phone options menu appears [Manner mode] [OK]
  - \* Depending on the manner mode you set, tap [Manner mode (Silent)]/[Manner mode (Alarm)]/[Original manner].
- Regardless of Manner mode settings, shutter sound, auto focus lock sound, count down sound for self timer, screen shot sound while the camera is activated, capturing sound for Capture & Draw/Highlight & Copy, and Find Me Ringtone for Bluetooth Low Energy Settings are emitted.

## Changing Manner mode type

- From the Home screen, 🞛 [Settings] [Sound/Vibration/LED] [Manner mode] [Select manner mode]
- **2** Selecting an item

**Manner mode** : All sounds do not sound from the terminal speaker. And the vibration turns to ON.

**Manner mode (Silent)** : In addition to mute sounds, turn off the vibration.

**Manner mode (Alarm) :** Same operation as Manner mode except alarm volume and vibration go along to the alarm settings.

**Original manner** : Set sound volume for each sound type and vibration for incoming calls.

• Note that when the volume of original manner is set [Silent], increasing volume by pressing the volume key up etc. changes the volume settings of original manner.

## Original manner

- From the Home screen, R [Settings] [Sound/Vibration/LED] [Manner mode] [Original manner settings]
- 2 [Call ringtone volume]/[Media volume]/[Alarm volume]/[Notification volume]
- **3** Slide the slider to adjust sound volume [OK]
- **4** Mark/Unmark [Vibration]

## **Display & Wallpaper**

Set screen brightness or auto-rotate screen.

From the Home screen, 🎛 [Settings] [Display & Wallpaper]

## 7 Set required items

Wallpaper : Setting steps P51 Lock screen wallpaper : Setting steps P105 Homescreen selector : Setting steps P48 Customize screen : Setting steps P48 Brightness level : Setting steps P105 Auto-rotate screen : Set whether to rotate screen according to the terminal orientation.

• Even when you change the orientation of the terminal, the screen may not change depending on the screen displayed.

Shake to unrotate : Setting steps P105 Touch and go display : Setting steps P106 Screen timeout : Setting steps P106 Intelligent color adjust : Set whether to adjust screen color tone depending on surrounding light such as a fluorescent lamp, incandescent lamp and sun light. Best view adjust : Set whether to adjust screen color shade matching the visibility for your age.

 Set your age in [My physical profile] (P40) under [Initial settings] or in [My physical profile] (P133) under [Profile].

**Blue light cut mode** : Set whether to cut down blue light emitted from the screen.

**Video correction** : Set whether to correct image quality of videos (YouTube, etc.).

- If videos recorded by Camera or downloaded and saved to microSD card are in the size of 1080p or less, the image quality is corrected at the time of playback.
- Video correction may not be available depending on the video.

**Picture correction** : Set whether to correct image quality of still images (Gallery).

Daydream : Setting steps P107

## Setting wallpaper on the lock screen

Set wallpaper for lock screen.

- From the Home screen, 🞛 [Settings] [Display & Wallpaper] [Lock screen wallpaper]
- 2 [No setting (Home wallpaper)]/[Gallery]/ [Wallpaper]

From here on, follow the onscreen instructions.

## **Brightness**

Set brightness of screen backlight.

From the Home screen, 🞛 [Settings] [Display & Wallpaper] [Brightness level]

## Slide the slider to adjust brightness [OK]

- To adjust brightness automatically according to the environment, mark [Automatic brightness] and slide the slider to adjust brightness.
- To make the screen more visible even in a bright place such as outdoors, mark [Super clear mode].

## Shake to unrotate

By shaking the terminal twice, you can put the screen back to the direction before it rotates automatically by changing your position holding the terminal.

• Set [Auto-rotate screen] to [ON] in advance. P105

- From the Home screen, 🞛 [Settings] [Display & Wallpaper]
- 9 Mark [Shake to unrotate].
- **3** Shake the terminal twice immediately after the screen direction is changed

The orientation of the screen is restored, **()** appears on the status bar.

When S is displayed, the screen orientation is locked.
 When you rotate your terminal to the original orientation, S disappears in about 3 seconds and the orientation lock is canceled.

#### ✓ INFORMATION ------

• The screen view may not be changed depending on the strength, speed or angle of shaking the terminal.

## Touch and go display

Tap the screen to set to cancel/set sleep mode.

- From the Home screen, 🎛 [Settings] [Display & Wallpaper] [Touch and go display]
- Set [Touch and go display] to ON

## Set required items

**Adjust touch area**: Set the area where the Touch and go display function is available.

**Touch and sleep** : Tap the notification display on the lock screen or notification panel to set to make the terminal sleep mode.

#### ✓INFORMATION -

- When the glove touch function ( P130) is set to ON, the touch and go display function is not available with hands in gloves.
- When the "Display method for notification" (P116) setting is set to "Don't show notifications at all", the Use Touch and sleep for notification function is not available on the lock screen.

## **Screen timeout**

## \* Sleep

Set time until the screen turns off.

- From the Home screen, 🞛 [Settings] [Display & Wallpaper] [Screen timeout]
- 2 [Sleep] Select time

## Keep lit when held

Set whether to keep the screen backlight on while the terminal is in motion, held in hand.

- From the Home screen, 🞛 [Settings] [Display & Wallpaper] [Screen timeout]
- Mark/Unmark [Keep lit when held]

#### Daydream

Set screen saver which is displayed when the terminal goes into the sleep mode while charging.

- From the Home screen, 🞛 [Settings] [Display & Wallpaper] [Daydream]
- **7** Set [Daydream] to ON
- Select an application 🔅 Set each item
  - Tap [MENU] [Start now] to activate Daydream.
  - Tap [MENU] [When to daydream] to set a time after which to start the screen saver.

## **Battery**

Check the remaining amount of battery, etc.

From the Home screen, 🞛 [Settings] [Battery]

#### 7 Set required items

**Battery usage :** Display battery level, used time and running applications.

**App running time** : Display cumulative running time of each application for up to 4 weeks.

**App battery check** : Display applications which affect the battery life such as applications running in the background when the screen is off.

#### **Battery saver**

Enable/disable battery saver.

- When the battery saver is enabled, the status bar and navigation bar turn to orange, is displayed on the status bar.
  - From the Home screen, 🞛 [Settings] [Battery] [Battery usage]
- **7** [MENU] [Battery saver]
- **3** Tap the button in the upper right of the screen to set [Battery saver] to ON
  - Tap [Turn on automatically] [Never]/[at 5% battery]/ [at 15% battery] to set the remaining amount of battery to enable the battery saver automatically.

## Wi-Fi

With Wi-Fi functions of the terminal, you can use mail or access the Internet by connecting to the home or company network or public wireless LAN access point. To connect to a LAN access point, you need to set connection information.

#### **Reception interference caused by Bluetooth**

Wireless LAN (IEEE802.11b/g/n) and Bluetooth function use the same frequency band (2.4GHz). If you use the wireless LAN function and Bluetooth function of the terminal at the same time, reception interference may occur and the

communication speed may lower. Also, you may hear noise or have a connection problem.

Even when you use only wireless LAN function of the terminal, the same problem may occur when someone uses a Bluetooth device near you. In this case, do the following.

- Keep the terminal over 10 m away from a Bluetooth device.
- If you use the terminal within 10 m, turn off the Bluetooth device.

#### **Connecting to network with Wi-Fi ON**

From the Home screen, 🎛 [Settings] [Wi-Fi]

Set [Wi-Fi] to ON

- 3 [Easy Settings/Select network] Select a Wi-Fi network
  - When you select a Wi-Fi network protected by security, enter a password (security key) and tap [CONNECT].
  - After selecting Wi-Fi network, connection selection screen may appear.

#### ✓ INFORMATION ------

- Even when Wi-Fi is ON, packet communication is available. However, while you connect Wi-Fi network, Wi-Fi comes first. When the Wi-Fi network is disconnected, network connection switches to LTE/3G/GPRS automatically. Note that packet communication fee may apply if network connection stays switched.
- To use docomo services via Wi-Fi, set "docomo ID (d account)" beforehand. To make settings, from the Home screen, tap 配 [Settings] [docomo service/cloud]
   [docomo ID設定 (docomo ID setting)] to operate.
- If more than one Wi-Fi network has been saved, you can switch from one network to another by selecting the destination network and then tapping [CONNECT]. The Wi-Fi network you are currently connected to is disconnected and the network automatically switches to the selected Wi-Fi network.
  - \* Even after you are disconnected from the network, its information will remain on the terminal. You can reconnect to the network by performing the connecting operation.

## **Scanning Wi-Fi network**

- Set Wi-Fi to ON in advance.
  - From the Home screen, 🞛 [Settings] [Wi-Fi] [Easy Settings/Select network]
- 2 [MENU] [Refresh]

### Adding Wi-Fi network

Enter network SSID or security information to add Wi-Fi network manually.

- Set Wi-Fi to ON in advance.
  - From the Home screen, 🞛 [Settings] [Wi-Fi] [Easy Settings/Select network]
  - [MENU] [Add network]
- 3 Er
  - Enter a network SSID of Wi-Fi network to add Select security
  - Security can be set to [None], [WEP], [WPA/WPA2 PSK] or [802.1x EAP].
- **4** Enter additional security information as required [SAVE]

## **Deleting Wi-Fi network connecting information**

- From the Home screen, 🞛 [Settings] [Wi-Fi] [Easy Settings/Select network]
- 2 Select the connected Wi-Fi network [FORGET]

## Wi-Fi Easy Settings

You can connect through simple operations when connecting via a Wireless access point supporting  $AOSS^{TM}$  and WPS connection.

- Set Wi-Fi to ON in advance.
  - From the Home screen, 🞛 [Settings] [Wi-Fi] [Easy Settings/Select network]

## 2 [EASY SETTINGS]

### **3** Select a registration method

- AOSS<sup>™</sup> system : [AOSS system] Tap [AOSS] button Perform operations on the access point On the connection complete screen, [Finish]
- WPS system : [WPS system] [Push button system]/[PIN entry system (8 digits)]/[PIN entry system (4 digits)] Perform necessary operations on the access point
- In case of push button method, press a dedicated button on an access point. In case of PIN entry method, enter PIN code displayed on the terminal to an access point device and tap [OK].

#### ✓INFORMATION ------

- For some wireless LAN access points, AOSS<sup>™</sup> connection may not be established. If connection is failed, use WPS connection or connect manually.
- When security on the wireless LAN access point is set to WEP, you cannot connect in WPS system.

### Wi-Fi Auto ON/OFF

Turn Wi-Fi to ON/OFF automatically using information from the mobile network base station.

Set whether to turn on the Wi-Fi function when the Wi-Fi network which has been connected is automatically detected, or turn off the Wi-Fi function when the Wi-Fi network which has not ever been connected is automatically detected.

#### From the Home screen, 🞛 [Settings] [Wi-Fi] Mark/Unmark [Wi-Fi Auto ON/OFF]

#### ✓ INFORMATION ------

- The area where this function is set to ON and the terminal is connected consecutively to the same access point for 2 minutes or more is detected as the connected Wi-Fi network.
- This function does not work if Airplane mode or Wi-Fi tethering is ON.
- The terminal may not connect automatically with this function if Wi-Fi information in the area is changed etc. In such case, connect manually.

#### **Connecting other devices with Wi-Fi Direct**

Connect between Wi-Fi Direct devices without routing an access point etc.

- Set Wi-Fi to ON in advance.
- To transfer data such as videos or still images using Wi-Fi Direct, obtain an application compatible with data transfer via Wi-Fi Direct from Play Store and install it.

#### From the Home screen, 🞛 [Settings] [Wi-Fi] [Advanced] [Wi-Fi Direct]

• When a Wi-Fi Direct device does not appear, tap [SEARCH FOR DEVICES].

## **2** Tap a detected Wi-Fi Direct device

Disconnecting Wi-Fi Direct device : Tap a connected Wi-Fi Direct device [OK]

## When other Wi-Fi Direct device requests connecting to the terminal

When an invitation screen for connecting appears, tap [ACCEPT].

### **Multi-connection**

Set whether to use Wi-Fi network and packet communication (LTE/3G) simultaneously for the comfortable Internet connection.

- Connect to Wi-Fi network with Wi-Fi ON in advance. P108
- A packet communication charge may be applied using Multi-connection since it also uses packet communication (LTE/3G).
- Multi-connection may not be available depending on the application.
  - From the Home screen, 🎛 [Settings] [Wi-Fi] [Multi-connection]

#### **?** Set [Multi-connection] to ON

• If a caution screen appears, read the description and tap [OK].

#### Set required items

• Register a Wi-Fi network in [Frequently used hotspot], and the terminal will preferentially use Wi-Fi when you are connected to the registered Wi-Fi network.

#### About applications compatible with Multi-connection

The application displayed by tapping [Select application] is the Multi-connection target.

#### ✓INFORMATION ------

- When the running application is selected in [Select application], enabling the setting may take time. To enable the setting immediately, end the running application and restart the terminal.
- Some functions may be restricted when using Wi-Fi for the site that distinguished network connection (dmenu Items in "お客様サポート (Customer support)" etc.). In that case, turn off Wi-Fi before use. On the website that does not support multi-connection, you cannot see some part of a streaming movie. In that case, turn off Multi-connection before use.
- Multi-connection cannot be used in the following cases.
  - In Airplane mode
  - During international roaming
  - Tethering in use
  - VPN in connection
  - Wi-Fi Direct/Miracast in connection
- If the Wi-Fi network registered in [Frequently used hotspot] behaves erratically, some applications that usually restrict communications to Wi-Fi may temporarily switch over to packet communications (LTE/3G).

• If data amount exceeds the limit of subscribed budget plan and transmission speed is limited, multi-connection does not work.

### Wi-Fi sleep policy

Set whether to disconnect Wi-Fi when the screen of the terminal turns off or while charging.

- From the Home screen, 🎛 [Settings] [Wi-Fi]
- [Wi-Fi sleep policy] Select an item

#### **Advanced Wi-Fi settings**

From the Home screen, 🞛 [Settings] [Wi-Fi] [Advanced]

### 2 Set each item

**Network notification :** Set whether to notify when Wi-Fi open network is available.

• Not available when Wi-Fi is OFF.

**Avoid poor connections** : Set whether not to use Wi-Fi network when it is unstable.

**Scanning always available** : Set whether to scan Wi-Fi network when Wi-Fi is OFF.

Wi-Fi frequency band : Set Wi-Fi frequency band.

Install certificates : Install certificates.

Wi-Fi Direct : Setting steps P110

Wi-Fi optimization : Set whether to minimize battery

usage when Wi-Fi is ON.

MAC address : Display the MAC address.

**IP address :** Display the IP address.

**Passpoint** : Set whether to automatically connect the available Passport access point when Wi-Fi is ON.

## Data communication/Airplane mode

#### Data usage

You can enable Internet access via mobile network, set limit of mobile data communications on graph or set alert when usage exceeds the limit.

## From the Home screen, 🎛 [Settings] [Data communication/Airplane mode] [Data usage]

## **2** Set [Cellular data] to ON

Data usage managing screen appears and mobile data communication volume (estimate) per period or per application is displayed.

- To restrict volume of data usage, set [Set mobile data limit] to ON.
- Tap [MENU] [Restrict background data] [OK] to restrict data communication in background.

### Stopping packet connection

Some applications automatically perform packet communications. Packet communication is kept active unless you cut off the connection or the time-out occurs. Activate or deactivate packet communication as required.

- From the Home screen, 📅 [Settings] [Data communication/Airplane mode] [Cellular networks]
- Turn OFF [Data enabled]
- **3** Check the content and [OK]

#### **Setting access point (APN)**

Access point for connecting to the Internet (sp-mode) is already registered. You can add and change access points if necessary.

For details on sp-mode, refer to NTT DOCOMO website. For using mopera U, Business mopera Internet, add the access point manually.

For details on mopera U, refer to mopera U website.

• When Tethering is set to on, access point setting is unavailable. P114

#### Checking the access point in use

From the Home screen, 🞛 [Settings] [Data communication/Airplane mode] [Cellular networks] [Access Point Names]

#### Adding an access point

- Do not change the MCC/MNC to other than 440/10. The setting disappears from the screen.
  - From the Home screen, 🞛 [Settings] [Data communication/Airplane mode] [Cellular networks] [Access Point Names]

2 [+]

- [Name] Enter a network profile [OK]
- [APN] Enter the access point name [OK]
- Enter other items required by network operator [MENU] [Save]

#### ✓INFORMATION ------

• If you have changed MCC/MNC settings and they do not appear on the screen, reset to default or set the access point manually.

#### Initializing an access point

By initializing an access point, the default state is restored.

- From the Home screen, R [Settings] [Data communication/Airplane mode] [Cellular networks] [Access Point Names]
- 2 [MENU] [Reset to default]

#### ✓INFORMATION -----

• You can delete access point one by one by selecting an access point from the APN list screen Tap [MENU] [Delete APN].

## **Connecting VPN (Virtual Private Network)**

VPN (Virtual Private Network) is a technology to connect to the information in a protected local network such as enterprises or universities from another network. To set up a VPN connection from the terminal, you need to retrieve the information related to security from your network administrator.

• Authentication may be required. Set security code, password or fingerprint authentication for the security unlock preference in advance. P118

### Adding VPN

- From the Home screen, 🞛 [Settings] [Data communication/Airplane mode] [VPN]
- **?** [+] Set each item [SAVE]

### Connecting to VPN

- From the Home screen, 🞛 [Settings] [Data communication/Airplane mode] [VPN]
- **2** Select a VPN to connect to
- **3** Enter necessary authentication information [CONNECT]
  - When you are connected to the VPN, **Or** appears on the status bar.

## Disconnecting VPN

- Open the Notification panel
- 2 Select a notification of VPN connecting [DISCONNECT VPN]

### Tethering

Tethering is a function for using mobile devices such as smartphones as modems to allow external devices connected via USB cable, Wi-Fi or Bluetooth communications to access the Internet.

- While tethering is enabled, for using sp-mode function other than Internet connection and mail service, authentication may not be available or sign in by docomo ID (d account) may be required. When authentication is not available, disable tethering to use.
- When you connect to Internet using tethering, Wi-Fi device applications such as web browser or game may not work properly depending on the condition of use.

## USB tethering

Connect the terminal to a PC using Micro USB Cable 01 (optional) to use the terminal as a modem to access the Internet.

- Connect the terminal and a PC with the USB cable
  - The selection screen for connecting appears.
  - [View tethering settings] [OK]
- Set [USB tethering] to ON

#### ✓ INFORMATION ------

• Operations on Windows Vista, Windows 7, Windows 8/8.1, and Windows 10 PC are confirmed. However, operations for all PCs are not guaranteed.

## Wi-Fi tethering

You can allow Wi-Fi devices to access the Internet by using the terminal as Wi-Fi hotspot.

- You can connect up to 10 Wi-Fi devices.
- Only 2.4 GHz is supported for tethering.
  - From the Home screen, 🞛 [Settings] [Data communication/Airplane mode] [Tethering]

### **?** [Wi-Fi tethering]

• If the Wi-Fi hotspot screen is displayed, change the settings as needed and tap [SAVE]. P114

## Setting Wi-Fi tethering

Change the settings as needed.

- By default, [M02\_AP] is set for Network SSID, [WPA2 PSK AES] is set for Security, and a random value is set for [Password].
- From the Home screen, 🞛 [Settings] [Data communication/Airplane mode] [Tethering] [Wi-Fi hotspot]
- **2** Enter a network SSID Select an option for Security Enter the password [SAVE]
  - Security can be set to [Open], [WEP64], [WEP128], [WPA2 PSK AES], or [WPA/WPA2 PSK].

## Easy settings for Wi-Fi tethering

Register Wi-Fi device supporting AOSS<sup>TM</sup> or WPS.

• Set Wi-Fi tethering to ON in advance.

#### From the Home screen, 🞛 [Settings] [Data communication/Airplane mode] [Tethering] [Easy settings for Wi-Fi tethering]

#### Select a registration method

- AOSS<sup>™</sup> system : [AOSS system] Perform necessary operations on the Wi-Fi device On the registration screen, [OK]
- WPS system : [WPS system] [Push button system]/[PIN entry system] Set required items On the registration screen, [OK]
- In case of push button method, press a dedicated button on the Wi-Fi devices. In case of PIN entry method, enter PIN code displayed on the Wi-Fi device and tap [OK].

#### ✓ INFORMATION -----

- When number of AOSS<sup>™</sup> registration devices exceeds 24, a confirmation screen for deleting old registration appears. To use AOSS<sup>™</sup> connection with new device, tap [Yes].
- To cancel the AOSS<sup>™</sup> setting, tap [AOSS OFF] on the [Wi-Fi hotspot] screen.
- For some Wi-Fi devices, AOSS<sup>™</sup> connection may not be established. If connection is failed, use WPS connection or connect manually.

## Bluetooth tethering

You can connect your Bluetooth devices to the Internet.

- Up to 5 Bluetooth devices can be connected simultaneously.
- You need to pair the Bluetooth devices with your terminal beforehand. P141
- From the Home screen, 🞛 [Settings] [Data communication/Airplane mode] [Tethering]
- 2 [Bluetooth tethering]

✓ INFORMATION ------

The terminal supports dial-up connection using the DUN profile. P141

For settings of the Bluetooth device, refer to the operation manual of the Bluetooth device.

### Airplane mode

When Airplane mode is set, wireless functions of the terminal (phone, packet communication, Wi-Fi, Miracast, tethering, Bluetooth function) are disabled. Wi-Fi, Miracast and Bluetooth function can be manually turned on in Airplane mode.

- From the Home screen, 🞛 [Settings] [Data communication/Airplane mode]
- **2** Set [Airplane mode] to ON
- ✓ INFORMATION -----
- You can also enable/disable Airplane mode from the phone options menu displayed by pressing and holding ₽.

## Lock & Security

Set up about lock.

From the Home screen, 🞛 [Settings] [Lock & Security]

#### **7** Set required items

Security unlock preference : Setting steps P118 Change unlock pattern<sup>\*1</sup> : Change unlock pattern. Change security code<sup>\*1</sup> : Change Security code. Change password<sup>\*1</sup> : Change password. Register/Delete fingerprint : Setting steps P119 Make pattern visible<sup>\*1</sup> : Set whether to make pattern visible when entering pattern for unlocking the screen lock.

**Automatically lock**<sup>\*1</sup>: Lock the screen when the set time elapses after the terminal goes into the sleep mode if a security unlock preference which requires authentication on the lock screen is selected.

**Power button instantly locks**<sup>\*1</sup> : Set whether to lock the screen as soon as P/fingerprint sensor is pressed. To cancel the screen lock, authentication is needed.

Slide to activate camera<sup>\*2</sup> : Set whether to activate camera by flicking the lock screen from the right edge to the left.

**Owner info<sup>\*1</sup>** : Enter owner information to display on lock screen.

• Mark [Show owner info on lock screen] to show owner information on the lock screen.

**Display method for notification :** Set whether to display all notifications on the lock screen.

**Smart Lock**<sup>\*1</sup>: Setting steps P121 Password manager : Setting steps P121 Make passwords visible : Set whether to display passwords when entering security code/passwords. Security : Set followings. Storage type : Setting steps P122 Trusted credentials : Setting steps P122 Install certificates : Setting steps P122 Clear credentials : Setting steps P122 SD card password settings : Setting steps P123 Application lock : Setting steps P123 Privacy mode settings : Setting steps P123 Hide recently used app : Setting steps P126 Device administrators : Set whether to enable the device administration function. Unknown sources : Setting steps P126 Set up SIM/RUIM card lock<sup>\*3</sup>: Setting steps P126 Trust agents : Manage trust agents such as Smart Lock. Application pinning : Setting steps P127 Apps with usage access : Manage the application that can access to the application usage history on the terminal. Encryption settings : Setting steps P128

- \*1 Displayed items vary depending on the security unlock preference.
- \*2 This may not appear depending on the settings of the Home application or security unlock preference.
- \*3 Not displayed if a docomo nano UIM card is not inserted.

#### Security codes for the terminal

Some functions provided for convenient use of the terminal require the security code to use them. Besides the security code for locking the terminal, the network security code necessary for the network services etc. are available. Make use of the terminal using an appropriate security code according to your purpose.

#### Notes on the security codes

- To set a security code, avoid imaginable numbers such as "birth date", "a part of phone number", "street address or room number", "1111" or "1234". Maintain a separate record not to forget the numbers.
- Be careful never to reveal your security code to others. If a security code is misused by others, DOCOMO assumes no responsibility for damages resulted from it.
- If you forget your security codes, you need to bring a document (a driver's license etc.) to identify your subscription, the terminal and the docomo nano UIM card to a docomo Shop. For details, contact "General Inquiries" on the last page of this manual.
- The PUK code is written on a subscription form (copy for user) handed at subscription in a docomo Shop. For users subscribed in other than docomo Shop, bring a document (a driver's license etc.) to identify your subscription and the docomo nano UIM card to a docomo Shop, or contact "General Inquiries" on the last page of this manual.

#### Network security code

The network security code is a 4-digit number necessary for identification or using the docomo Network Services at reception of your request in docomo Shop or at a docomo Shop, docomo Information Center or "お客様サポート (Customer support)". It can be set any number at the subscription and also changed later by yourself.

• For details of network security code, refer to NTT DOCOMO website.

#### PIN code

You can set up a security code called a PIN code for your docomo nano UIM card. At the time of subscription, the code is set to "0000", which you can change by yourself. P127 PIN is a 4- to 8-digit number (code) that must be entered each time you insert the docomo nano UIM card into the terminal or when the terminal is powered ON for user confirmation to prevent unauthorized use of the docomo nano UIM card by a third party. Entering the PIN code enables making/receiving calls and terminal operation.

- For using the docomo nano UIM card that you have used on another terminal by inserting to this terminal, use the set PIN code on the former terminal. If you did not change the setting, the code is "0000".
- If you enter a wrong PIN code 3 times consecutively, the PIN code is locked (PUK lock) and cannot be used anymore. In this case, unlock with "PUK". Unlock the PIN code before setting new PIN code.

• When docomo nano UIM card is locked by PIN or PUK, remove the docomo nano UIM card. The Home screen will appear and you can perform communication using Wi-Fi function.

## PUK code

The PUK code is an 8-digit number for canceling the locked PIN code. The PUK code cannot be changed by yourself.

- If you enter a wrong PUK code 10 times consecutively, the docomo nano UIM card is locked. Please contact a docomo Shop.
- When docomo nano UIM card is locked by PIN or PUK, remove the docomo nano UIM card. The Home screen will appear and you can perform communication using Wi-Fi function.

## microSD password

You can set a password to a microSD card. If you use the microSD card with password set by inserting to another phone, password authentication on the phone is required. If you insert it to a PC or phone without password setting function, use of data or formatting cannot be made.

• Some microSD cards may not support this function.

## **Setting Security unlock preference**

Set type of authentication operation to cancel the screen lock.

From the Home screen, 🞛 [Settings] [Lock & Security] [Security unlock preference]

## 2 Authenticate

• To set for the first time, authentication is not required.

#### Selecting an item

**None** : Set not to display the lock screen. **Touch/Swipe** : Set to cancel the unlock screen by touching/swiping.

Fingerprint : Set to unlock by fingerprint authentication.

- When using the fingerprint authentication, check the precautions (P119) before registering the fingerprints.
- When the fingerprint is already registered and Security unlock preference is set to [None] or [Touch/Swipe], perform the fingerprint authentication after tapping [Security unlock preference].

**Pattern :** Set to unlock by a pattern connecting at least 4 points.

**Security code** : Set to unlock by a security code (4- to 16- digit number).

**Password** : Set to unlock by a password (which consists of 4 to 16 alphanumerics/symbols).

#### ✓INFORMATION ------

• While you use authentication storage, pattern, security code, password and fingerprint authentication are available for the security unlock preference.

## Locking screen lock

With the security unlock preference set (P118), the screen is locked when the terminal goes into the sleep mode by pressing P/fingerprint sensor or when the time set in [Automatically lock] elapses after the screen turns off automatically.

• To cancel the screen lock, press P/fingerprint sensor to cancel the sleep mode and perform operations for the security unlock preference type.

- To perform the fingerprint authentication after canceling sleep mode by pressing the fingerprint sensor, remove the finger from the fingerprint sensor, and then slide the registered finger on the fingerprint sensor.
- If the fingerprint authentication cannot be performed when Security unlock preference is set to [Fingerprint], perform the other unlock method (except for [None] of [Backup method]).

#### ✓INFORMATION -----

• When the Google account is set, you can set a lock function by the password using a PC or tablet. If the terminal is lost, access to the following URL and log in with the Google account set for the terminal.

https://www.google.com/android/devicemanager

- Enter the new password in the terminal to unlock the screen lock.
- If you do not sign in to Google account, the operation is unavailable.

#### When you forget unlocking method

- When pattern/security code/password are set for the security unlock preference and if you fail unlocking screen lock 5 times, retry 30 seconds later.
- Even when the screen lock is not unlocked, you can make an emergency call from the unlocking screen. P59

#### **Fingerprint authentication function**

Fingerprint authentication is an authentication sliding your finger over the fingerprint sensor.

## Precautions for using fingerprint authentication

Precautions for using fingerprint authentication are as follows:

- This function is used to authenticate the information on the characteristics of fingerprint image. For this reason, user with fingerprint that does not provide enough characteristics information may not be able to use the fingerprint authentication.
- Scanning 3 times or more with the same finger is needed to register your fingerprint. Do not use different fingers to register.
- Authentication performance (the probability of successful fingerprint authentication for correct sliding of the finger) depends on the condition of use. The following finger conditions may make fingerprint registration difficult or reduce the authentication performance. Taking measures according to the condition of your finger including washing hands, wiping hands, using a different finger for fingerprint authentication, etc. may improve the authentication performance.
  - Finger is wrinkled, wet, or sweaty after taking a bath etc.
  - Finger is sweaty or oily enough to obscure ridges of fingertip, or is soiled with dirt or oil
  - Rough or damaged (cut, inflamed, etc.)
  - Extremely dry or having tendency to get dry
  - Became fat or thin to cause the fingerprint to change
  - Fingerprint unclear by wearing away
  - Finger surface condition extremely different from the time of fingerprint registration

- For registration/authentication of your fingerprint, align the first joint of one of your fingers to the center of the sensor, press your finger parallel to the sensor and slide it downward until it passes the fingerprint sensor area. To prevent authentication failure due to difference in finger positions at the time of registration and authentication, keep your finger parallel to the terminal as you slide it.
- If the sliding movement is too fast or too slow, the fingerprint may not be recognized properly.
- Registration/Authentication of fingerprint may be difficult with your thumb as the center of the whorls of the fingerprint may be displaced or distorted. Try as much as possible to slide your finger so that the center of the whorls of the fingerprint passes the center of the fingerprint sensor.
- If the fingerprint is not correctly read, a warning message appears.
- If the fingerprint registration or authentication is started with the finger put on the fingerprint sensor, activation may be unavailable. Put the finger off from the fingerprint sensor and retry the operation.
- When connecting the terminal using a USB cable to a device which requires grounding such as a desktop PC, make sure that the device is grounded in advance. If the connected device is not grounded, the fingerprint authentication may be unavailable. In such a case, disconnect the terminal from the device and retry the fingerprint authentication.
- Fingerprint authentication technology does not guarantee complete identity authentication or verification. Note that DOCOMO assumes no responsibility for any damage caused by use of this terminal or unavailability of this terminal.

#### Precautions for using fingerprint sensor

Precautions for using fingerprint sensor are as follows:

- The fingerprint sensor is waterproof; however, malfunction may occur if water or dirt adheres to the surface of the fingerprint sensor or your finger. Wipe any water or dirt surface with a soft cloth. Also, wrinkled finger with water may cause malfunction.
- The following conditions may cause failure or damage:
  - Strike or give a hard shock
  - Scratch or pick with a pointed object
  - Rub hard with a fingernail or hard object such as metal piece of strap and scratch the surface of the fingerprint sensor
  - Scratch or stain the surface of the fingerprint sensor with soil etc.
  - Cover with a sticker or paint with ink etc.
- The following conditions may make fingerprint scanning difficult or reduce the authentication performance. Clean occasionally the fingerprint sensor surface.
  - Dirt of dust, sebum, etc. attachment or condensation of moisture of sweat etc.
- If you have the following problem, clean the fingerprint sensor surface. The phenomenon may be improved.
  - Fingerprint registration or authentication often fails
- When cleaning the fingerprint sensor, wipe dirt surface with a dry, soft and static-free cloth. Long-term use may cause the fingerprint sensor to get dusty, but do not try to remove the dust with a pointed object even in such a case.
- Static electricity may cause malfunction. Before placing the finger on the fingerprint sensor, eliminate static electricity by touching a metal object with the hand etc. Take particular care in dry seasons such as winter.

## Registering fingerprint

Register your fingerprint for authentication.

- To use fingerprint authentication without the alternative unlock method, register 2 or more fingerprints.
- Up to 10 items can be registered.

## From the Home screen, 🎛 [Settings] [Lock & Security] [Register/Delete fingerprint]

• When a security unlock preference which requires authentication is selected, authentication is required. If you have already registered a fingerprint and a security unlock preference is not set, authentication is required.

#### 2 Select a finger to register [START REGISTRATION] Slide your finger by following the message, but not press the fingerprint sensor.

- Register second fingerprint in the same operation.
   Delete the registered fingerprint : Select the fingerprint to delete [YES]
- If the alternative unlock method is not set when the security unlock preference is set to [Fingerprint], you cannot delete the registrations if there are 2 registrations in all.

# **3** Follow onscreen instruction to set as the alternative security unlock preference [DONE]

## Operating fingerprint authentication

- When a fingerprint authentication screen is displayed, slide the registered finger on the fingerprint sensor
  - If the authentication failed, remove the finger from the fingerprint sensor and try the authentication again.

## **Smart Lock**

Set the method to unlock the screen lock when connecting from an external device or by face recognition.

- Set a security unlock preference which requires authentication in advance. P118
- From the Home screen, 🞛 [Settings] [Lock & Security] [Smart Lock] Authenticate

#### 7 Set required items

For details on Smart Lock, refer to Help by tapping [Help].

#### **Password manager**

Register and manage your authentication information such as an ID (account) or password. You can quote the registered contents to enter. P36

- Set a security unlock preference which requires authentication in advance. P118
- Up to 50 items can be registered.
- From the Home screen, R [Settings] [Lock & Security] [Password manager] Authenticate

**7** [

#### [REGISTER] Set each item [DONE]

Editing : Tap a title Edit each item [DONE] Deleting : Touch and hold a title Drag it to at the bottom of the screen [OK]

**Sorting**: Touch and hold a title Drag it to the destination

Backing up/restoring : [MENU] [Backup/Restore] Select an item Follow the onscreen instructions to operate

Deleting all : [MENU] [Delete all] [OK]

#### **Managing authentication information**

You can display credential authentication information or certificates or install authentication information for accessing VPNs etc. or other certificates.

## Displaying authentication information storage type

- From the Home screen, 🞛 [Settings] [Lock & Security] [Security]
- 2 Check [Storage type]
- Displaying trusted credentials or certificates

From the Home screen, 🞛 [Settings] [Lock & Security] [Security] [Trusted credentials]

#### ✓INFORMATION --

• To delete installed certificates, delete from [Clear credentials].

## Installing authentication information or certificate

You can install authentication information or certificates.

- From the Home screen, 🞛 [Settings] [Lock & Security] [Security] [Install certificates]
- 2 Select the authentication information/ certificate you want to install
- **3** If necessary, enter the password [OK]
- **4** Enter the name of the authentication information/certificate [OK]

#### Clearing credentials

Clear all authentication information, certificates or VPN settings from the authentication storage.

- From the Home screen, 🞛 [Settings] [Lock & Security] [Security]
- **?** [Clear credentials] [OK]

#### **SD** card password settings

Set a password to microSD card to prevent others from misusing.

- Some microSD cards may not support this function.
- Set a security unlock preference which requires authentication in advance. P118
- From the Home screen, 🞛 [Settings] [Lock & Security] [Security]
- **7** [SD card password settings] Authenticate

#### Set required items

• When precautions about unmount SD card appear, confirm the content and tap [OK].

**Register password** : Register microSD password (within 16 one-byte numbers).

• 1 password per a microSD card and up to 20 passwords can be registered. When number of registrations exceeds the limit, the oldest registration is deleted to register a new one.

**Authenticate password** : Authenticate password if you install a microSD card to which a password is set on another terminal.

Change password : Change SD card password.

**Delete password :** Delete SD card password.

**Forcibly delete password** : Delete all data including micro SD card password.

• You can perform the operations only if you install a microSD card to which a password is set on another terminal and you have not authenticated password with the terminal yet.

#### When a password is set to microSD card

Password authentication is required when the microSD card is attached to other terminal. If you attach it to a PC or a phone without password setting function, using the data or formatting cannot be made.

### **Application lock**

Set applications that require authentication for activation.

- Set a security unlock preference which requires authentication in advance. P118
- From the Home screen, 🞛 [Settings] [Lock & Security] [Security]
- **2** [Application lock] Authenticate Mark/ Unmark applications
- **3** [MENU] [Settings] Mark/Unmark [App lock]

#### **Privacy mode**

If Privacy mode is set, you can hide bookmarks for browser, pictures, or applications (when Home application is set to NX!Home). If you download application compatible with Privacy mode, you can hide phonebook entries or mails of specified persons and can set actions for incoming call or mail.

 It is compatible with NX! Contact and NX! Mail. Follow the onscreen instructions shown on the way in operations of "Privacy mode operation settings (Phonebook/History)" ( P124) to download the application and use it.

## Precautions when using Privacy mode

- For descriptions, notes or compatible applications for Privacy mode, from the Home screen, [Settings]
   [Lock & Security] [Security] [Privacy mode settings]
   Authenticate [Function description/notes] to refer.
- Privacy mode can be set only for phonebook in FUJITSU account. If you change docomo account to FUJITSU account, data added by i-concier, SNS account information are not saved.
- When you set Privacy mode to a phonebook entry registered to Favorites or Group, account is changed automatically and registered information is changed to be hidden in Favorites or Group.
- This function is not compatible with docomo mail.

## Privacy mode settings

- Set a security unlock preference which requires authentication in advance. P118
  - From the Home screen, R [Settings] [Lock & Security] [Security] [Privacy mode settings] Authenticate
    - If an explanation screen for Privacy mode is displayed, confirm the content and tap [USE].

### 7 Set [Privacy mode] to ON

 When notes appears, confirm the content and tap [CLOSE]. If you tap [DISPLAY NOTES], check each item and tap (Back).

#### Privacy mode operation settings (Phonebook/History)

Specify a phonebook entry/group to be hidden.

- To make operation settings for Phonebook/History, install NX! Contact. If you did not install yet, follow the onscreen instructions on the way of operation to download.
  - From the Home screen, R [Settings] [Lock & Security] [Security] [Privacy mode settings] Authenticate

## **2** [Call/Mail privacy] Set each item

Phonebook/History : Set whether to hide specified phonebook entry/group in privacy mode.Phonebook setting : Specify phonebook entry/group to be hidden.

• When [Change account] appear in the phonebook entry list, confirm the content and tap [OK].

#### ✓ INFORMATION -----

- When you specify a group, privacy mode is set to the phonebook entry registered into the group. To cancel privacy mode in case of changing group, etc., cancel privacy mode for phonebook.
- When privacy mode for a group is canceled, privacy mode set for phonebook entry registered into the group is also canceled. In this time, phonebook entry registered into several groups can be viewed even if privacy mode is still set to the other groups. In such case, newly set groups.

## Privacy mode operation settings (Action when call received)

Set actions for incoming call or mail.

- Specify phonebook in "Privacy mode operation settings (Phonebook/History)". P124
- From the Home screen, R [Settings] [Lock & Security] [Security] [Privacy mode settings] Authenticate

#### **7** [Call/Mail privacy] Set each item

Action when call received : Set action for incoming call from specified phonebook entry/group in privacy mode. Action when mail received : Set action for receiving mail from specified phonebook entry/group in privacy mode.

## Privacy mode operation settings (Others privacy)

You can specify to hide icons, bookmarks of Browser or images in Gallery on the application list (when Home application is set to NX!Home).

From the Home screen, 🔀 [Settings] [Lock & Security] [Security] [Privacy mode settings] Authenticate

### **?** [Others privacy] Set each item

Home/Browser/Picture : Set to hide icons of specified applications on the Home screen or hide specified bookmarks or images during privacy mode.
Home setting/Browser setting/Picture setting : Specify applications, bookmarks or images to be hidden.
Action for app notifications : Set whether to hide notifications from application in privacy mode.

 Notifications from applications are shown only when from the Home screen, [Settings] [Device management] In [Apps], [Show notifications] for each application is marked. If it is not marked, notifications are hidden regardless of the setting.

**Dictionary for predictive text input** : Set Super ATOK ULTIAS predictive conversion dictionary used in privacy mode.

**Receive indicator**: Set whether to notify you of incoming calls/receiving mails from the phonebook/group specified to hide by changing battery icon type in privacy mode.

## Activate/Deactivate options for privacy mode

Set activating and deactivating operation of privacy mode.

From the Home screen, 🔀 [Settings] [Lock & Security] [Security] [Privacy mode settings] Authenticate

- **2** [Activate/Deactivate options] [Deactivation option]/[Auto launch] Select an item
  - If you select [Launch during sleep] in [Auto launch] and the screen turns off with privacy mode deactivated, privacy mode becomes active when the screen turns on next time.

#### Activating/Deactivating Privacy mode

Flick the time display section to the right/press the fingerprint sensor for 1 second or more with the Notification panel opened

#### 

• If you press the fingerprint sensor for 1 second or more while the application is activated, this function may not work properly.

#### **Displaying/Hiding recently used applications**

Set whether to display recently used applications when you tap (History).

- From the Home screen, 🞛 [Settings] [Lock & Security] [Security]
- Mark/Unmark [Hide recently used app]

## Permitting to install unknown sources applications

Permit to install applications obtained from sites other than Play Store, mails, etc.

- To protect the terminal and personal data, download applications only from trusted sources such as Play Store etc.
  - From the Home screen, 🞛 [Settings] [Lock & Security] [Security]
- **2** Mark [Unknown sources] Confirm precautions and [OK]

#### **Setting PIN code**

## Setting SIM/RUIM card lock

Set PIN code to be entered when the terminal is turned ON.

- From the Home screen, R [Settings] [Lock & Security] [Security] [Set up SIM/RUIM card lock]
- **?** [Lock SIM card] Enter the PIN code [OK]

#### ✓INFORMATION ------

- When entering the PIN code for the first time, enter "0000".
- To cancel the setting, unmark [Lock SIM card] in Step 2.

## Changing PIN code

Set the PIN code (mark [Lock SIM card]) in advance.

- From the Home screen, 🞛 [Settings] [Lock & Security] [Security] [Set up SIM/RUIM card lock]
- 7 [Change SIM PIN]
- **2** Enter the current PIN code [OK]
- Enter a new PIN code [OK]
- S Enter the new PIN code again [OK]

## Entering PIN code

Turn power ON Enter PIN code on the PIN code entry screen

## Unlocking PIN lock

If PIN code is locked (PUK lock), unlock PIN and set new PIN code.

- Enter PUK code in the PIN code entry screen
- 🔰 Enter a new PIN code 🛛 🚽
- Enter the new PIN code again 🛛 🛃

## **Application pinning**

Set whether to fix the currently running application to prevent other applications from using.

- From the Home screen, 🎛 [Settings] [Lock & Security] [Security] [Application pinning]
- **2** Tap the button in the upper right of the screen to set [Application pinning] to ON
- 3 Activate the application to be fixed
- 4 (History) Of the application to be fixed [GOT IT]
  - To unlock the fixed application, touch and hold (Back) and 
     (History) at the same time.

#### ✓ INFORMATION -----

 When [Ask for security authentication before unpinning "Application pinning"] is set to ON in Step 2, you can set the security unlock preference for canceling Application pinning. Displays may vary depending on the preset unlock preference.

#### **Encryption settings**

## Encrypt phone

Encrypt all data (including settings and applications) in the terminal. After encryption, you need to enter security code or password to decrypt each time you turn the terminal on. To disable encryption, you need to reset the terminal to default.

- Set [Security code] or [Password] for the security unlock preference in advance. P118
- From the Home screen, 📅 [Settings] [Lock & Security] [Security] [Encryption settings]
- 2 [Encrypt phone] [ENCRYPT PHONE] Authenticate [ENCRYPT PHONE]

## Encrypt SD card

Encrypt all data in the microSD card installed to the terminal.

- Set [Security code] or [Password] for the security unlock preference in advance. P118
- From the Home screen, 🞛 [Settings] [Lock & Security] [Security] [Encryption settings]

2 [Encrypt SD card] [ENCRYPT SD CARD] Authenticate [ENCRYPT SD CARD] [OK] Disabling encryption : [Unencrypt SD card] [UNENCRYPT SD CARD] Authenticate [UNENCRYPT SD CARD] [OK]

#### ✓ INFORMATION ------

• Data of encrypted SD card will not be able to use with other terminal except this terminal. If data reset is performed, data of encrypted microSD card cannot be used, therefore disable microSD card encryption before resetting the terminal.

## Language/Text/Input

Change the language used for the terminal, font or character size.

From the Home screen, 🞛 [Settings] [Language/Text/Input]

#### Set required items

言語 (Language): Setting steps P129
Spell checker: Set whether to run the spell checker.
Font settings: Setting steps P129
Font size: Change font size.
Current Keyboard : Setting steps P38
Google Keyboard/Super ATOK ULTIAS/Moji-Henshu/
Google voice typing/NX!input Korean/NX!input Chinese
: Setting steps P38
Voice input : Setting steps P129
Text-to-speech output : Set up text-to-speech output.
Pointer speed : Set pointer speed when a mouse or trackpad is used.

### **Switching to English display**

Change the language to be used to English.

From the Home screen, 🎛 [設定 (Settings)] [言語・文字・入力 (Language/Text/Input)] [Language]

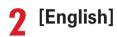

#### ✓ INFORMATION ------

- Some applications are not displayed in English.
- To change to the Japanese display, operate as follows.
   From the Home screen, X [Settings] [Language/Text/ Input] [言語 (Language)] [日本語 (Japanese)]

## **Font settings**

Change display font type.

- From the Home screen, 🞛 [Settings] [Language/Text/Input] [Font settings]
- 2 Select a font [OK]

#### ✓INFORMATION -----

- Depending on screen, turning the power OFF and ON reflects font settings.
- The font settings may not be reflected or set font may not be displayed correctly on some applications or Web sites.

## **Setting Voice Search**

Setting Google voice search

- From the Home screen, 🞛 [Settings] [Language/Text/Input] [Voice input]
- **7** Select a function 🔅 Set each item

**Languages** : Set language for Google voice search. **"Ok Google" detection** : Set up this option so you can start a voice search by saying "OK Google".

**Speech output** : Set up speech output.

**Block offensive words** : Set whether to display improper search results.

**Bluetooth headset** : Set whether to use a Bluetooth device when performing a voice search.

## **Useful tools**

Set up the location information, Osaifu-Keitai, etc.

From the Home screen, 🞛 [Settings] [Useful tools]

#### **9** Set required items

Location data/GPS : Setting steps P95 Voice call : Setting steps P65 NFC/Osaifu-Keitai Settings : Setting steps P81, P143 Glove touch : Setting steps P130 Slide-in function : Setting steps P130 Slide display : Setting steps P131 Pedometer : Setting steps P131 Default SMS app : Set up the messaging application used for the terminal.

**Earphone Launcher** : Set the terminal to display a launcher when earphones are connected, so that you can launch applications from there.

• Applications displayed in the launcher can be set in [Launcher setting].

#### **Glove touch**

Set whether to improve the sensitivity of the touch panel so you can use touch gestures on the terminal with gloves on.

- From the Home screen, 🞛 [Settings] [Useful tools]
- 2 Mark/Unmark [Glove touch]

#### ✓INFORMATION -----

- Depending on the material of the gloves, you may find touch operation difficult.
- If this is the case, tilt your fingers to bring the pads of the fingers into contact with the touch panel when operating the terminal.
- If [Glove touch] is marked and you use touch gestures without wearing gloves, the terminal may perform unintendedly.

#### **Slide-in function**

Configure settings so that you can slide your finger from the edge of the screen to bring up the launcher, from which you can launch applications, or to capture a screen shot, or so that you can slide your finger along lines of text to copy them.

- From the Home screen, 🞛 [Settings] [Useful tools] [Slide-in function]
- 2 Set [Slide-in function] to ON

#### **3** Set required items

• Tap [Function Description] to show how to use Slide-in launcher, Capture & Draw and Highlight & Copy.

#### ✓ INFORMATION -----

• When applications registered to the launcher are updated, the registration may be canceled.

#### Slide display

Set to display the slide display icon ( P42).

- From the Home screen, 🞛 [Settings] [Useful tools] [Slide display]
- **7** Set [Slide display] to ON

[Icon location] Select an item

## Pedometer

Set whether to start the steps counting.

- If you set [Pedometer use] to ON, you can use applications or widgets that utilize steps data.
- Set height and weight to obtain more accurate pedometer data. P133
- From the Home screen, 📅 [Settings] [Useful tools] [Pedometer]
- 9 Set [Pedometer use] to ON

Deleting all logs : [To remove history] [EXECUTION] [YES]

• All logs are deleted including steps being counted.

#### Precautions on using Step counter

- To count steps accurately, it is recommended that you wear the pedometer correctly (place it in a carrying case and attach the case to the waist belt etc. or when putting the terminal in a bag, put it in a pocket or between partitions), and walk at the speed of 100-120 steps per minute.
- Even when you wear Step counter correctly, if your walking or movement does not reach to the terminal like when moving part of body such as only hands or feet, your steps amount may not be counted accurately.
- Steps may not be counted accurately in the following cases.
- When the terminal moves randomly as the bag you put the terminal in hits your legs or hip, or when hanging the terminal down from your hip or bag.
- When shuffling, walking randomly wearing sandals or geta (wooden clogs), or when your walking pace was slowed down because of walking in the crowded area etc.
- When you had a lot of up-and-down motions, shaking or horizontal movements such as repeating standing and sitting, climbing up and down steep slope or stairs, or getting on a vehicle (bicycle, car, train, bus, etc.)
- When you jogged or did some sports other than walking, or walked extremely slowly.
- When shaking or swinging the terminal, counting steps may not be performed accurately.

#### ✓INFORMATION ------

- At the beginning of walking, the figure is not changed because the Pedometer is judging to prevent miscount whether you started walking. As a guide, when you walked for about 4 seconds, the steps to there are added at a time.
- Counted number of steps is saved approximately every 60 minutes.
- When pedometer count is not updated, redisplay the screen to reflect the update.
- By malfunction, repair or other treatments of the terminal, the information of steps may be lost. Note that, even if the information of steps are lost, DOCOMO assumes no responsibility for the loss of any data.

### docomo service/cloud

Set docomo service/cloud.

From the Home screen, 🞛 [Settings] [docomo service/cloud]

## **2** Set required items

**docomo ID**設定 (**docomo ID settings**) : Set up docomo ID (d account) settings used for docomo applications. Also, you can set docomo ID (d account) authentication using biological information (fingerprint) registered in the terminal.

**docomo cloud** : Make settings compatible with docomo cloud.

**docomo apps management** : Configure management settings, such as one for checking periodically for updates.

**Osusume App** : Set notification setting of recommended application by DOCOMO.

**docomo apps password** : Set password for applications provided by DOCOMO.

• The default setting is "0000".

AUTO-GPS : Set AUTO-GPS functions etc.

**docomo location information :** Set location information functions for imadoco search, imadoco kantan search and Keitai-Osagashi Service.

**Send device error information** : Set for sending error information to the server managed by docomo.

**Remote Initialization Service** : Make settings for the service initializing data in the terminal by remote control. **Profile setting** : Profile data used for docomo services can be checked/changed.

**docomo service initial settings** : Set docomo service settings all at once.

**Switch USB debugging** : Configure settings to use a dedicated terminal at a sales outlet such as a docomo Shop.

**Open source licenses** : Show open source licenses.

#### ✓ INFORMATION -----

 Some applications displayed in the docomo service/cloud can be disabled. If an application is disabled, it may not appear in the list of docomo service/cloud. If an application is newly downloaded from docomo, an item may be added to the list of docomo service/cloud.

## Profile

You can register or edit your own information.

- From the Home screen, 🞛 [Settings] [Profile]
- **7** Set required items

**My profile :** Setting steps P68 **My physical profile :** Set basic information to use for health care applications or widgets.

## **Device management**

#### Apps

Manage or delete installed applications.

## Viewing permitted operation of the applications in the terminal

- From the Home screen, 📅 [Settings] [Device management] [Apps]
- **2** Select an application

#### Deleting application data or cache

- From the Home screen, 🞛 [Settings] [Device management] [Apps]
- 2 Select an application [CLEAR DATA]/[CLEAR CACHE]
  - When [CLEAR DATA] is selected, tap [OK].

#### Deleting applications

- For deleting the applications you obtained from Play Store, operating from the Google Play screen is recommended. P79
- You cannot uninstall some pre-installed applications by default. And if pre-installed applications are unistalled, you can reset the terminal to restore.
  - From the Home screen, 📅 [Settings] [Device management] [Apps]
  - Select an application [UNINSTALL] [OK]

## Disabling applications

- Disabling application is available for some applications and services that cannot be uninstalled. Disabled applications are not displayed on the applications list screen or the Home screen, or cannot be launched either. But they are not uninstalled.
- From the Home screen, 🞛 [Settings] [Device management] [Apps]
- **7** Select an application [DISABLE]/[ENABLE]
  - When [DISABLE] is selected, tap [OK].

#### ✓ INFORMATION -----

• When you disable an application, some other applications linked to the disabled application may not be operated correctly. In such case, enable the application again to operate them correctly.

#### SD card and storage area

From the Home screen, R [Settings] [Device management] [SD card and storage area]

#### 7 Set required items

**Total space (BUILT-IN STORAGE)** : Check total amount of memory of the terminal, amount per data and available amount.

**Total space (SD CARD)** : Check total amount and available amount in the microSD card.

Mount SD card/Unmount SD card : Recognize microSD orcancel connection of microSD card to remove it safely.Erase SD card : Setting stepsP134SD card password settings : Setting stepsP123

#### Erasing data in microSD card (Format)

- Note that this operation erases all data in the microSD card.
  - From the Home screen, R [Settings] [Device management] [SD card and storage area] [Unmount SD card]
    - When precautions about unmount microSD card appear, confirm the content and tap [OK].

#### [Erase SD card] [Erase SD card]

• If a security unlock preference that requires authentication is set, authentication is required.

[Erase everything]

#### **Backup & reset**

From the Home screen, 🞛 [Settings] [Device management] [Backup & reset]

### **2** Set required items

Back up my data : Set whether to back up settings of applications or data to the Google server.Backup account : Set an account backed up to the Google server.

**Automatic restore** : Set whether to restore backed up settings or data when reinstalling an application. **Easy data transfer support** : Setting steps P41

#### Accounts

Add or delete accounts.

#### Adding accounts

- From the Home screen, 🞛 [Settings] [Device management] [ACCOUNTS]
- 2 [Add account] Select account type Follow onscreen instructions

## Setting account : Select an account type Set an account Set each item

#### ✓INFORMATION -----

- Multiple Google accounts can be added on the terminal.
- Tapping free area other than displayed screen may cancel operation.
- [MENU] Marking [Auto-sync data] synchronizes the terminal with online service information such as Google.

## Removing accounts

- From the Home screen, 🞛 [Settings] [Device management] [ACCOUNTS]
- 2 Select an account type Select an account [MENU] [Remove account] [REMOVE ACCOUNT]

#### ✓INFORMATION -----

• docomo account and FUJITSU account cannot be removed.

### Starting synchronization manually

- From the Home screen, 🞛 [Settings] [Device management] [ACCOUNTS]
- 2 Select an account type Select an account [MENU] [Sync now]

**Canceling sync** 

During synchronization, [MENU] [Cancel sync]

### Date & time

Make the settings of date and time.

- When you set [Automatic date & time]/[Automatic time zone] to OFF, you can set date, time, and time zone manually.
  - From the Home screen, 🞛 [Settings] [Device management] [Date & time]

#### Set required items

Automatic date & time : Set whether to adjust date and time automatically by using network-provided information.

Automatic time zone : Set whether to adjust time zone automatically by using network-provided information.Set date : Set date manually.Set time : Set time manually.

**Select time zone** : Set time zone manually. **Use 24-hour format** : Set whether to use 24-hour format.

#### Accessibility

Make the settings for supporting user operations.

From the Home screen, 🞛 [Settings] [Device management] [Accessibility]

#### 9 Set required items

**Captions** : Set whether to display captions or set the language of captions or font size.

**Magnification gestures** : Set whether to zoom in/out by tapping the screen 3 times.

Large text : Set whether to enlarge texts.

**High contrast text** : Set whether to make the text contrast strong.

**Speak passwords** : Set whether to output password by sound.

**Key misoperation support** : Set whether to perform touch operation even if you touch the edge of screen when you hold the terminal in your hand.

**Accessibility shortcut** : Set whether to enable accessibility functions.

**Text-to-speech output** : Set up text-to-speech output. **Touch & hold delay** : Set time to detect a touch and hold. **Color inversion** : Set whether to make the color inverted. **Color correction** : Make the settings related to color correction function.

#### **About phone**

Display various information of the terminal.

From the Home screen, 🞛 [Settings] [Device management] [About phone]

#### Check items

**Software Update** : Setting steps P162 **Status** : Displays battery status and performance, the SIM card information (network name or phone number etc.), address, IMEI (individual serial number), etc.

**Legal information** : Check Open source license, the Terms of use of Google, etc.

**Auth** : Check information of certificate or compliant marks.

Model number/Android version/Baseband version/ Kernel version/Build number : Check each version or number.

## **File management**

## **Storage (Internal storage)**

Folders in the internal storage and data saved in each folder by default are as follows.

| Alarms        | Alarm sound                                                   |
|---------------|---------------------------------------------------------------|
| Android       | Temporary files of installed applications                     |
| arrows movie  | Pre-installed videos by default                               |
| DCIM          | Still images/videos taken with the camera                     |
| Download      | Files downloaded by Browser etc.                              |
| Movies        | Videos (except those taken with the camera)                   |
| Music         | Music files                                                   |
| Notifications | Notification sound                                            |
| Pictures      | Still images (except those taken with the camera)             |
| Podcasts      | Files from Podcast (e.g. programs delivered via the Internet) |
| Premium Photo | Pre-installed still images by default                         |
| Ringtones     | Phone ringtone                                                |

## microSD card (External storage)

#### microSD card

- The terminal supports microSD card of up to 2 GB, microSDHC card and microSDHC UHS-I card of up to 32 GB, microSDXC card and microSDXC UHS-I card of up to 128GB (as of September, 2015).
- Note that DOCOMO does not guarantee actual operations of all microSD cards. For information on compatible microSD cards, contact manufacturers of microSD cards.
- Do not turn the power OFF or give shock while accessing data on the microSD card. The data may corrupt.

#### ✓ INFORMATION -----

- A microSDXC card can be used only SDXC devices. Inserting a microSDXC card into a device that does not support SDXC may damage or destroy the data saved on the microSDXC card. Do not insert one. If you want to reuse a microSDXC card on which data is destroyed, format the microSDXC card (all data will be erased) on an SDXC device.
- When copying data to/from a non-SDXC-compatible device, use a microSDHC card or microSD card complying with standards of device to share data.
- The terminal supports up to Class 10 speed microSD card.
- The terminal supports UHS speed Class 3 microSD card.

#### Installing/Removing microSD card

• Install/Remove after unmounting ( P134) or turning OFF the power.

Installing

- **a** Open the slot cap hooking the groove with your fingertip P22
  - Opening the slot cap reveals microSD card slot on the back side and docomo nano UIM card slot on the display side of the terminal. Make sure of position and orientation when inserting.

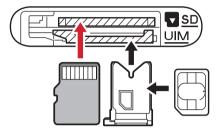

microSD card docomo nano UIM card **b** Check if the display side of the terminal is faced down and face up the metal contacts of microSD card, then insert into the microSD card slot until it clicks.

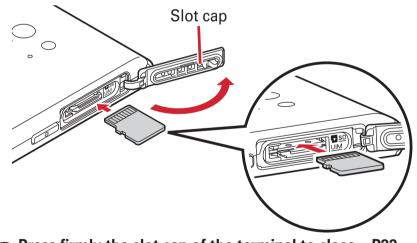

**c** Press firmly the slot cap of the terminal to close P22

#### Removing

- **a** Open the slot cap hooking the groove with your fingertip P22
- **b** Push the microSD card lightly and release it, then pull the microSD card straight out

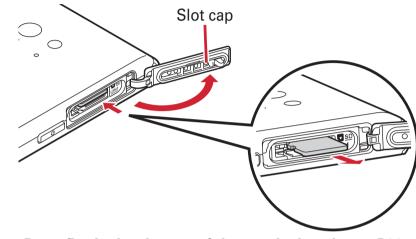

**c** Press firmly the slot cap of the terminal to close P22

#### ✓INFORMATION -----

• Note that the microSD card may jump out of the terminal when removing it.

## **File operations**

You can manage data saved in the internal storage and microSD card (rename/delete/copy/move etc. folders and files).

#### From the Home screen, [KSfilemanager]

#### 7 Touch and hold a folder/file

- Tap a file to display/play.
- Tap [Home]/[SD Card] at the top of screen to switch displaying storage. Tap [Up] to move to the folder at an upper level.
- **I** Tap [Help] to show how to use File Manager.
- Tap [Make a new folder] to create a new folder.

#### Select operation

**Copy** : Copy a folder/file.

**Move** : Cut the folder/file.

Delete : Delete a folder/file.

**Copy to**<sup>...</sup>: Copy to a folder that you select a folder/file.

**Move to**...: Move to a folder that you select a folder/file. **Rename** : Rename a folder/file.

Add to Bookmark : Add the folder to Bookmark.

**Send To** : Send the folder/zipped file.

**Zip** : ZIP compress the folder/file.

**UnZip** : Decompress the zipped folder/file.

Property : Display property of the folder/file.

**Cancel** : Close operation menu.

## **Data communication**

## **Bluetooth<sup>®</sup> communication**

#### **Using Bluetooth function**

You can connect the terminal and a Bluetooth device to perform wireless communication or play voice sound or music.

- Note that using Bluetooth connection makes battery consumption faster.
- Wireless communication is not guaranteed for all Bluetooth devices.

#### ✓ INFORMATION ------

- For information on compatible Bluetooth version, profiles, etc., see "Main specifications". P166
- For operations of the Bluetooth device, refer to the operation manual of your Bluetooth device.

#### Handling precautions when using Bluetooth function

 Connect with another Bluetooth device keeping the line-ofsight distance to 10 m or shorter. Distance available for connection may be shorter if obstacles exist between the terminal and the Bluetooth device or depending on surrounding (wall, furniture, etc.).

- Place a Bluetooth device as far as possible from other electric appliances, audio visual devices and office appliances. A microwave oven strongly affects the connection when it is operated. Connection may not be established correctly when other devices are powered on, or the connection may cause noises on TV or radio or reception difficulty.
- Under strong ambient signals, connection may not be established.
- Radio waves emitted by a Bluetooth device may affect electronic medical equipment. Turn off the terminal and other Bluetooth devices in a train, aircraft or hospital, near an automatic door or fire alarm, and at a place where flammable gases could be generated such as a gas station.

#### Radio wave interference with wireless LAN

Because a Bluetooth device and wireless LAN (IEEE802.11b/g/ n) use the same frequency band (2.4 GHz), if the device is used near a device with wireless LAN capability, radio wave interference may occur, and communication speed may be reduced, noise may occur, or connection may not be established. In this case, turn the wireless LAN device power off, or move the terminal and the Bluetooth device away at least 10 m from the wireless LAN device.

#### **Bluetooth ON/OFF**

Set Bluetooth to ON to use Bluetooth function. When you do not use Bluetooth, set it to OFF in order to cut the battery power consumption.

- When activated, 🔰 appears on the status bar.
- Turning the power OFF does not change Bluetooth ON/OFF setting.

#### From the Home screen, 🞛 [Settings] [Bluetooth]

#### **7** Tap [Bluetooth] and set to ON/OFF

• When the screen about aptX appears, tap [OK].

#### **Connecting with registered Bluetooth devices**

Connect Bluetooth device. You can talk or play back sounds or music using a Bluetooth device, or exchange data to or from a Bluetooth device. And you can enter characters on the terminal with Bluetooth compatible keyboard.

- Set a Bluetooth device to be detectable in advance.
- When connected, 🕸 appears on the status bar.
- For profile HFP/HSP/DUN/A2DP, 1 Bluetooth device can be connected simultaneously.
- From the Home screen, 🞛 [Settings] [Bluetooth]
- **7** Turn [Bluetooth] ON
- **2** [Search for devices]
  - When a Bluetooth device does not appear, tap [REFRESH].
- **4** Tap a detected Bluetooth device Enter a passcode (PIN) as required and [OK]/[PAIR]

## When connection is requested from another Bluetooth device

If a Bluetooth pair setting request screen appears, enter a pass code (PIN) if necessary and tap [OK]/[PAIR].

## Sending or receiving data to or from Bluetooth device

You can send data such as Gallery ( P90) and contacts or receive data from a Bluetooth device.

- Set a Bluetooth device to be connected or to be detectable in advance.
- <Example> Sending files in Gallery
  - Open Gallery and tap an image

#### 7 ➡ [See all] [Bluetooth] [OK]

 If data has been already sent/received using the Bluetooth function, tap displayed sto connect with Bluetooth device.

### **3** Tap a Bluetooth device

Open the Notification panel to check if transmission is completed.

<Example> Receiving files from a Bluetooth device

- Send files from a Bluetooth device
- 2 After file arrival is notified, open the Notification panel [Bluetooth share: Incoming file] [ACCEPT]
  - To check received files, from the Home screen, [Settings] [Bluetooth] [Show received files].

## **Canceling connection with a Bluetooth device**

- From the Home screen, 🞛 [Settings] [Bluetooth]
- 2 Turn [Bluetooth] ON [Search for devices] Tap a device to disconnect [OK]

#### **Unpairing from Bluetooth device**

- From the Home screen, 🞛 [Settings] [Bluetooth]
- **2** Turn [Bluetooth] ON [Search for devices] 🌣 for a Bluetooth device [FORGET]

#### **Renaming a Bluetooth device**

- From the Home screen, 🞛 [Settings] [Bluetooth]
- **2** Turn [Bluetooth] ON [Rename this device] Enter the device name [RENAME]

#### **Bluetooth Low Energy setting**

Set notification for Bluetooth Low Energy device.

From the Home screen, 🞛 [Settings] [Bluetooth] [Bluetooth Low Energy]

#### **7** Set required items

**Alert Notification** : Set whether to notify to compatible devices of incoming calls, new email, etc. by ON/OFF. **Alert Notification Detail Setting** : When Alert Notification is ON, select items to notify (incoming call, docomo mail, Email, Gmail, SMS, alarm, calendar).

**Find Me Ringtone** : Set whether to emit ringtone when receiving notification from compatible devices by ON/ OFF.

**Find Me Ringtone Settings** : When Find Me Ringtone is ON, select from the notification ringtone list.

**Proximity** : Set notification level for compatible devices when connection is canceled.

• Connecting compatible device again is needed for reflecting this setting.

**Time** : Set whether to synchronize time with a Timecompatible device.

 Regardless of the setting, time on the terminal is synchronized with paired Time-compatible device.
 When the setting is on, time on a Time-compatible device is synchronized with the terminal even if the time on the terminal changes after pairing is complete.

#### ✓INFORMATION ------

• Find Me Ringtone in Bluetooth Low Energy setting sounds regardless of the Manner mode and volume settings.

# **NFC** communication

NFC is an abbreviation for Near Field Communication and a short range wireless communication method of international standard defined by ISO (International Organization for Standardization). You can use a contactless IC card function, Reader/Writer function, P2P function, etc.

You can send/receive data to/from another NFC compatible device using NFC function.

• For notes when holding over the other device, refer to "Notes when holding over the other device" P81

## **Android Beam**

Transfer data between the terminal and a Reader/Writer, P2P equipped terminal.

- To use Android Beam, set to allow data transfer beforehand.
- When "Lock NFC/Osaifu-Keitai" is activated, Android Beam cannot be used.
- Android Beam cannot be used on some applications. Available data varies by applications.
- Data transfer is not guaranteed for all Reader/Writer, P2P equipped terminals.

# From the Home screen, 🞛 [Settings] [Useful tools] [NFC/Osaifu-Keitai Settings]

- When a password setting screen appears, set a password.
- If [Lock NFC/Osaifu-Keitai] is marked, unmark the checkbox.
- **2** Mark [Reader/Writer, P2P]

**3** [Android Beam] Tap the button at the upper right of the screen to turn [Android Beam] on

# Transferring content displayed on the screen

You can transfer content shown on the screen such as websites, only by holding 2 mark over each other's terminal.

#### Activate each other's Android Beam function

2 Show website, content, etc. to transfer on the senders terminal

# **3** Hold $\supset$ mark over each other's terminal

- When the terminal detects a compatible device, notification sounds. The screen content on the sender's terminal is zoomed out and "Touch to beam" appears.
- When the operation is being performed by the sender using the shared menu, hold  $\bigcirc$  marks over each other to start transferring automatically.

#### Tap the screen content to transfer

The content shown on the sender's terminal is transferred to the receiver's terminal.

Δ

# **External device connection**

# **Connecting with a PC**

# **Operating data on the terminal from a PC**

When the terminal and a PC are connected by Micro USB Cable 01 (optional), data stored on the microSD card and in the internal storage of the terminal can be operated from the PC.

- Operations on Windows Vista, Windows 7, Windows 8/8.1, and Windows 10 PC are confirmed. However, operations for all PCs are not guaranteed.
  - Insert the microUSB plug of the USB cable into the external connection jack on the terminal and insert the USB plug of the USB cable into a USB connector on a PC
    - The selection screen for connecting appears.
    - When a microSD card is not mounted on the terminal, the microSD card cannot be recognized by a PC. In such case, from the Home screen, tap . [Settings]
       [Device management] [SD card and storage area]
       [Mount SD card] to connect a PC.

# **2** Select a connecting mode [OK]

**Connected as a media device (MTP)** : Transfer music, movies, etc. using file management software compatible with MTP.

**Connected as a camera (PTP)** : Transfer photos or movies to PC etc. which are not compatible with MTP.

**3** Operate following onscreen instructions

## **4** Perform target operations

- ✓INFORMATION --
- When [Camera (PTP)] is selected, data on the internal storage in the terminal can be operated from the PC only when microSD card is removed.
- When the terminal is connected with a PC, you can also display the connection mode selection screen. From the Home screen, tap ?? [Settings] [Device management]
   [SD card and storage area] [MENU] [USB computer connection]

# **Connecting with a printer**

# **Connecting with a printer using cloud print**

Using the Google Cloud Print function, you can connect the terminal with a printer which you usually use and print a displayed images of Gallery in the terminal or web pages in the browser. The cloud compatible printer can be connected as a printer that is related to a Google Cloud Print account via Internet connection without a PC.

- To use Google Cloud Print, you need to set up a Google account on the terminal.
- Items or displays may vary depending on the version of the application.
- For details on Google Cloud Print, refer to Help of Google Cloud Print on the Google website.
- From the Home screen, 🞛 [Settings] [Device management] [Printing] [Cloud Print]
- **2** Tap the button at the upper right of the screen to turn [Cloud Print] to ON

# 3 [ОК]

If print connection settings are made in your Google account beforehand, a cloud print menu appears and the menu includes a printer that can be connected when you print.

- If Google account is not set, tap [Add Account] in the settings menu displayed after print search screen to set up a Google account.
- If connection settings are not made for the daily used printer in the PC printing environment or the cloud compatible printer, in the cloud print screen displayed after printer search screen, tap [MENU] [Add printer] to check the connection method and set connection.

## **Connecting with a Wi-Fi printer**

You can easily connect the terminal with a printer using "Canon Print Service" and "Epson Print Enabler" that search a Wi-Fi compatible printer manufactured by Canon and Seiko Epson. If Google Cloud Print application is available for another Wi-Fi compatible printer, you can download the application and use the printer.

- Set Wi-Fi to ON in advance and connect the terminal to the same access point as a Wi-Fi printer. P108
  - From the Home screen, 🞛 [Settings] [Device management] [Printing]
- **2** [Canon Print Service]/[Epson Print Enabler]
- **3** Tap the button at the upper right of the screen to turn [Canon Print Service]/[Epson Print Enabler] to ON
- **4** [OK]
  - Search connectable printers.
- ✓ INFORMATION -----
- For Wi-Fi printers manufactured by Seiko Epson/Canon, refer to the following websites.

Canon canon.jp/pixus (in Japanese only) Seiko Epson http://www.epson.jp/products/colorio/ (in Japanese only)

• For instructions on a Wi-Fi printer, refer to the printers operation manual.

### Print

# On the image detail screen of Gallery/Browser screen, [Menu] [Print]

Print setting screen for the connected printer appears.

 When using a cloud print, select [Save to Google Drive]/ [Save as PDF] to save printing data to Google Drive or to create PDF data.

## **7** Set required items

- Set printer, paper size, etc.
- 3 [Print]

#### ✓INFORMATION ------

• Printable data varies depending on the status of support for printing function of used application.

# **Connecting with other devices**

#### **Displaying on Wi-Fi Miracast device via Wi-Fi connection**

Show videos, images, etc on TV screen or displays by connecting the terminal to a Wi-Fi Miracast device through Wi-Fi connection.

- From the Home screen, 🎛 [Settings]
- **7** [Wi-Fi] [Miracast] Turn [Miracast] ON
- **3** Tap a detected Wi-Fi Miracast device Disconnecting Wi-Fi Miracast device : Tap a connected device [OK]

#### ✓ INFORMATION -----

- When connecting a device that does not support HDCP, images or sounds are not output properly. Depending on content, external output may be prohibited from the content provider or may be suppressed due to a performance problem.
- When you receive a call during connection, incoming call screen also appears on the connected device.
- With some applications, content appears on the connected device, and operations such as playback can be performed from the terminal.

# **International roaming**

# **Outline of international roaming (WORLD WING)**

With the international roaming (WORLD WING), you can use the terminal without changing phone number or mail address in the service area of the overseas network operator affiliated with DOCOMO. You can use Phone and SMS without changing settings.

- The terminal is Class 5. The terminal can be used in a LTE network, 3G network and GSM/GPRS network service area.
   Also, it works in countries or districts where 3G 850 MHz/GSM 850 MHz is applied. Check the service area.
- Refer to the following documents before using the terminal overseas.
  - NTT DOCOMO website

#### ✓INFORMATION ------

 For Country codes, International call access codes, Universal number international prefix, available countries/regions, and network operators, refer to NTT DOCOMO website.

# Available services for overseas

| Main<br>communication<br>services | 3G | 3G850 | GSM<br>(GPRS) | LTE |
|-----------------------------------|----|-------|---------------|-----|
| Phone                             |    |       |               | ×*2 |
| SMS                               |    |       |               |     |
| Mail <sup>*1</sup>                |    |       |               |     |
| Browser <sup>*1</sup>             |    |       |               |     |

\*1 To use data communication during roaming, set Data roaming setting to on. P148

\*2 Calling is available via 3G, 3G850, or GSM.

#### ✓ INFORMATION ------

- Some services may not be available depending on the network operator or network overseas.
- You can confirm the name of the connected network operator in the detailed screen displayed by tapping the panel switch of radio wave condition on the Notification panel (P45).

# Before using the terminal overseas

### **Before leaving Japan**

To use the terminal overseas, check the following in Japan.

#### Subscription

Check if you subscribe to WORLD WING. For details, contact "General Inquiries" on the last page of this manual.

#### Charging

For details on charging, refer to NTT DOCOMO website.

#### Usage charge

Overseas usage charges (call and packet communication) differ from those in Japan. For details, refer to NTT DOCOMO website.

 Since some applications automatically perform communications, packet communication charges may become high. For operation of applications, contact the application providers.

## **Advance preparation**

#### About setting network service

If you subscribe to network services, you can use network services such as Voice Mail Service, Call Forwarding Service, Caller ID request service, etc., even overseas. Some network services are not available.

- To use network services overseas, you need to set Remote access to activate. You can set Remote access in the country you visit. From Japan (P64), from overseas (P152)
- Even if the setting/canceling operation is available, some network services cannot be used depending on overseas network operators.

## After arriving overseas

When you arrive overseas and turn the terminal ON, a connection to the available network is established automatically.

#### Connectivity

When you have set [Network operators] in [Mobile networks] to [Choose automatically], optimum network is automatically selected.

## **Settings for overseas use**

 If you release SIM lock and use SIM by a carrier other than NTT DOCOMO to perform data communication, set an access point (APN) before use. P112

## Setting Data roaming

To perform packet communications overseas, set Data roaming settings to ON.

- From the Home screen, R [Settings] [Data communication/Airplane mode] [Cellular networks]
- **2** [Data roaming] Check the contents on the Attention screen, [OK]

# Setting Network operators

By default, the terminal is set to automatically search and switch to an available network. To switch network manually, perform the following operations.

# From the Home screen, 🞛 [Settings] [Data communication/Airplane mode] [Cellular networks] [Network operators]

Available networks are searched for and displayed.

• If an error occurs in network search, turn [Data enabled] to OFF and retry. P112

# **2** Select a network of the network operator

### ✓INFORMATION ------

• If you have set a overseas specific network operator in the country you visited, set the mode to [Choose automatically] after returning to Japan.

# Setting Network Mode

- From the Home screen, 🞛 [Settings] [Data communication/Airplane mode] [Cellular networks] [Network Mode]
- 2 [LTE/3G/GSM (Auto)]/[LTE/3G]/[3G/GSM]/ [3G]/[GSM]

#### 

• If the mode was set to [GSM] in the country you visited, set the mode to [LTE/3G/GSM(Auto)] after returning to Japan.

## Date & time

When you have set [Automatic date & time]/[Automatic time zone] in [Date & time] to ON, the date, time and time differences of the terminal are corrected by receiving information related to time and time differences from the network of overseas telecommunications carrier you connect to.

- Correction of the time or time differences may not be performed correctly depending on the network of overseas network operator. In that case, set time zone manually.
- Timing of correction varies by the overseas network operator.
- "Date & time" P135

## About inquiries

- For loss or theft of the terminal or docomo nano UIM card, immediately contact DOCOMO from the spot to take the necessary steps for suspending the use. For inquiries, see the last page of this manual. Note that you are still liable for the call and communication charge incurred after the loss or theft occurred.
- For using from land-line phone, entering "International call access code" or "Universal number international prefix" for the country is needed.

# Making/Receiving a call in the country you stay

# Making a call to outside country you stay (including Japan)

You can make a call from the country you stay to another country using the international roaming service.

• For details on available countries, network operators, etc., refer to NTT DOCOMO website.

#### From the Home screen, 🕓

- 2 [Dial] + (Touch and hold "0") Enter "Country code-Area code (City code) without leading 0 and phone number"
  - In some countries and areas such as Italy, "0" is required.
  - To call an overseas WORLD WING user, enter "81" (Japan) for the country code regardless of whether the party is in or out of the country you stay.

# 3 🔍

 If [Automatic conversion] for [International dial assist] is marked and when you call someone in Japan, enter a phone number from City code Tap [Converted number].

# Making a call inside the country you stay

You can make a call to the other party's land-line phone or mobile phone in the same way you do in Japan.

#### From the Home screen, 🕓

## **7** [Dial] Enter a phone number

- Start with the area code (city code).
- If you make a call to the party using "WORLD WING", make a call as an international call to Japan (by entering the country code "81" (Japan)) even when making a call in the country you stay.

3 🔍

# Receiving a call inside the country you stay

You can receive a call in the same way as you do in Japan.

#### ✓ INFORMATION -----

• An incoming call during the international roaming is forwarded internationally from Japan regardless of which country the call is from. A caller is charged for a call fee to Japan, and the receiver is charged for a reception fee.

### Making a call to your terminal

#### **To have the other party in Japan call you overseas** Have your phone number dialed as a domestic call in Japan.

#### To have the other party make a call from the outside Japan to the terminal in the country you stay

You have to receive a call through Japan no matter where you are; therefore, the other party needs to enter the international call access code and "81" (Country code of Japan).

International call access code of the country of the caller -81-90 (or 80, 70) - XXXX - XXXX

# Setting international roaming

Make settings for international roaming or international call.

# **Settings for making/receiving calls overseas**

You can restrict incoming calls overseas, set notifications for incoming calls or set roaming guidance.

- For some overseas network operators, settings may not be made.
- From the Home screen, S : [Call settings] [Roaming settings]

### **7** Perform required operations

- **Restricting incoming calls :** [Incoming call restriction while roaming] [Activate restriction]/[Deactivate restriction]/[Confirm setting]
- When [Activate restriction] is selected, tap [OK] to enter network security code.
- When [Deactivate restriction] is selected, tap [OK] to enter network security code.

- Incoming notification while roaming : [Incoming call notification while roaming] [Activate notification]/ [Deactivate notification]/[Confirm notification setting]
- Incoming calls received when the power is off or while you are out of the service area are notified by SMS when the power turns on or you are back in the service area (free).
- When you select [Activate notification] or [Deactivate notification], tap [OK] [OK].
- When [Confirm notification setting] is selected, tap [OK].
- Setting roaming guidance : [Roaming guidance] [Activate service]/[Deactivate service]/[Confirm setting]
- When you selected [Activate service] or [Deactivate service], tap [OK] [OK].
- When [Confirm setting] is selected, tap [OK].
- Setting the international dial assistance : [International dial assist] Set required items
- Mark [Automatic conversion] to enable the automatic conversion.
- If [Country code] is selected, registering or adding country codes for making international calls are available.
- If [International prefix] is set, registering or adding prefix international call access code for making international calls are available.

### **Network service (overseas)**

Set network service such as voice mail from overseas.

- Setting the remote operation to be active in advance is required.
- If you make the settings overseas, you are charged a call fee to Japan from the country you stay.
- For some overseas network operators, settings may not be made.

From the Home screen, S [Call settings] [Roaming settings] [Network service]

## **2** Select a service

**Remote operation (charges apply)** : Tap [OK] to operate following the voice prompt.

**Caller ID notification request service (charges apply)** : Tap [OK] to operate following the voice prompt.

**Incoming call notification while roaming (charges apply) :** Tap [OK] to operate following the voice prompt.

**Roaming guidance (charges apply)** : Tap [OK] to operate following the voice prompt.

**Voicemail service (charges apply)**: Select an item and tap [OK] to operate following the voice prompt.

**Call forwarding service (charges apply)** : Select an item and tap [OK] to operate following the voice prompt.

# After returning to Japan

When you return to Japan, the terminal is connected to DOCOMO network automatically. If connection is failed, perform the following operations.

- Set [Network Mode] in [Cellular networks] to [LTE/3G/GSM (Auto)]. P149
- Set [Network operators] in [Cellular networks] to [Choose automatically]. P149

# **Appendix/Index**

# **Troubleshooting (FAQ)**

## **Troubleshooting**

- Check for the necessity of software update first, and update the software if necessary. P162
- When checking the following items does not improve symptoms, contact "Repairs" on the last page of this manual (in Japanese only) or DOCOMO-specified repair office.

#### Power supply and charging

**The terminal cannot be turned ON.** Is the battery exhausted?

#### The screen freezes/The terminal cannot be turned OFF.

If the screen does not respond or the power cannot be turned off, press and hold P for 8 seconds or more to shut down the power forcibly.

\* Note that data and settings may be erased since that is an operation for shutting down the power forcibly.

# Cannot charge the battery (the indicator LED does not turn on or blinks).

- Is the adapter's power plug or cigarette lighter plug inserted to the outlet or cigarette lighter socket correctly?
- In case of using an AC Adapter (optional), is the microUSB plug of AC adapter connected to the terminal correctly? P31
- In case of using the desktop holder (included), is the microUSB plug of AC adapter connected to the desktop holder correctly? P30
- In case of using the desktop holder (included), is the charging jack of the terminal dirt? If it is dirty, wipe the jack with a dry cotton swab etc.
- Is the PC turned on when you connect the terminal with the PC via USB connection?
- If you call, perform communication or operate functions for a long time while charging the battery, temperature of the terminal may be raised and the indicator LED (red) may turn off. In high temperature status, the terminal stops charging for safety. Wait a while until the temperature is lowered and retry to charge.

#### **Operations/Display**

# No operations are performed even by tapping or pressing keys.

- Is the terminal turned off? P32
- Is the terminal in sleep mode? Press P/fingerprint sensor to unlock. P45
- Is Child proof enabled? P49
- When [Glove touch] is marked, operation with gloved finger upright may not work properly. Tilt your finger to bring the pad of the finger into contact with the touch panel when operating the terminal. P130

#### The operation time provided by the battery is short.

- Running multiple applications increases battery consumption and usage time may become short. Exit from applications which you are not using as follows.
  - Exiting running application P48
  - Exiting applications with 🗹 (Back)
- For FAQ of ARROWS or useful method such as reducing battery consumption, refer to @Fケータイ応援団 (@F mobile phone supporters) or ARROWS@ (http:// atfe.fmworld.net/at/) (in Japanese only).
- Is the terminal left for a long time under the state of out of service area? Out of service area, a lot of power is consumed to search available radio waves.
- The operation time provided by the internal battery varies by the operating environment and battery deterioration.
- The internal battery is a consumable part. Each time it is charged, time available with each charging reduces.
   When the operation time is too short with the battery fully charged, contact "Repairs" on the last page of this manual (in Japanese only) or DOCOMO-specified repair office.

#### The docomo nano UIM card is not recognized.

Is the docomo nano UIM card installed in the right direction? P28

#### The screen reacts slowly when a touch panel is tapped/ key is pressed.

When large amount of data is saved in the terminal or transferring large-size data between the terminal and microSD card, the reactions on the screen may be delayed.

**The terminal, etc. become hot while operating/charging.** While operating or charging, or if you call or watch videos, etc. for a long time while charging the battery, the terminal, internal battery and adapter may become hot. There is no problem and you can continue to use them.

The terminal becomes hot while operating/charging. If high temperature of the terminal continues, charging or some functions may be disabled.

#### The terminal becomes hot and the power turns OFF.

If you activate several applications, use camera, connect to the Internet for a long time while charging the battery, etc., temperature of the terminal may be raised. When the terminal is in high temperature state for a long time, charging or functions may stop or screen brightness may be adjusted. And the power of the terminal may shut down to prevent you from burns.

#### The display is dim.

- Have you changed any of the following settings?
  - Emergency mode P34
  - Brightness P105
  - Sleep P106
- When the terminal is in high temperature state for a long time, the display may become dim.

#### **Display flickers**.

If [Automatic brightness] of the screen brightness is marked, display backlight automatically changes according to the ambient brightness. The screen may seem to be flickering then. P105

#### The display has afterimages.

If the same screen is displayed for a while, afterimages of that screen may remain even after the screen is changed for a certain operation.

#### The clock is not on time.

When the terminal is turned ON for a long time, the clock may go wrong. Check if [Automatic date & time]/

[Automatic time zone] in Date & time is ON and restart the terminal in a place where the reception condition is good. P135

#### Terminal operation is unstable.

- Instability may be caused by application that you installed after purchasing the terminal. If the symptom is improved when you boot the terminal in safe mode (function for booting in near default state), uninstalling the installed application may improve the symptom. Boot the terminal in safe mode by one of the following procedure.
  - Press and hold P until the phone options menu appears Touch and hold [Restart] [OK]
  - With the power turned off, press and hold P for 2 seconds or more. Immediately after the docomo logo disappears, press and hold the volume down key
    When safe mode is booted, [Safe mode] is displayed at the lower left of the screen. To exit the safe mode, turn the power OFF and ON.
- \* Back up the necessary data before using safe mode.
- \* Some widgets that you created may be removed.

\* Safe mode is not a normal booting state. To use ordinarily, exit the safe mode.

#### Operations are not possible when tapping the screen.

- Do you operate with a fingernail or foreign object on the screen?
- Do you put a protective sheet or sticker on the display? Depending on the protective sheet, you cannot operate the terminal correctly.
- Do you operate with the touch panel wet or with your finger wet with sweat or water?
- Do you operate under water?
- Touch the touch panel with your finger directly to operate the terminal.
- Is Child proof enabled? P49

# Operations are slower/Application operation is unstable/Some applications are not activated.

Operation becomes unstable if the terminal is low on memory. When a message indicating the memory space is short is displayed, delete unnecessary applications. P79, P133

# Applications cannot be operated properly (applications cannot be activated/errors occur frequently).

Are there any applications being disabled? Enable disabled applications, then retry to operate. P134

# Data is not displayed normally/Normal touch panel operations are not possible.

Turn the terminal OFF and ON. P32

#### Phone/Voice call

#### Cannot dial by tapping

Do you set Airplane mode? P115

# During a voice call, the distant party's voice is hard to listen to or too loud.

Adjust the listening volume. Turn on Voice clear and Voice slowing to make the other party's voice easy to understand. P61

# Calls are not connected (Even when moving, a does not disappear or although radio waves are enough, making/receiving calls is unavailable).

- Turn the power OFF and ON, or reattach the docomo nano UIM card. P28 , P32
- Due to the nature of radio waves, making/receiving calls may be unavailable even when "not out of service area" or " appears on the display for the radio wave condition". Move to call again.
- Do you set call restriction such as Call Blocking? P65
- Have you changed network type (LTE/3G/GSM)? P149
- Due to the crossing of radio waves, at the crowded public places, calls/mails are crossed and the connection status may not be good. Move to other place or call again at other time.

#### The ringtone does not sound.

- Is [Ring volume] in Volumes set to 0? P103
- Have you activated any of the following functions?
  - Manner mode P104
  - Airplane mode P115
- Do you set call restriction such as Call Blocking? P65

- The followings are set to 0 seconds?
  - [Set answer time] in Phone memo P64
  - [Ring time settings] in Voice mail service P64
  - [Ring time] in Call forwarding service P64

#### Calls cannot be made.

- Is the docomo nano UIM card installed in the right direction? P28
- Do you enter a phone number from City code?
- Do you set Airplane mode? P115

#### Mail

#### Mail is not received automatically.

- Is Emergency mode set P34
- Sync frequency in Email account settings is set to [Never]. P73

#### Camera

#### Photos and videos taken with the camera are blurred.

- Check if clouds or dirt attach to the lens of camera.
- Automatic still image shooting is available in the camera of the terminal, but you can also focus using the touch focus function while shooting still images. P86

#### Osaifu-Keitai

#### Osaifu-Keitai function is unavailable.

- When Omakase Lock is activated, 🔂 appears on the status bar and Osaifu-Keitai functions are unavailable regardless of the NFC/Osaifu-Keitai lock settings.
- Is Lock NFC/Osaifu-Keitai activated? P81
- Do you place mark of the terminal over IC card reader? P80

#### Overseas use

Cannot use the terminal even when is displayed overseas.

Do you subscribe to WORLD WING? Check if you subscribe to WORLD WING.

# is displayed, and you cannot use the terminal overseas.

- Are you out of the international roaming service area or in an area with poor signal strength? Check if the service area and network operator are available, referring to NTT DOCOMO website.
- Change network mode type to [LTE/3G/GSM(Auto)]. P149
- Set the network operator to [Choose automatically]. P149
- It may be recovered by turning the terminal OFF and ON. P32

#### Cannot use the terminal suddenly while using overseas.

Does usage amount exceed the limit of maximum charges for use? For use of International roaming (WORLD WING), the limit of maximum charges for use is set in advance. When it exceeds the limit of maximum charges for use, pay the charges.

#### There is no incoming call overseas.

Is Restricting incoming calls set to [Activate restriction]? P151

#### No caller ID is notified/A notified caller ID is different from that of the caller/Functions for using contents saved in the phonebook or those using Caller ID notification do not operate.

Even when a caller notifies its caller ID, it is not displayed on the terminal unless notified from the network or network operator used. And, a notified caller ID may be different from that of the caller by some networks or network operators you use.

#### Cannot perform data communication overseas.

Check the data roaming settings. P148

#### Data management

**Data saved in microSD card is not displayed.** Reattach the microSD card. P137

#### Data transfer is not performed.

Do you use USB HUB? If you use USB HUB, operations may not be performed correctly.

# [No thumbnail] appears when displaying images/Gray frame appears in the image list.

[No thumbnail] or a gray frame may appear if image data is broken.

#### Bluetooth

#### The terminal cannot be connected to a Bluetooth device/ A Bluetooth communication device cannot be found from the terminal.

Make Bluetooth device (commercially available) detectable and then register the device on the terminal. If you delete already registered device and register the device again as a new device, delete the registrations on both the terminal and Bluetooth device (commercially available), and then perform registration of the devices. Calls cannot be made from the terminal connected to an external device such as car navigation or handsfree device.

If calls are made several times when the other party does not answer or is out of service, the call to this number may be disabled. In this case, turn the terminal OFF and ON.

#### Maps/GPS function

#### Cannot set AUTO-GPS service information.

- Is AUTO-GPS function disabled due to battery low? If AUTO-GPS is disabled by Lower-power operation settings, AUTO-GPS service information cannot be set. In this case, set Lower-power operation settings to [Not suspend] or charge the battery. P29, P132
- Mark AUTO-GPS operation settings. P132
- Is the GPS function OFF? When the GPS function is OFF, AUTOGPS function stops. P95

#### Others

#### When performing the fingerprint authentication or registration, a message such as [Swipe a little bit slower] or [Swipe a little bit faster] is displayed even without touching the sensor.

The surface of the sensor may be wet or water condenses on the sensor. Remove water with soft cloth.

# When using the fingerprint sensor, the screen on the display disappears.

When the fingerprint sensor is pressed, the terminal turns into sleep mode. Slide your finger on the fingerprint sensor with force that does not press the sensor.

#### You cannot perform the fingerprint authentication when the terminal is connected with a PC etc.

While the terminal is connected with a device such as a PC using a USB cable, the fingerprint authentication may not be available. In such a case, disconnect the terminal from the device and retry the fingerprint authentication.

# Commercially available external devices (USB mouse, keyboard, etc.) are not recognized.

If you use a microUSB adapter (commercially available), connect microUSB adapter to the external device, and then connect to the terminal.

#### **Error messages**

#### Memory space is full

The terminal is low on memory. If you keep using, some functions and applications may not be operated. Open setting screen to select unnecessary apps, then press "Uninstall" to uninstall them.

Displayed when available memory of the terminal is low. Tap [Setting screen] to delete unnecessary applications. Alternatively, end running applications or clear cache of applications to increase memory space. P48, P133

# All voice services are blocked./Voice service is blocked./Emergency service is blocked./Data service is blocked.

Phone line or packet communication facilities are broken down or line or packet communication network is very busy. Wait a while and then operate again.

#### **Cannot activate fingerprint sensor**

It appears when the fingerprint sensor does not work properly. If the fingerprint sensor is disabled even if you turn the power off and on, please contact a docomo Shop near you.

#### SIM card is PUK-locked.

Displayed when the docomo nano UIM card is locked by PUK. Unlock with correct PUK code. P127

#### PUK is locked.

If you enter a wrong PUK code of the docomo nano UIM card 10 times consecutively, this message is diplayed. Contact a sales outlet such as docomo Shop. P118

#### No SIM card.

Check if the docomo nano UIM card is installed to the terminal correctly. P28

#### SIM card is locked.

Displayed when you turn on the terminal with PIN code enabled. Enter the correct PIN code. P126

#### SIM card error

#### SIM card removed. Phone will restart.

It may appear when IC of docomo nano UIM card cannot be loaded because of dirt or when docomo nano UIM card is removed with the power ON, but it is not malfunction. Clean the IC of docomo nano UIM card regularly. Do not remove docomo nano UIM card with the power ON. The terminal may not operate normally.

# Anshin Enkaku Support

By sharing screens of your terminal with DOCOMO, you can receive technical support to make settings, use applications, connect with peripheral devices such as a PC. (In Japanese only)

- This service is not available when your docomo nano UIM card is not inserted, during international roaming, or in Airplane mode.
- Anshin Enkaku Support is a charged service requiring subscription.
- Some operations and settings are not supported.
- For details of Anshin Enkaku Support, refer to NTT DOCOMO website.
  - Call Anshin Enkaku Support center

Business hours: 9:00 a.m. to 8:00 p.m. (open all year round)

- 2 From the Home screen, ☎ [遠隔サポート (Enkaku support)]
- 3 [遠隔サポートの接続画面に進む (Go to Remote support connection screen)] [同意する (Agree)]

Enter connection number notified by DOCOMO

5 Remote support starts when you are connected

# **Resetting the terminal**

#### Reset the terminal to the default state. All installed applications and saved data to the terminal, for the most part, however, are deleted.

- For disabling encryption of SD card, refer to "Encrypt SD card". P128
- To erase SD card data, see "Erasing data in microSD card (Format)". P134
- From the Home screen, 🞛 [Settings] [Device management] [Backup & reset]

## [Factory data reset] [RESET PHONE]

• When a security unlock preference which requires authentication is selected, authentication is required.

## **3** [ERASE EVERYTHING]

A short while after the reset is completed, the terminal will be restarted.

• Do not turn off the terminal while resetting phone.

#### ✓ INFORMATION ------

- If the terminal is reset while Privacy mode is set, data saved in the microSD card to which Privacy mode is set cannot be accessed. Make sure to disable Privacy mode with the microSD card attached before resetting. P124
- When the touch panel is not working properly, etc. after resetting, turn the terminal OFF and ON.

# Warranty and After-Sales Service

## **\***Warranty

- The terminal is provided with a written warranty. Make sure that you receive it. Check the written contents and items such as "販売店名・お買い上げ日 (Shop name/date of purchase)" and keep it in a safe place. If it does not contain the necessary information, immediately contact the shop where you bought it. The warranty is valid for a period of one year from the date of purchase.
  - \* The Desktop Holder F51 is not covered by free repair service.
- The specifications and appearance of the terminal and all accessories are subject to change for the sake of improvement without prior notice.
- Since troubles, repair or other handling of the terminal may cause contents in the phonebook etc. to be altered or deleted. DOCOMO recommends making a copy of the Phonebook data etc., in case.
- \* Data such as phonebook entries in the terminal can be saved in a microSD card.
- \* Data such as phonebook entries can be backed using docomo cloud.

## After Sales Services

#### When problems occur

Before requesting repair, read the section on

"Troubleshooting" in this manual (P153). If the problem still persists, contact "Repairs" on the last page of this manual (in Japanese only).

# If the result of inquiries indicates that a repair is required

Take the terminal to DOCOMO-specified repair office. Be sure to check the opening hours of the office before you go. The warranty must be presented to receive warranty service. Note that, repair may take longer time depending on the state of damage.

#### In the warranty period

- The terminal is repaired at no charge subject to the conditions of the warranty.
- The warranty must be presented to receive warranty service. Repair requests that are not accompanied by the warranty or that involve malfunction and damage due to incorrect handling by the owner (damage of external connection jack, stereo earphone hack, display, etc.) or in case you have sent it to a repair shop other than a DOCOMO-specified repair office will only be repaired at the owners expense, even if the warranty period is still effective.
- The subscriber is charged even during the warranty period for the repair of failures caused by the use of devices or consumable items that are not DOCOMO-specified.

#### Repairs may not be possible in the following cases.

- When corrosion due to moisture, condensation, perspiration, etc. is detected, or if any of the internal boards are damaged or deformed (repairs may not be possible if external connection jack, stereo earphone jack, or display is damaged, or the terminal outer case is rifted).
- When you have sent the terminal to a repair shop other than a DOCOMO-specified repair office
- \* Even in case that a repair is possible, since those conditions are outside the range of the warranty, a repair is charged.

#### After expiration of the warranty

All repairs that are requested are charged.

#### **Replacement parts**

Replacement parts (parts required to maintain the product functions) are basically kept in stock for at least 4 years after termination of production. However, repair may not be possible due to lack of repair parts, etc. Note that repair may still be possible depending on the defective portion even if the stock period has expired. Contact "Repairs" on the last page of this manual. (In Japanese only)

#### Notes

- · Do not modify the terminal or its accessories.
  - May cause fire, injuries or malfunction.
  - The modified terminal may be repaired only if the owner agrees on that all the modified parts are restored to the original conditions. However, repairs may be refused depending on the modifications.
- The following cases may be regarded as modifications.
  - A sticker etc. is put on the display or key part
  - The terminal is embellished with adhesive material etc.
  - Exteriors are replaced with other than DOCOMO's genuine parts
- Repair of failures or damage caused by modification is charged even during the warranty period.
- Function settings and information may be cleared (reset) by malfunctions, repair or other handling of the terminal.
   Should that happen, set up the functions again.
- If repair is executed, MAC address for Wi-Fi and Bluetooth address may be changed regardless of malfunction part.

- Magnetic components are used in the earpiece/speaker of the terminal. Do not allow cash cards or other devices that are vulnerable to magnetism to come into contact with the phone.
- This terminal is waterproof. However, if inside of the terminal gets wet or moist, turn the power off immediately, and bring the terminal to a repair office as soon as possible. Note that repair may not be possible depending on the condition of the terminal.

# Precautions on memory dial (phonebook function) and downloaded data

Note that data you created or data you retrieved or downloaded from sources other than your terminal may be changed or lost when you change the model or have repairs done to the terminal. DOCOMO shall have no liability for any change or loss of any kind. Under some circumstances, DOCOMO may replace your terminal with its equivalent instead of repairing it. In that case, we cannot transfer these data to replaced products except for some data.

# Software update

## **About Software Update**

Software Update is a function that checks if update is necessary, and if required, download and install software to update.

When update is required, it is notified with  $\clubsuit$  (Software Update) on the status bar or in the NTT DOCOMO website.

- Software Update includes the following contents, etc. To use the terminal in safety and more comfortably, be sure to upgrade to the latest version.
  - Improving and adding functions
  - Operability enhancement
  - Improving quality
  - Security patch update

#### ✓ INFORMATION ------

 Updating can be done even when data saved to the terminal is remaining; note that data may not be always secured depending on the conditions of your terminal (such as malfunction, damage, or water leak). You are recommended to back up necessary data beforehand. However, some data may not be backed up.

# Cautions

- When updating is performed, restoring the previous software is not possible.
- When updating, the private information concerning the terminal (model, serial number, etc.) is automatically sent to the server of DOCOMO. DOCOMO does not use the sent information for purposes except software update.
- When using packet communication via FOMA/Xi, communication charge for downloading is not applied.
- For update using packet communication, docomo nano UIM card subscribed to docomo is required. For using packet communication, depending on the update contents, subscription to sp-mode may be required.
- Making/receiving calls, communications functions and other functions are disabled during installation.
- During installation, all key operations become disabled and installation cannot be canceled on the way.
- After the updating is complete, the terminal restarts.
- When updating is performed, some settings may be initialized. Make the settings again.
- When PIN code is set, the PIN code entry screen appears in the reboot step after rewriting and you need to enter PIN code.
- If updating failed and all operations become disabled, please contact the terminal to DOCOMO-specified repair office.
- SMS sent during updating is stored in the SMS center.
- Updating may take time.

- Updating is unavailable in the following cases.
  - During a call
  - When 圈外 (out of service area) is displayed
  - Tethering in use as an access point
  - When date or time is not set correctly
  - When the remaining battery is not sufficient
  - When the terminal is low on available memory
  - When the basic software is altered
- Exit from all applications before installing.
- Update software when the terminal battery is fully charged.
- Do not turn off the terminal while updating.
- Stay in a place with strong radio wave condition when downloading. Updating may be canceled if the radio wave condition is not good enough.
- If update is not needed, [No upgrade is needed. Use it as it is.] appears.

## **Updating software**

When the terminal updating is needed, the update file is downloaded automatically and the installation is reserved. Then 🛃 (Software Update) is notified on the status bar. The setting to reserve the installation automatically is set to ON by default.

• The installation is not reserved depending on the update contents, you are required to perform the installation. Open the Notification panel Tap the notification [Install].

#### Changing the automatic update setting

From the Home screen, R [Settings] [Device management] [About phone] [Software Update] Tap the "Auto Update" button and set to ON/OFF  When "Auto Update" is set to OFF, perform the operation of "When the icon is not displayed on the status bar" (P164).

#### Changing the reserved time of installation

You can change the reserved time.

Perform the installation immediately : Open the Notification panel Tap the notification [Start update]
Change the reserved time : Open the Notification panel Tap the notification [Set Time] Enter time [OK]

\* When no reserved time change is needed, select [OK] to return to the Home screen.

When the icon is not displayed on the status bar Perform the update by the following operations.

- From the Home screen, 🔐 [Settings] [Device management] [About phone] [Software Update] [Start Update] Downloading starts.
- **2** When the message to start the installation appears, tap [OK]
  - If you do not tap [OK], the installation starts 10 seconds after.
  - Depending on the update contents, the confirmation screen about updating appears after tapping [Start Update].
  - When the confirmation screen appears, follow the procedure below.
  - **a** Select an upgrade method

**Perform now (only via Wi-Fi)**: Immediately download the update file via Wi-Fi connection.

**Perform at scheduled time (via Wi-Fi/Xi)** : Via Wi-Fi connection or Xi/FOMA, the update file will be downloaded automatically at the reserved time.

• If download via Xi/FOMA is not available, [Perform at scheduled time (only via Wi-Fi)] appears.

#### **b** Select operation

**Download and Install** : After downloading is complete, the installation starts automatically.

**Download** : When downloading of the update file is complete, the installation will not start automatically. To install, you are required to perform the installation.

✓ INFORMATION -----

- When the latest software is applied to the terminal, [No upgrade is needed. Use it as it is.] appears.
- If downloading stops on the way, already downloaded data is retained for up to 14 days. To resume downloading, resume from (Download stopped) on the notification panel.
- When [Perform at scheduled time (Wi-Fi/Xi)] is selected, time for download is automatically set. Changing start time is unavailable. If you do not want to download at the automatically set time, tap [Software Update] [Back] and then tap [Perform now (only via Wi-Fi)] to download the update file.

## **Updating applications**

• After updating, check if there is an update for application. Operations may become unstable or function may not work properly without updating the application. Be sure to upgrade to the latest version.

#### Updating from the notification icon

After the updating is complete, the terminal restarts and the notification icon 🔊 (Updating has been completed) appears. Open the Notification panel [Updating has been completed] [OK] to update applications in the update list.

#### **Updating from Play Store**

From the Home screen, [Play Store] Flick right the left edge of the screen Update each application in [My apps].

#### ✓ INFORMATION -----

• For OS version support information on each application, contact the application provider.

# **Main specifications**

#### Phone

| Product name                | 9                     | M02                                                                                                    |  |
|-----------------------------|-----------------------|----------------------------------------------------------------------------------------------------|--|
| Size                        |                       | Approx. 141mm (H)×69 mm<br>(W)×8.9mm (T)                                                                                                    |  |
| Weight                      |                       | Approx. 149 g                                                                                                    |  |
| Internal memory             |                       | ROM : 16GB<br>RAM : 2 GB                                                                                                    |  |
| Continuous<br>stand-by      | FOMA/3G               | Stationary (Auto) : Approx. 670<br>H                                                                                                    |  |
| time <sup>*1, 2</sup>       | GSM                   | Stationary (Auto) : Approx. 520<br>H                                                                                                    |  |
|                             | LTE                   | Stationary (Auto) : Approx. 540<br>H                                                                                                    |  |
| Continuous                  | FOMA/3G               | Approx. 630 min.                                                                                                    |  |
| call time <sup>*2, 3</sup>  | GSM                   | Approx. 540 min.                                                                                                    |  |
|                             | VoLTE<br>(Voice call) | Approx. 700 min.                                                                                                    |  |
| Charging time <sup>*4</sup> |                       | AC Adapter 05 : (alone) Approx.<br>140 min., (for Desktop Holder<br>F51 combination use) Approx.<br>140 min.<br>DC Adapter 04 : Approx. 140<br>min. |  |

| Display                   | Туре             | Organic electroluminescence                                                             | Still picture r      | ecording size                      | Out-camera :                                                                                                    |  |
|---------------------------|------------------|-----------------------------------------------------------------------------------------|----------------------|------------------------------------|----------------------------------------------------------------------------------------------------|--|
|                           | Size             | Approx. 5.0 inch                                                                        |                      |                                    | 8M maximum pixels                                                                                                 |  |
|                           | Number of colors | 16777216 colors                                                                         |                      |                                    | 3264×2448<br>6M wide 3264×1840<br>SNS 2048×1536                                                                   |  |
|                           | Resolution       | 720 (H)×1280 (V) pixels (HD)                                                            |                      |                                    | FullHD 1920×1080                                                                                                  |  |
| lmage<br>pickup<br>device | Туре             | Out-camera : Backside-<br>illumination CMOS<br>In-camera : Back-illuminated<br>CMOS     |                      |                                    | Mobile email 640×480<br>In-camera:<br>2M maximum pixels<br>1920×1080<br>1.7M 1520×1152                            |  |
|                           | Size             | Out-camera : 1/4.0 inch<br>In-camera : 1/6.9 inch                                       |                      |                                    | Mobile email 640×480<br>Out-camera :                                                                              |  |
| Number of ef              | fective pixels   | Out-camera : Approx. 8.1<br>million pixels<br>In-camera : Approx. 2.4 million<br>pixels | Video recording size |                                    | FullHD 1920×1080<br>Fit screen 1280×720<br>Mobile email 640×480<br>In-camera:                                     |  |
| Number of re<br>(Max.)    | cording pixels   | Out-camera : Approx. 8.0<br>million pixels<br>In-camera : Approx. 2.1 million           |                      |                                    | FullHD 1920×1080<br>Fit screen 1280×720<br>Mobile email 640×480                                                   |  |
|                           |                  | pixels                                                                                  | Wireless LAN         |                                    | IEEE802.11a/b/g/n                                                                                                 |  |
| Digital zoom              | Still image      | Out-camera : Up to approx. 6.0<br>x (80 levels)                                         | Bluetooth            | Version                            | compatible <sup>*5</sup>                                                                                          |  |
|                           | Videos           | Out-camera : Up to approx. 6.0                                                          | Output               |                                    | power class 1                                                                                                    |  |
|                           |                  | x (80 levels)                                                                           |                      | Supported<br>profile <sup>*7</sup> | HFP, HSP, DUN, OPP, SPP,<br>HID, A2DP, AVRCP, PBAP,<br>PAN <sup>*8</sup> , HDP, ANP, FMP, PASP,<br>PXP, TIP, HOGP |  |

3.5 mm earphone jack, tetrapolar

Japanese/English

Earphone/microphone jack

Display language

| <br>Japanese/English/Korean/<br>Chinese   |
|-------------------------------------------|
| Subjected to Google voice search function |

- \*1 Continuous stand-by time indicates the estimated stand-by time when radio signal reception is normal. Stationary continuous stand-by time indicates the estimated average operation time when radio signal reception is normal.
  - Due to internal battery charging condition, function settings, operating environment such as ambient temperature, radio wave conditions in the area of use (the radio waves are weak or absent), etc. stand-by time may be reduced to about half.
- \*2 Activating applications also reduces call (communication)/standby time even if you do not call or use the Internet.
- \*3 Continuous call time indicates the estimated time that the phone can send or receive radio waves normally.
- \*4 Charging time indicates the estimated time for firstly charging an empty internal battery with the terminal turned OFF for approximately 10 minutes, and then charging with the terminal turned ON. When the temperature is high or low, it takes a long time for charging.
- \*5 2.4 GHz/5 GHz are supported for IEEE 802.11n.
- \*6 It is confirmed that the terminal and all Bluetooth devices are compliant with Bluetooth standards designated by Bluetooth SIG, and they are authenticated. However, procedures may differ or data transfer may not be possible depending on the device's characteristics or specifications.
- \*7 These are created by standardizing connection procedures for Bluetooth communications according to individual product properties.
- \*8 The terminal supports PAN-NAP and PANU.

#### **Internal battery**

| Battery used     | Li-ion battery |
|------------------|----------------|
| Nominal voltage  | 3.8V           |
| Nominal capacity | 2330 mAh       |

# File formats of still images and videos taken by the terminal

| Туре         | File format | Extension |
|--------------|-------------|-----------|
| Still images | JPEG        | .jpg      |
| Videos       | MP4         | .mp4      |

# Saving number of still images (Estimation)

| Shooting Size                     | Terminal     | microSD card<br>(1GB) |
|-----------------------------------|--------------|-----------------------|
| 8M maximum<br>pixels<br>3264×2448 | Approx. 2400 | Approx. 410           |

## Recording time of video (Estimation)

| Shooting Size       | Terminal        | microSD card<br>(1GB) |
|---------------------|-----------------|-----------------------|
| FullHD<br>1920×1080 | Approx. 54 min. | Approx. 540 sec.      |

\* Maximum recording time per one item is approximately 36 minutes.

## Available files for the terminal

You can create, view and edit (save) the following files using the "WPS Office" application in the terminal.

| Type/Extension    |       | Create | View | Edit<br>(Save) |
|-------------------|-------|--------|------|----------------|
| Document file     | .wps  | ×      |      | *1             |
| (Writer)          | .wpt  | ×      |      | *1             |
|                   | .doc  |        |      | *1             |
|                   | .docx |        |      | *1             |
|                   | .dot  | ×      |      | *1             |
|                   | .docm | ×      |      | *1             |
|                   | .dotm | ×      |      | *1             |
|                   | .dotx | X      |      | *1             |
| Spreadsheet file  | .et   |        |      | *2             |
| (Spreadsheets)    | .ett  | ×      |      | *2             |
|                   | .xls  |        |      | *2             |
|                   | .xlsx |        |      | *2             |
|                   | .xlt  | ×      |      | *2             |
|                   | .xlsm | ×      | *3   | *2             |
|                   | .CSV  |        |      | *2             |
| Presentation file | .dps  | ×      |      | *4             |
| (Presentation)    | .dpt  | X      |      | *4             |
|                   | .ppt  | ×      |      | *4             |
|                   | .pptx |        |      | *4             |
|                   | .pot  | ×      |      | *4             |
|                   | .potx | ×      |      | *4             |

| Type/Extensio | on    | Create | View | Edit<br>(Save) |
|---------------|-------|--------|------|----------------|
| Others        | .txt  |        |      | *1             |
|               | .ps   | ×      | ×    | *5             |
|               | .xml  | ×      |      | *1             |
|               | .htm  | ×      |      | *1             |
|               | .html | ×      |      | *1             |
|               | .pdf  | ×      |      | *6             |

- \*1 You can save selected format from either .doc/.docx/.pdf/.txt.
- \*2 You can save selected format from any of .et/.xls/.xlsx/.csv/.pdf.
- \*3 Macro program operation is not supported.
- \*4 Converted to .pptx when saved.
- \*5 Output is available from the print screen of Writer/Spreadsheets.
- \*6 Output is available from the save screen of Writer/print screen of Spreadsheet.

# **Specific Absorption Rate (SAR)** of Mobile Phones

# This model M02 mobile phone complies with Japanese technical regulations and international guidelines regarding exposure to radio waves.

This mobile phone was designed in observance of Japanese technical regulations regarding exposure to radio waves <sup>\*1</sup> and limits to exposure to radio waves recommended by a set of equivalent international guidelines. This set of international guidelines was set out by the International Commission on Non-Ionizing Radiation Protection (ICNIRP), which is in collaboration with the World Health Organization (WHO), and the permissible limits include a substantial safety margin designed to assure the safety of all persons, regardless of age and health condition.

The technical regulations and international guidelines set out limits for radio waves as the Specific Absorption Rate, or SAR, which is the value of absorbed energy in any 10 grams of tissue over a 6-minute period. The SAR limit for mobile phones is 2.0 W/kg. The highest SAR value for this mobile phone when tested for use at the ear is 0.563 W/kg<sup>\*2</sup> and when worn on the body is 0.383 W/kg<sup>\*3</sup>. There may be slight differences between the SAR levels for each product, but they all satisfy the limit. The actual SAR of this mobile phone while operating can be well below that indicated above. This is due to automatic changes to the power level of the device to ensure it only uses the minimum required to reach the network. Therefore in general, the closer you are to a base station, the lower the power output of the device. This mobile phone can be used in positions other than against your ear. Please keep the mobile phone farther than 1.5 cm away from your body by using such as a carrying case or a wearable accessory without including any metals. This mobile phone satisfies the technical regulations and international guidelines.

The World Health Organization has stated that "a large number of studies have been performed over the last two decades to assess whether mobile phones pose a potential health risk. To date, no adverse health effects have been established as being caused by mobile phone use."

Please refer to the WHO website if you would like more detailed information.

http://www.who.int/docstore/peh-emf/publications/ facts\_press/fact\_english.htm

Please refer to the websites listed below if you would like more detailed information regarding SAR.

Ministry of Internal Affairs and Communications Website: http://www.tele.soumu.go.jp/e/sys/ele/index.htm

Association of Radio Industries and Businesses Website: http://www.arib-emf.org/01denpa/denpa02-02.html (in Japanese only)

NTT DOCOMO, INC. Website:

https://www.nttdocomo.co.jp/english/product/sar/ FUJITSU LIMITED Website:

http://www.fmworld.net/product/phone/sar/ (in Japanese only)

\*1 Technical regulations are defined by the Ministerial Ordinance Related to Radio Law (Article 14-2 of Radio Equipment Regulations).

- \*2 In regards to methods of measuring SAR when using mobile phones having multiple wireless devices to be able to function simultaneously at the ear, in July of 2015, a portion of advisory 118 was reported on based upon the Information and Communications Council. SAR value when evaluated based on the report is also under the SAR limit.
- \*3 Including other radio systems that can be simultaneously used with Xi/FOMA.

## **Declaration of Conformity**

The product "M02" is declared to conform with the essential requirements of European Union Directive 1999/5/EC Radio and Telecommunications Terminal Equipment Directive 3.1(a), 3.1(b) and 3.2. The Declaration of Conformity can be found on http://www.fmworld.net/product/phone/fj/doc/.

This mobile phone complies with the EU requirements for exposure to radio waves. Your mobile phone is a radio transceiver, designed and manufactured not to exceed the SAR\* limits\*\* for exposure to radio-frequency (RF) energy. While there may be differences between the SAR\* levels of various phones and at various positions, they all meet\*\*\* the EU requirements for RF exposure.

\* The exposure standard for mobile phones employs a unit of measurement known as the Specific Absorption Rate, or SAR.

- \* The SAR limit for mobile phones used by the public is 2.0 watts/kilogram (W/kg) averaged over ten grams of tissue, recommended by The Council of the European Union. The limit incorporates a substantial margin of safety to give additional protection for the public and to account for any variations in measurements.
- \*\*\* Tests for SAR have been conducted using standard operation positions with the phone transmitting at its highest certified power level in all tested frequency bands. Although the SAR is determined at the highest certified power level, the actual SAR level of the phone while operating can be well below the maximum value. This is because the phone is designed to operate at multiple power levels so as to use only the power required to reach the network. In general, the closer you are to a base station antenna, the lower the power output. Warning

This device have been tested to comply with the Sound Pressure Level requirement laid down in the applicable EN 50332-1 and/or EN 50332-2 standards. Permanent hearing loss may occur if earphones or headphones are used at high volume for prolonged periods of time.

# Federal Communications Commission (FCC) Notice

- This device complies with part 15 of the FCC rules.
   Operation is subject to the following two conditions :

   a this device may not cause harmful interference, and
   b this device must accept any interference received,
   including interference that may cause undesired operation.
- Changes or modifications made in or to the radio phone, not expressly approved by the manufacturer, will void the user's authority to operate the equipment.
- The device complies with 15.205 of the FCC Rules.

## **FCC RF Exposure Information**

This model phone meets the U.S. Government's requirements for exposure to radio waves. This model phone contains a radio transmitter and receiver. This model phone is designed and manufactured not to exceed the emission limits for exposure to radio frequency (RF) energy as set by the FCC of the U.S. Government. These limits are part of comprehensive guidelines and establish permitted levels of RF energy for the general population. The guidelines are based on standards that were developed by independent scientific organizations through periodic and thorough evaluation of scientific studies. The exposure standard for wireless mobile phones employs a unit of measurement known as the Specific Absorption Rate (SAR). The SAR limit set by the FCC is 1.6 W/kg. Tests for SAR are conducted using standard operating positions as accepted by the FCC with the phone transmitting at its highest certified power level in all tested frequency bands. Although the SAR is determined at the highest certified power level, the actual SAR level of the phone while operating can be well below the maximum value. This is because the phone is designed to operate at multiple power levels so as to use only the power required to reach the network. In general, the closer you are to a wireless base station antenna, the lower the power output level of the phone.

Before a phone model is available for sale to the public, it must be tested and certified to prove to the FCC that it does not exceed the limit established by the U.S. government-adopted requirement for safe exposure. The tests are performed on position and locations (for example, at the ear and worn on the body) as required by FCC for each model. While there may be differences between the SAR levels of various phones and at various positions, they all meet the U.S. government requirements. The FCC has granted an Equipment Authorization for this model phone with all reported SAR levels evaluated as in compliance with the FCC RF exposure guidelines. SAR information on this model phone is on file with the FCC and can be found under the Equipment Authorization Search section at http://www.fcc.gov/ oet/ea/fccid/ (please search on FCC ID VQK-M02).

For body worn operation, this phone has been tested and meets the FCC RF exposure guidelines.

Please use an accessory designated for this product or an accessory which contains no metal and which positions the handset a minimum of 1.5 cm from the body.

 In the United States, the SAR limit for wireless mobile phones used by the general public is 1.6 Watts/kg (W/kg), averaged over one gram of tissue. SAR values may vary depending upon national reporting requirements and the network band.
 This equipment has been tested and found to comply with the limits for a Class B digital device, pursuant to part 15 of the FCC Rules.

These limits are designed to provide reasonable protection against harmful interference in a residential installation. This equipment generates, uses and can radiate radio frequency energy and, if not installed and used in accordance with the instructions, may cause harmful interference to radio communications. However, there is no guarantee that interference will not occur in a particular installation.

If this equipment does cause harmful interference to radio or television reception, which can be determined by turning the equipment off and on, the user is encouraged to try to correct the interference by one or more of the following measures:

- Reorient or relocate the receiving antenna.
- Increase the separation between the equipment and receiver.
- Connect the equipment into an outlet on a circuit different from that to which the receiver is connected.

- Consult the dealer or an experienced radio/TV technician for help.

## **Important Safety Information**

#### AIRCRAFT

Switch off your wireless device when boarding an aircraft or whenever you are instructed to do so by airline staff. If your device offers flight mode or similar feature consult airline staff as to whether it can be used on board.

#### DRIVING

Full attention should be given to driving at all times and local laws and regulations restricting the use of wireless devices while driving must be observed.

#### HOSPITALS

Mobile phones should be switched off wherever you are requested to do so in hospitals, clinics or health care facilities. These requests are designed to prevent possible interference with sensitive medical equipment.

#### **PETROL STATIONS**

Obey all posted signs with respect to the use of wireless devices or other radio equipment in locations with flammable material and chemicals. Switch off your wireless device whenever you are instructed to do so by authorized staff.

#### INTERFERENCE

Care must be taken when using the phone in close proximity to personal medical devices, such as pacemakers and hearing aids.

#### Pacemakers

Pacemaker manufacturers recommend that a minimum separation of 15 cm be maintained between a mobile phone and a pace maker to avoid potential interference with the pacemaker. To achieve this use the phone on the opposite ear to your pacemaker and does not carry it in a breast pocket.

#### **Hearing Aids**

Some digital wireless phones may interfere with some hearing aids. In the event of such interference, you may want to consult your hearing aid manufacturer to discuss alternatives.

#### For other Medical Devices :

Please consult your physician and the device manufacturer to determine if operation of your phone may interfere with the operation of your medical device.

#### Warning

This device have been tested to comply with the Sound Pressure Level requirement laid down in the applicable EN 50332-1 and/or EN 50332-2 standards. Permanent hearing loss may occur if earphones or headphones are used at high volume for prolonged periods of time.

<Prevention of Hearing Loss>

Warning statement requirement under EN 60950-1:A12.

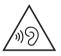

Warning: To prevent possible hearing damage, do not listen to high volume levels for long periods.

# **Export Administration Regulations**

This product and its accessories may be under coverage of the Export Administration Regulations of Japan ("Foreign Exchange and Foreign Trade Control Laws" and the related laws and regulations). And, they may be also under coverage of Export Administration Regulations of the U.S. When exporting and reexporting this product and its accessories, take necessary procedures on your responsibility and expense. For details, contact Ministry of Economy, Trade and Industry of Japan or US Department of Commerce.

# **Intellectual Property Right**

## **Copyrights and portrait rights**

Except for the case protected by copyright laws such as personal use, use of terminal to reproduce, alter, or publicly transmit recorded pictures or sounds, or copyrighted text, images, music or software downloaded from websites without the copyright holder's authorization is prohibited. Note that taking photos or recordings at some demonstrations, performances or exhibitions may be prohibited even when only for personal use. Avoid taking pictures of others with the terminal without their

consent or disclosing recorded pictures of others without their consent to general public through Internet websites etc., because they may infringe on portrait rights.

### **Trademarks**

- "FOMA", "i-mode", "i-ppli", "ToruCa", "mopera U", "WORLD CALL", "WORLD WING", "iD", "sp-mode", "LIVE UX" logo of "ToruCa", logo of "iD", logo of "dmenu", logo of "i-concier" are trademarks or registered trademarks of NTT DOCOMO, INC.
- "Catch Phone (Call waiting service)" is a registered trademark of Nippon Telegraph and Telephone Corporation.
- "ATOK" is a registered trademark of JustSystems Corporation in Japan and other countries. "ATOK" is a copyrighted work of JustSystems Corporation and other rights are

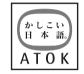

those of JustSystems Corporation and respective owners.

- $\mathcal{D}$  is a registered trademark of FeliCa Networks, Inc.
- FeliCa is a registered trademark of Sony Corporation.
- QR code is a registered trademark of Denso Wave Inc.
- Twitter and Twitter logo are trademarks or registered trademarks of Twitter, Inc.
- LINE and LINE logo are trademarks of LINE Corporation.
- Facebook and Facebook logo are trademarks or registered trademarks of Facebook, INC.
- microSD logo, microSDHC logo and microSDXC logo are trademarks of SD-3C, LLC.

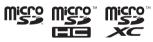

• Google, Android, Google Play and other marks are trademarks of Google Inc.

Appendix/Index

manual are trademarks or registered trademarks of their · All other trademarks are those of their respective owners.

174

- iWnn© OMRON SOFTWARE Co., Ltd. 2008-2015 All Rights Reserved. · Other company and product names mentioned in this
- ©2013-2015 Adobe Systems Incorporated. All rights reserved.
- the terminal.

• Adobe Mobile Print and Scan SDK is used for some part of

Corporation.

The Bluetooth<sup>®</sup> smart ready word mark and logos are

and names are those of their respective owners.

and the copyrights of its font data belong to them.

• Wi-Fi, logo of Wi-Fi, Wi-Fi Alliance, WMM, Wi-

Fi CERTIFIED, logo of Wi-Fi CERTIFIED, WPA,

AOSS<sup>™</sup> is a trademark of BUFFALO INC.

WPA2, Wi-Fi Protected Setup, Wi-Fi Direct, and

aptX is a trademark of CSR plc.

Alliance.

respective holders.

owned by the Bluetooth SIG, INC. and any use of such marks

by NTT DOCOMO, INC. is under license. Other trademarks

・ "UD新丸ゴ (UD Shin Maru Go)" is provided by Morisawa Inc.

EPSON is a registered trademark of Seiko Epson

Miracast are trademarks or registered trademarks of Wi-Fi

#### **Others**

- Part of this product includes module developed by Independent JPEG Group.
- FeliCa is a contactless IC card technology developed by Sony Corporation.
- This product is licensed based on MPEG-4 Visual Patent Portfolio License. The use of MPEG-4 Video Codec function is allowed for personal and nonprofit use only in the cases below.
  - Recording moving pictures and i-motion that conform to MPEG-4 Visual Standard (hereinafter referred to as MPEG-4 Video)
  - Playing MPEG-4 Videos recorded personally by consumers not engaged in profit activities
  - Playing MPEG-4 Video supplied from the provider licensed from MPEG-LA

For further utilizing such as promotion, in-house use or profit-making business, please contact MPEG LA, LLC in U.S.

This product is licensed under the AVC patent portfolio license for the personal and noncommercial use of a consumer to (i) encode video in compliance with the AVC standard (henceforth referred to as AVC video) and/or (ii) decode AVC video that was encoded by a consumer engaged in a personal and noncommercial activity and/or was obtained from a video provider licensed to provide AVC video. No license is granted or shall be implied for any other use. Additional information may be obtained from MPEG LA, L.L.C. See http://www.mpegla.com

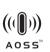

Wi Fi

CERTIFIED

## **Open source software**

- Software licensed under Apache License V2.0 and necessarily modified by us is used for this product.
- This product contains open source software complying with GNU General Public License (GPL), GNU Lesser General Public License (LGPL), etc.

For details on the software license, from the Home screen,

[Settings] [Device management] [About phone] [Legal information] See [Open source licenses].

For software source codes disclosed based on the open source licenses, refer to the following website. For details, refer the website below.

http://spf.fmworld.net/fujitsu/c/develop/sp/android/ (In Japanese only)

# **SIM unlock**

This terminal supports SIM unlock. If you release SIM lock, you can use SIM by a carrier other than NTT DOCOMO.

- Available services and functions may be limited. DOCOMO is not liable to any failures or malfunctions.
- For details of SIM unlock procedure, refer to NTT DOCOMO website.
  - Install SIM by a carrier other than NTT DOCOMO
- **7** Turn the terminal ON
- **3** Enter SIM unlock code
- [Unlock]
- ✓INFORMATION ------
- To check the SIM unlock status, from the Home screen, tap
   [Settings] [Device management] [About phone]
   [Status], and you can check at [SIM lock status].

# Index

# А

| About phone              | 136 |
|--------------------------|-----|
| Auth                     | 136 |
| Legal information        | 136 |
| Status                   |     |
| Access point             |     |
| Adding                   |     |
| Checking                 |     |
| Initializing             |     |
| Accessibility            | 136 |
| Accessibility shortcut   |     |
| Captions                 |     |
| Color correction         |     |
| Color inversion          | 136 |
| High contrast text       | 136 |
| Key misoperation support |     |
| Large text               |     |
| Magnification gestures   |     |
| Speak passwords          | 136 |
| Text-to-speech output    |     |
| Touch & hold delay       | 136 |
| Accounts                 | 135 |
| Adding                   | 135 |
| Canceling sync           |     |
| Manual synchronization   |     |
| Removing                 |     |
| Setting                  |     |
| After-Sales Service      |     |

| Airplane mode                    | 115 |
|----------------------------------|-----|
| Android Beam                     | 143 |
| Anshin Enkaku Support            | 159 |
| APN                              | 112 |
| App battery check                | 107 |
| App running time                 | 107 |
| Application list                 | 52  |
| Application info                 | 55  |
| Disabling applications           | 55  |
| Managing                         |     |
| Sorting                          |     |
| Uninstalling                     |     |
| Application lock                 |     |
| Application pinning              |     |
| Apps                             |     |
| Clear cache                      |     |
| Clear data                       |     |
| Deleting                         |     |
| Disabling                        |     |
| Uninstalling                     |     |
| Area Mail                        |     |
| Beep tone                        |     |
| Check screen image and beep tone |     |
| Deleting                         |     |
| Displaying                       |     |
| Receive setting                  |     |
| Receiving                        |     |
| Settings                         |     |
| Automatic still image shooting   |     |
| Adjust flicker                   |     |
| Auto focus                       |     |
| Automatic exposure               |     |
| Scene mode                       |     |
| Touch focus                      |     |
|                                  |     |

| White balance             | 86  |
|---------------------------|-----|
| Automatic video recording |     |
| Adjust flicker            | 89  |
| Auto focus                |     |
| White balance             | 89  |
| Automatically lock        | 116 |
| Auto-rotate screen        | 105 |

# 

| Back side microphone              | 27  |
|-----------------------------------|-----|
| Backup & reset                    |     |
| Automatic restore                 |     |
| Back up my data                   |     |
| Backup account                    |     |
| Factory data reset                |     |
| Battery.                          |     |
| Battery life                      |     |
| Charging                          |     |
| Battery saver                     | 107 |
| Battery usage                     |     |
| Best view adjust                  |     |
| Blue light cut mode               |     |
| Bluetooth antenna section         |     |
| Bluetooth communication           |     |
| Canceling connection              |     |
| Connecting                        |     |
| Function ON/OFF                   |     |
| Pair setting                      |     |
| Renaming                          |     |
| Sending/Receiving data            |     |
| Unpairing                         |     |
| Bluetooth Low Energy              |     |
| Alert Notification                |     |
| Alert Notification Detail Setting |     |

| Find Me Ringtone           | 142 |
|----------------------------|-----|
| Proximity                  |     |
| Time                       |     |
| Bluetooth tethering        | 115 |
| Bookmarks                  | 76  |
| Deleting                   | 76  |
| Editing                    | 76  |
| Registering                | 76  |
| Brightness                 | 105 |
| Automatic brightness       | 105 |
| Super clear mode           | 105 |
| Browser                    | 75  |
| Accessibility              | 77  |
| Advanced                   | 77  |
| Bandwidth management       |     |
| Bookmark                   | 76  |
| Displaying                 | 75  |
| General                    | 77  |
| Highlight & Copy           | 77  |
| History                    | 76  |
| Incognito tab              | 75  |
| Labs                       | 77  |
| Link operation             |     |
| Opening new browser window | 75  |
| Print                      | 77  |
| Privacy & security         |     |
| Save image                 |     |
| Screen operation           |     |
| Settings                   | 77  |
|                            |     |

Calculator98Call forwarding service64Call mode setting65

C

| Call notification                 | 64 |
|-----------------------------------|----|
| Call waiting                      |    |
| Caller ID display request service |    |
| Camera                            |    |
| Automatic still image shooting    |    |
| Automatic video recording         |    |
| Cautions on shooting              |    |
| Continuous shooting               |    |
| Panorama shooting                 |    |
| Shooting settings for still image |    |
| Shooting settings for video       |    |
| Still image shooting              |    |
| Video shooting                    |    |
| Capture & Draw                    |    |
| Change password                   |    |
| Change Security code              |    |
| Change unlock pattern             |    |
| Character entry                   |    |
| Common phrase utility             |    |
| Dictionary utility                |    |
| Editing text                      |    |
| Keyboard                          |    |
| Setting                           |    |
| Voice input                       |    |
| Charging.                         |    |
| AC adapter                        |    |
| Charging adapter                  |    |
| Desktop holder                    |    |
| PC                                |    |
| Precautions                       |    |
| Charging jack                     |    |
| Child proof                       |    |
| Clearing credentials              |    |
| Clock                             |    |

| Alarm            |    |
|------------------|----|
| Stopwatch        |    |
| Timer            |    |
| World clock      | 96 |
| Customize screen | 48 |
| D                |    |

| Data communication/Airplane mode          | 112 |
|-------------------------------------------|-----|
| Data enabled                              |     |
| Data roaming                              | 148 |
| Data usage                                |     |
| Date                                      |     |
| Date & time                               |     |
| Automatic date & time                     | 135 |
| Automatic time zone                       | 135 |
| Select time zone                          | 136 |
| Set date                                  | 135 |
| Set time                                  | 135 |
| Use 24-hour format                        | 136 |
| Daydream                                  | 107 |
| Decline call                              |     |
| Default SMS app                           | 130 |
| Device administrators                     | 116 |
| Device management                         | 133 |
| Dial pad touch tones                      | 103 |
| Display                                   | 27  |
| Switching the portrait/landscape view     |     |
| Display & Wallpaper                       | 104 |
| dmarket                                   |     |
| dmenu                                     | 78  |
| docomo backup                             | 99  |
| Backing up to/Restoring from microSD card |     |
| Backup/restore to docomo cloud            |     |
| Phonebook account copy                    |     |
| • •                                       |     |

| docomo LIVE UX                  | 50  |
|---------------------------------|-----|
| docomo mail                     |     |
| docomo nano UIM card            |     |
| Installing                      |     |
| Removing                        |     |
|                                 |     |
| Security code                   |     |
| docomo nano UIM card slot       |     |
| docomo service/cloud            |     |
| AUTO-GPS                        |     |
| docomo apps management          | 132 |
| docomo apps password            | 132 |
| docomo cloud                    | 132 |
| docomo ID settings              | 132 |
| docomo location information     | 132 |
| docomo service initial settings | 132 |
| Open source licenses            | 132 |
| Osusume App                     |     |
| Profile setting                 | 132 |
| Remote Initialization Service   | 132 |
| Send device error information   | 132 |
| Switch USB debugging            | 132 |
| Double-tap                      |     |
| Drag                            |     |
| Draining water                  |     |
|                                 |     |

## Ε

| Early warning "Area Mail"         | 74  |
|-----------------------------------|-----|
| Earphone Launcher                 |     |
| Earpiece                          |     |
| Easy data transfer support        |     |
| Easy settings for Wi-Fi tethering | 115 |
| AOSS system                       |     |
| WPS system                        | 115 |
| Editing text                      |     |

| Email                                       | 71  |
|---------------------------------------------|-----|
| Account settings                            | 73  |
| Backup                                      | 73  |
| Creating                                    | 71  |
| Deleting                                    | 72  |
| Displaying                                  |     |
| Forwarding                                  |     |
| General settings                            |     |
| Mail account settings                       | 71  |
| Receiving                                   |     |
| Reply all                                   |     |
| Replying                                    |     |
| Restore                                     | 73  |
| Sending                                     | 71  |
| Settings                                    | 72  |
| Emergency mode                              | 34  |
| Encrypt phone                               |     |
| Encrypt SD card                             |     |
| Encryption settings                         |     |
| English                                     |     |
| English guidance                            |     |
| Error messages                              |     |
| Export Administration Regulations           |     |
| External connection jack                    |     |
| External device connection                  |     |
| Connecting with a PC                        | 144 |
| Connecting with a printer using cloud print | 144 |
| Connecting with a Wi-Fi printer             |     |
| Displaying on Wi-Fi Miracast device         | 146 |
| External storage                            |     |
| -                                           |     |

#### F

| Factory reset | 160 |
|---------------|-----|
| FAQ           | 153 |

| File operations            |          |
|----------------------------|----------|
| Fingerprint authentication | 119      |
| Authentication             | 121      |
| Deleting                   | 121      |
| Precautions                | 119, 120 |
| Registering                |          |
| Fingerprint sensor         | 27       |
| Flash                      |          |
| Flick                      | 34       |
| FOMA antenna section       | 27       |
| Font settings              |          |
| Font size                  |          |

## G

| Gallery       |    |
|---------------|----|
| Glove touch   |    |
| Gmail         | 73 |
| Displaying    | 73 |
| Google Maps   |    |
| Google Play   |    |
| Google Search |    |

## Н

| Handwritten input<br>Hiding recently used applications | 126 |
|--------------------------------------------------------|-----|
| Highlight & Copy<br>Hold                               |     |
| Home screen                                            | 50  |
| Adding                                                 | 52  |
| Back to app list                                       |     |
| Back up and restore                                    |     |
| Create folder                                          |     |
| Customizing                                            | 50  |
| Deleting                                               |     |

| Disabling applications | 51 |
|------------------------|----|
| Home screens           | 52 |
| Kisekae                | 51 |
| Remove from Home       | 51 |
| Setting Machi-Chara    | 51 |
| Wallpaper              | 51 |
| lomescreen selector    |    |
|                        |    |

#### iD application ......82 In-camera......27 Intellectual Property Right......173 Intelligent color adjust ......105 Internal storage......137 International roaming (WORLD WING)......147 Network service.....152 Settings for making/receiving calls......151 Interruptions......103

## Κ

| Kazashite-Link compatible service<br>Keep lit when held |    |
|---------------------------------------------------------|----|
| Key misoperation support                                |    |
| Keyboard                                                | 35 |
| External keyboard                                       | 40 |
| Handwritten input                                       | 35 |
| Numeric keypad                                          | 35 |
| QWERTY keypad                                           | 35 |

## L

| Language/Text/Input | 128 |
|---------------------|-----|
| Launcher setting    | 130 |
| Light               |     |
| Location data/GPS   | 93  |
| Settings            | 95  |
| Lock screen         | 46  |
| Screen wallpaper    | 105 |
| Lock & Security     | 116 |

## 

| Mail                   | 69, 71, 73 |
|------------------------|------------|
| Make passwords visible | 116        |
| Make pattern visible   | 116        |
| Manner mode            |            |
| Manner mode            | 104        |
| Manner mode (Alarm)    |            |
| Manner mode (Silent)   | 104        |
| Original manner        | 104        |
| Maps                   | 95         |
| Material               | 13         |
| Media Player           | 91         |
| Play list              | 93         |

| Playing music/video               |     |
|-----------------------------------|-----|
| Purchasing from dmarket           | 93  |
| Messaging                         | 69  |
| Microphone                        |     |
| microSD card                      |     |
| Connected as a camera (PTP)       |     |
| Connected as a media device (MTP) | 144 |
| Erasing data                      | 134 |
| Format                            | 134 |
| Installing                        | 138 |
| Operation from a PC               | 144 |
| Removing                          | 138 |
| microSD card slot                 |     |
| microSD password                  | 118 |
| Miracast                          | 146 |
| Missed call LED                   | 103 |
| Multi-connection                  | 110 |
| My Magazine                       | 57  |
| My physical profile               | 133 |
| My profile                        | 68  |
|                                   |     |

## N

| Navigation bar         |     |
|------------------------|-----|
| Network Mode           |     |
| Network operators      | 149 |
| Network security code  |     |
| Network service        | 64  |
| NFC communication      | 143 |
| NFC/Osaifu-Keitai Lock | 82  |
| Canceling              | 82  |
| Notification icon      |     |
| Notification LED       |     |
| Notification panel     | 44  |
| Panel switch           | 45  |
|                        |     |

| Notification sound             |        |
|--------------------------------|--------|
| Notifying caller ID            | 58, 64 |
| Nuisance call blocking service | 64     |
| Numeric keypad                 |        |
| Flick input                    | 37     |
| Gesture input                  | 37     |
| Numeric keypad input           | 37     |
| 2-touch input                  |        |

## 0

| Open source software  |     |
|-----------------------|-----|
| Osaifu-Keitai         |     |
| Lock Setting          | 81  |
| Precautions on using  |     |
| Osaifu-Keitai service |     |
| Out-camera            | 27  |
| Owner info            | 116 |

## Ρ

| Pan                    |    |
|------------------------|----|
| Password manager       |    |
| Pedometer              |    |
| Phone                  | 58 |
| Add wait               | 58 |
| Add 2-sec pause        | 58 |
| Call settings          |    |
| Call volume            | 61 |
| Caller ID notification |    |
| Emergency call         | 59 |
| Making a call          | 58 |
| Receiving a call       | 60 |
| Select prefix          | 58 |
| Phone memo             | 64 |
| ON/OFF                 |    |
|                        |    |

| Phone memo list              | 64  |
|------------------------------|-----|
| Recording                    | 60  |
| Settings                     | 64  |
| Phone ringtone               | 102 |
| Phonebook                    | 66  |
| Deleting                     | 67  |
| Editing                      | 67  |
| Exporting                    | 68  |
| Favorites                    | 67  |
| Importing                    | 68  |
| Index                        | 66  |
| My profile                   |     |
| Phonebook list               | 66  |
| Profile screen               | 67  |
| Registering group            | 67  |
| Registration                 | 66  |
| Search                       | 66  |
| Using Group                  |     |
| Picture correction           |     |
| PIN code                     |     |
| Changing                     |     |
| Input                        |     |
| Setting                      |     |
| Pinch                        |     |
| Play Store                   |     |
| Deleting application         |     |
| Installing application       |     |
| Playing video                |     |
| Pointer speed                |     |
| Power button instantly locks |     |
| Power key                    |     |
| Pre-installed applications   |     |
| Print                        |     |
| Privacy mode                 | 123 |
|                              |     |

| Action for app notifications         |     |
|--------------------------------------|-----|
| Action when call received            |     |
| Action when mail received            |     |
| Activate/Deactivate options          |     |
| Activating                           |     |
| Browser                              |     |
| Browser setting                      |     |
| Deactivating                         |     |
| 8                                    |     |
| Dictionary for predictive text input |     |
| Home                                 |     |
| Home setting                         |     |
| Phonebook setting                    |     |
| Phonebook/History                    |     |
| Picture                              | 125 |
| Picture setting                      | 125 |
| Precautions                          |     |
| Privacy mode settings                |     |
| Receive indicator                    |     |
| Profile                              |     |
| Proximity sensor                     |     |
| Public mode (power OFF) settings     |     |
| PUK code                             | 110 |
|                                      |     |

## Q

| QR code reader | 90 |
|----------------|----|
| Reading        |    |
| QWERTY keypad  |    |

## R

| Recent calls              | 63 |
|---------------------------|----|
| Recommended applications  | 56 |
| Reject SMS                |    |
| Rejecting calls with SMS  |    |
| Remote operation settings |    |

| Reset                      |  |
|----------------------------|--|
| Reverb suppression         |  |
| RGB sensor                 |  |
| Roaming settings           |  |
| Network service (overseas) |  |

### S

| SAR                        | 169 |
|----------------------------|-----|
| Schedule                   |     |
|                            |     |
| Displaying<br>Registering  |     |
| Screen lock                |     |
|                            | 110 |
| Lock                       |     |
| Locking                    |     |
| Security unlock preference |     |
| Unlock                     |     |
| Screen lock sound          |     |
| Screen timeout             |     |
| Screenshot                 |     |
| SD card and storage area   |     |
| Mount SD card              | 134 |
| Total space                | 134 |
| Unmount SD card            | 134 |
| SD card password settings  | 123 |
| Authenticate password      |     |
| Change password            |     |
| Delete password            |     |
| Forcibly delete password   |     |
| Registering password       |     |
| Search                     |     |
| Google Search              |     |
| Voice Search               |     |
| Second call settings       |     |
| Security unlock preference |     |
|                            |     |

| Fingerprint                       | 118     |
|-----------------------------------|---------|
| Password                          | 118     |
| Pattern                           | 118     |
| Security code                     | 118     |
| Touch/Świpe                       | 118     |
| Set up SIM/RUIM card lock         | 126     |
| Setting menu                      | 102     |
| Shake to unrotate                 |         |
| Shooting settings for still image | 87      |
| Camera Mode                       |         |
| Display grid                      | 88      |
| Flash                             |         |
| HDR mode                          | 87      |
| Location                          | 88      |
| Picture Size                      | 87      |
| Save                              | 88      |
| SelfTimer                         | 87      |
| Switch camera                     | 87      |
| Touch shutter                     | 88      |
| Shooting settings for video       | 89      |
| Camera Mode                       |         |
| Light                             | 89      |
| Movie Size                        | 89      |
| Saving location                   | 89      |
| Switch camera                     | 89      |
| Side key tones                    | 103     |
| SIM unlock                        | 175     |
| Sleep                             | 106     |
| Sleep mode                        | 45      |
| Slide                             | 33      |
| Slide display                     | 43, 131 |
| Slide spot                        |         |
| Slide to activate camera          |         |
| Slide-in function                 | 46, 130 |

| Slide-in launcher           | 46 |
|-----------------------------|----|
| Slot cap                    | 27 |
| Smart Lock                  |    |
| SMS                         | 69 |
| Creating                    | 69 |
| Deleting                    | 70 |
| Displaying                  | 70 |
| Forwarding                  | 70 |
| Receiving                   | 69 |
| Replying                    | 70 |
| Sending                     | 69 |
| Setting                     | 70 |
| Software Update             |    |
| Sound at start charging     |    |
| Sound/Vibration/LED         |    |
| Speaker                     |    |
| Specifications              |    |
| Spell checker               |    |
| Status bar                  |    |
| Status icon                 |    |
| Stereo earphone jack        |    |
| Still image shooting screen |    |
| Stopping packet connection  |    |
| Storage                     |    |
| Storage type                |    |
| Strap hole                  |    |
| Super ATOK ULTIAS Settings  |    |
| Initialize                  |    |
| Operation sound/Vibrate     |    |
| Super ATOK ULTIAS settings  |    |
| Conversion setting          |    |
| Design                      |    |
| Handwritten input           |    |
| Numeric keypad              |    |

| QWERTY keypad          |    |
|------------------------|----|
| Set selection list     |    |
| ULTIAS Feature select  | 38 |
| Utility                | 39 |
| Swipe                  | 33 |
| Switching input method |    |

## Т

| 33       |
|----------|
| 48       |
| 114      |
| 115      |
| 115      |
| 114      |
| 114      |
| 128, 136 |
|          |
| 82       |
| 33       |
| 27       |
| 33       |
| 33       |
| 103      |
| 62       |
| 173      |
| 153      |
| 122      |
| 102      |
| 32       |
| 32       |
|          |

## U

| Unknown sources    | 126 |
|--------------------|-----|
| Unlocking PIN lock | 127 |

| USB tethering                            | 114 |
|------------------------------------------|-----|
| Useful tools                             |     |
| Using overseas                           | 147 |
| After returning to Japan                 | 152 |
| Checking                                 | 147 |
| Communication services                   | 147 |
| Making a call in the country you stay    | 150 |
| Receiving a call in the country you stay | 150 |
| Settings                                 | 148 |

#### V

185

| Vibrate on touch        |     |
|-------------------------|-----|
| Vibrate when ringing    | 102 |
| Video call              |     |
| Making a call           | 58  |
| Receiving a call        | 60  |
| Video correction        |     |
| Video shooting screen   | 84  |
| Viewing still image     | 91  |
| Virtual Private Network | 113 |
| Voice adjusting         |     |
| Voice input             |     |
| Voice Search            |     |
| Setting                 |     |
| Voicemail service       | 64  |
| Volume key              | 27  |
| Volumes                 |     |
| VPN                     |     |
| Adding                  |     |
| Connecting              |     |
| Disconnecting           |     |
|                         |     |

| Waterproofness/Dustproofness, shock resistance. | 20  |
|-------------------------------------------------|-----|
| Wi-Fi                                           |     |
| Adding                                          | 109 |
| Advanced settings                               |     |
| Connecting                                      |     |
| Deleting                                        |     |
| Easy Settings                                   |     |
| Scanning                                        |     |
| Wi-Fi Auto ON/OFF                               | 110 |
| Wi-Fi antenna section                           | 27  |
| Wi-Fi Direct                                    | 110 |
| Wi-Fi Easy Settings                             | 109 |
| AOSS system                                     | 109 |
| WPS system                                      | 109 |
| Wi-Fi sleep policy                              | 111 |
| Wi-Fi tethering                                 |     |
| WORLD CALL                                      |     |
| WORLD WING                                      | 147 |

## X

#### Use mobile phone with your manners!

Remember to be courteous to others when you use your terminal.

#### Always turn OFF your terminal in cases below

In a place where use of mobile phone is prohibited Follow the instructions of each airline or medical facility for the use of mobile phones on their premises. Power off the terminal in a place where the use is prohibited.

#### Always set Public mode in cases below

When driving

There is a penalty for holding or using the terminal while driving. However, absolutely necessary cases such as rescue of a sick person and maintaining public safety are exempted.

In public places such as a theater, movie theater or art museum

Using the terminal in quiet public places will likely bother other people.

## Match the volume of voice and ring alert to your location

In a quiet place like a restaurant or hotel lobby, pay attention to the volume of your voice etc. when using the terminal.

In town areas, while using the terminal, be sure not to block foot or car traffic.

#### **Consider privacy**

Please be considerate of the privacy of individuals around you when taking and sending photos using camera-equipped mobile phones.

#### Do not use smartphone while walking

Use of smartphone while walking on station platform or road makes your eyesight extremely narrow. It may cause accident.

Stop and stay in a safe place and then use smartphone.

#### Functions designed for public use

Your terminal has a number of useful functions designed for public use, such as a setting that instructs your terminal not to answer incoming calls and the ability to set the terminal for silent operation.

Public mode (Power OFF) P64

The caller hears an announcement notifying that the receiver is in a place requiring power-off of mobile phone, and the call is disconnected.

Vibrate P102

Vibrates when there is an incoming call.

Manner mode P104

Eliminates all sounds the terminal makes, such as ring alert and keypad/touch sound (Shutter sound cannot be eliminated).

And you can use optional services such as Voicemail service, Call forwarding service, etc. P64

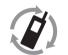

We collect old phones, etc. regardless of brands and manufacturers. Bring them to your nearest docomo Shop.

דבורדוש ישראש אופר אישרא אופר אישראש אופר אישרא אופר אישרא אופרא אישרא אישרא אישרא אופרא אישרא אישרא א packs, chargers, desktop holders (regardless of brands and manufacturers)

#### **Online Procedures, Confirmation of Subscription, etc.**

- From sp-mode dメニュー (dmenu) "お客様サポート (Customer support)" "ドコモオンライン手続き (docomo online procedures)"
- From PCs My docomo (https://www.nttdocomo.co.jp/mydocomo/) Select required item in "ドコモオンライン手続き (docomo online procedures)"

There are cases where the site may not be available depending on system maintenance or subscription, etc.

You need "Network security code" and "ID/Password" to follow the procedure for "ドコモオンライン手続き (docomo online procedures)".

#### For loss, theft, malfunction, and inquiries while overseas (24-hour reception)

#### From DOCOMO mobile phones

International call access code for the country you stay

-81-3-6832-6600\* (toll free)

\* You are charged a call fee to Japan when calling from a land-line phone, etc.

※ If you use M02, you should dial the number +81-3-6832-6600 (to enter '+', touch and hold the '0' key).

#### From land-line phones <Universal number>

Universal number international prefix -8000120-0151\*

\* You might be charged a domestic call fee according to the call rate for the country you stay.

\* For international call access codes for major countries and universal number international prefix, refer to DOCOMO International Services website.

If you lose your terminal or have it stolen, immediately take the steps necessary for suspending the use of the terminal.

If the terminal you purchased is damaged, bring your terminal to a repair counter specified by DOCOMO after returning to Japan.

#### General Inquiries <docomo Information Center>

### 0120-005-250 (toll free)

\* Service available in: English, Portuguese, Chinese, Spanish

\* Unavailable from part of IP phones.

(Business hours : 9:00 a.m. to 8:00 p.m.)

# From DOCOMO mobile phones (In Japanese only) (No prefix) 151 (toll free)

\* Unavailable from land-line phones, etc.

## From land-line phones (In Japanese only)

\* Unavailable from part of IP phones.

(Business hours : 9:00 a.m. to 8:00 p.m. (open all year round))

Please confirm the phone number before you dial.

For Applications or Repairs and After-Sales Service, please contact the above-mentioned information center or the docomo Shop etc. near you on the NTT DOCOMO website.

NTT DOCOMO website https://www.nttdocomo.co.jp/english/

#### Repairs

#### From DOCOMO mobile phones (In Japanese only)

## (No prefix) 113 (toll free)

\* Unavailable from land-line phones, etc.

From land-line phones (In Japanese only)

\* Unavailable from part of IP phones.

(Business hours : 24 hours (open all year round))

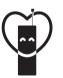

Don't forget your mobile phone ... or your manners! When using your mobile phone in a public place, don't forget to show common courtesy and consideration for others around you.

キケン! 水ぬれ充電 Li-ion Sales: NTT DOCOMO, INC. Manufacturer: FUJITSU LIMITED

> 2015. 9 (1st Edition) CA92002-9102